## MEDIAEDGE

User's Guide

V.1.30J

# canopus

## ご使用の前に

#### ■絵表示について

本製品を安全に正しくお使いいただくために、以下の 内容をよく理解してから本文をお読みください。

警告

人が死亡または重傷を負う恐れのある内容を示してい ます。

注意

けがをしたり財産に損害を受ける恐れのある内容を示 しています。

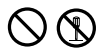

この記号はしてはいけないことを表しています。

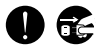

この記号はしなければならないことを表しています。

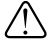

この記号は気をつける必要があることを表しています。

警告

- 信頼性や安全性が必要な環境で使用しない 医療機器や人命に関わるシステムでは、絶対に ご利用にならないでください。製品の性質上、 これらのシステムへの導入は適しません。
- 

● パソコン筐体内部に組み込む製品の取り付け および取り外しに関して

製品の取り付けおよび取り外しを行う場合必ず パソコン本体および周辺機器の電源を切り、さ らに電源ケーブルをコンセントから抜いた状態 で行ってください。

パソコン本体および周辺機器の電源を入れたま ま製品を取り付けたり取り外したりした場合、 製品やパソコン本体、周辺機器および周辺機器 に接続されている機器の一部が破壊される恐れ があります。また、パソコン本体および周辺機 器の電源ケーブルをコンセントから抜かずにパ ソコン本体や周辺機器の筐体(電源ユニットな ど)、機器の金属部分に触れた場合には感電す る恐れがあります。

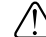

#### ● 静電気に関して

製品に静電気が流れると製品上の部品が破壊さ れる恐れがあります。各コネクタや部品面には 直接手を触れないでください。

静電気は衣服や人体からも発生します。製品に 触れる前に、一旦接地された金属製のものに触 れてください(体内の静電気を放電することに なります)。

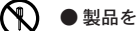

#### ● 製品を分解しない

本体カバーを外したり、本機を改造しないでく ださい。火災や感電、故障の原因となります。 内部の点検・修理は、販売店か当社にお問い合 わせください。

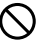

#### ● 指定以外の電圧で使用しない

AC 100-240V以外の電源電圧では、使用しない でください。定格以外の電源電圧で使用します と火災や故障の原因となります。

#### ● 指定以外の電源を使用しない

指定以外のACアダプターやカー電源を使用しない でください。火災や故障の原因となります。

#### ●ACアダプターのコードを大切に

コードに重いものをのせたり、熱機器に近づけた りしないでください。コードが損傷して火災や感 電、故障の原因となります。

また、コードを加工したり、無理に曲げたり引っ 張ったりすると、火災や感電の原因となります。 コードが痛んだ場合には、販売店か当社にお問い 合わせください。

#### ● 製品の取扱いに関する注意事項

製品は指定された位置に指示通り取り付けてくだ さい。指示通りに取り付けられていない場合、製 品の金属部分とパソコンの金属部分が接触して ショートするなどの要因で、製品やパソコン本 体・周辺機器の破壊や火災の恐れがあります。 製品を取り扱うときは手など皮膚を傷つけないよ う十分にご注意ください。ハードウェアの仕様 上、製品のパネル、コネクタ、エッジ、裏面は金 属のピンが、突出していることがあります。 製品を取り付けたり取り外したりするときは、製 品全体を軽く包み込むようにお持ちください。 動作中の製品は熱により非常に熱くなります。 長時間使用した製品に手を触れる際には、十分 にご注意ください。

#### ● パソコン筐体内部に組み込む製品の消費雷流 に関する注意事項

複数の拡張ボードをパソコンに取り付けるとき は、ご購入製品を含めたすべての製品の消費電 流の合計がパソコンの最大供給電流を超えてい ないことを必ず確認してください。全ボードの 消費電流の合計がパソコンの最大供給電流を超 えたりするなどの動作条件を満たさない環境で 使用し続けると、システムが正常に動作しない 場合やシステムに負荷がかかり、パソコンが故 障する原因となる恐れがあります。

消費電流のわからない製品については、その製品 の取扱説明書をご覧いただくか、メーカーに直接 お問い合わせいただいてお確かめください。

● 他社製品と併用されるときの注意事項

他社製品と併用されるとご購入製品が正常に動 作しないことがあり、そのためにシステムが本 来の目的を達成することができないこともあり ます。あらかじめ、製品単体の環境で購入製品 が正常に動作することをご確認ください。ま た、他社製品との併用によって購入製品が正常 に動作しないのであれば、その他社製品と購入 製品との併用はお止めください。

 $\hat{\Xi}$   $\sum$  ●  $k$ アダプターを抜くときはコードを引っ張らない ACアダプターを抜くときは、必ずプラグを持っ て抜いてください。コードを引っ張って抜くと コードに傷がつき、火災や感電の原因となるこ とがあります。

- **ぬれた手でACアダプターにさわらない** ⌒ ぬれた手でACアダプターを抜いたり、差し込ん だりしないでください。感電や火災、故障の原 因となります。
	- 温度が高くなるところに置かない 直射日光の当たるところや発熱する器具の近く などに置かないでください。熱がこもり、やけ どや火災、故障の原因となること、また本体が 変形・変色することがあります。
		- 指定以外の方法で設置しない 本製品を指定以外の方法で設置しないでくださ い。本機をラック内などの密閉された場所に置 くことや布やビニール等でくるんだ状態で使用 しないでください。熱がこもり火災や故障の原 因となります。

#### ■ ● 長期間使用しないときには 本製品を長期間しないときは、ACアダプターを コンセントから抜いてください。

■ご購入製品を使用される際の注意事項

ここでは、ご購入製品を使用されるときにご注意いた だきたい事柄について説明しています。ご使用方法 や、この内容について不明な点、疑問点などがござい ましたら、カノープスシステムプロダクツサポートま でお問い合せください。

```
カノープスシステムプロダクツサポート
TEL.03-3516-2548 (10:00~12:00、13:00~17:00)
※土、日、祝日および当社指定休日を除く
FAX.03-3516-2549 (24時間受付)
※回答は土、日、祝日および当社指定休日を除く
```
#### ご注意

- (1) 本製品の一部または全部を無断で複製することを禁止します。
- (2) 本製品の内容や仕様は将来予告無しに変更することがあります。
- (3) 本製品は内容について万全を期して作成いたしましたが、万一ご不審な点や誤り、記載漏れなどお気付きの 事がございましたら、当社までご連絡ください。
- (4) 運用した結果については、(3)項にかかわらず責任を負いかねますので、ご了承ください。
- (5) ご使用上の過失の有無を問わず、本製品の運用において発生した逸失利益を含む特別、付随的、または派生 的損害に対するいかなる請求があったとしても、当社はその責任を負わないものとします。
- (6) 本製品付属のソフトウェア、ハードウェア、マニュアル、その他添付物を含めたすべての関連製品に関し て、解析、リバースエンジニアリング、デコンパイル、ディスアッセンブリを禁じます。
- (7) カノープス、Canopusおよびそのロゴは、カノープス株式会社の登録商標です。
- (8) MEDIAEDGEはカノープス株式会社の商標です。
- (9) MS、Microsoft、Windowsは米国マイクロソフト・コーポレーションの登録商標です。また、その他の商品 名やそれに類するものは各社の商標または登録商標です。
- (10) MEDIAEDGE-STB ファームウェアは、JPEG 画像の読み込みに、Independent JPEG Group の成果の一部を 用いています。

表記について

- 本書は、MEDIAEDGEのユーザーズガイドです。
- 本書に記載されていない情報が記載される場合がありますので、ディスクに添付のテキストファイルも必ず お読みください。
- 本書での説明と実際の運用方法とで相違点がある場合には、実際の運用方法を優先するものとします。
- 本書はパソコンの基本的な操作を行うことができる方を対象に書れています。特に記載の無い操作について は、一般的なパソコンの操作と同じように行ってください。
- 本書ではMicrosoft® Windows® 2000 operating systemをWindows 2000と表記します。
- 説明の便宜上、実際の製品とイラスト及び画面写真が異なる場合があります。画面写真は開発中のものです。

## 警告

■ 健康上のご注意

ごくまれに、コンピュータのモニタに表示される強い光の刺激や点滅によって、一時的にてんかん・意識の喪 失などが引き起こされる場合があります。こうした経験をこれまでにされたことがない方でも、それが起こる 体質をもっていることも考えられます。こうした経験をお持ちの方や、経験をお持ちの方の血縁にあたられる 方は、本製品を使用される前に必ず医師と相談してください。

> MEDIAEDGE User's Guide Version 1.30J October 11,2002 Copyright © 2001-2002 Canopus Co., Ltd. All rights reserved.

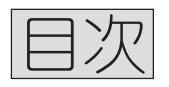

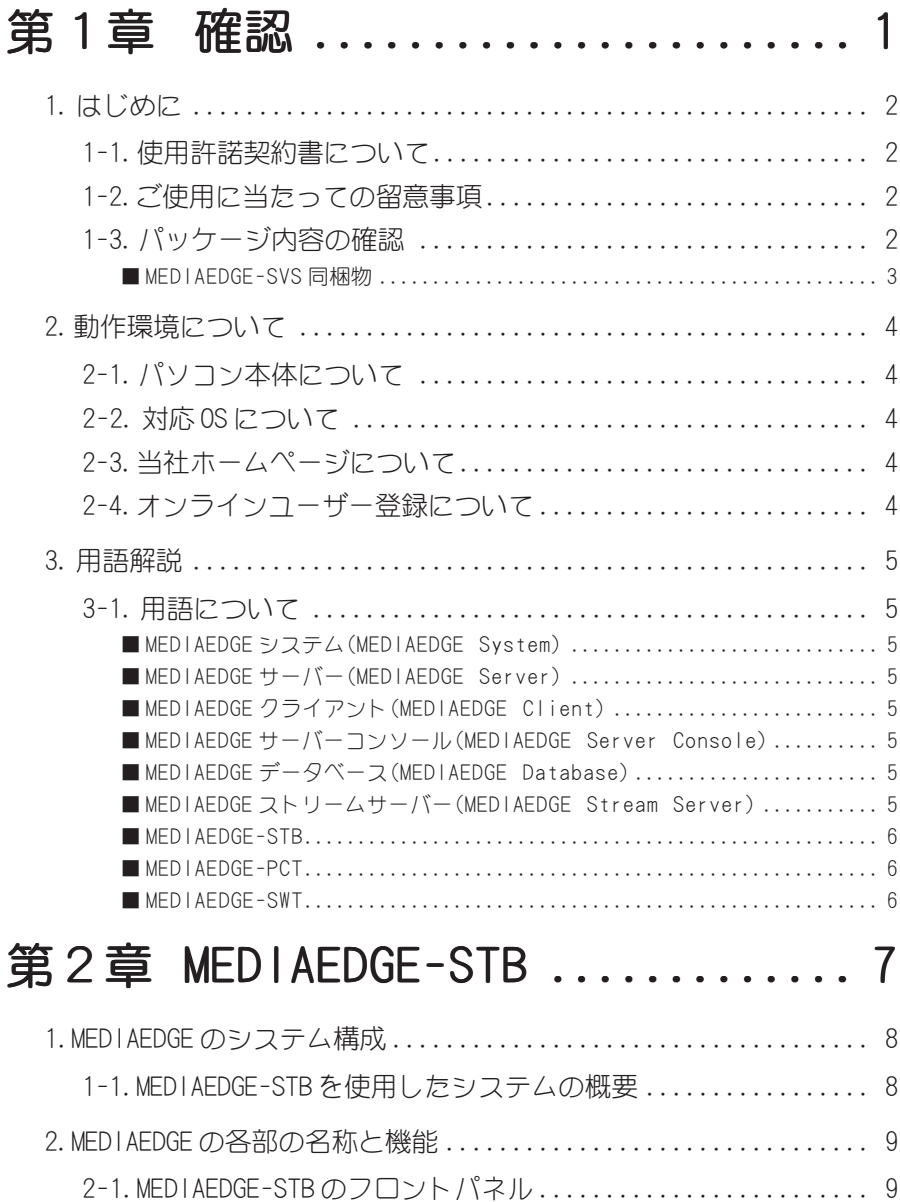

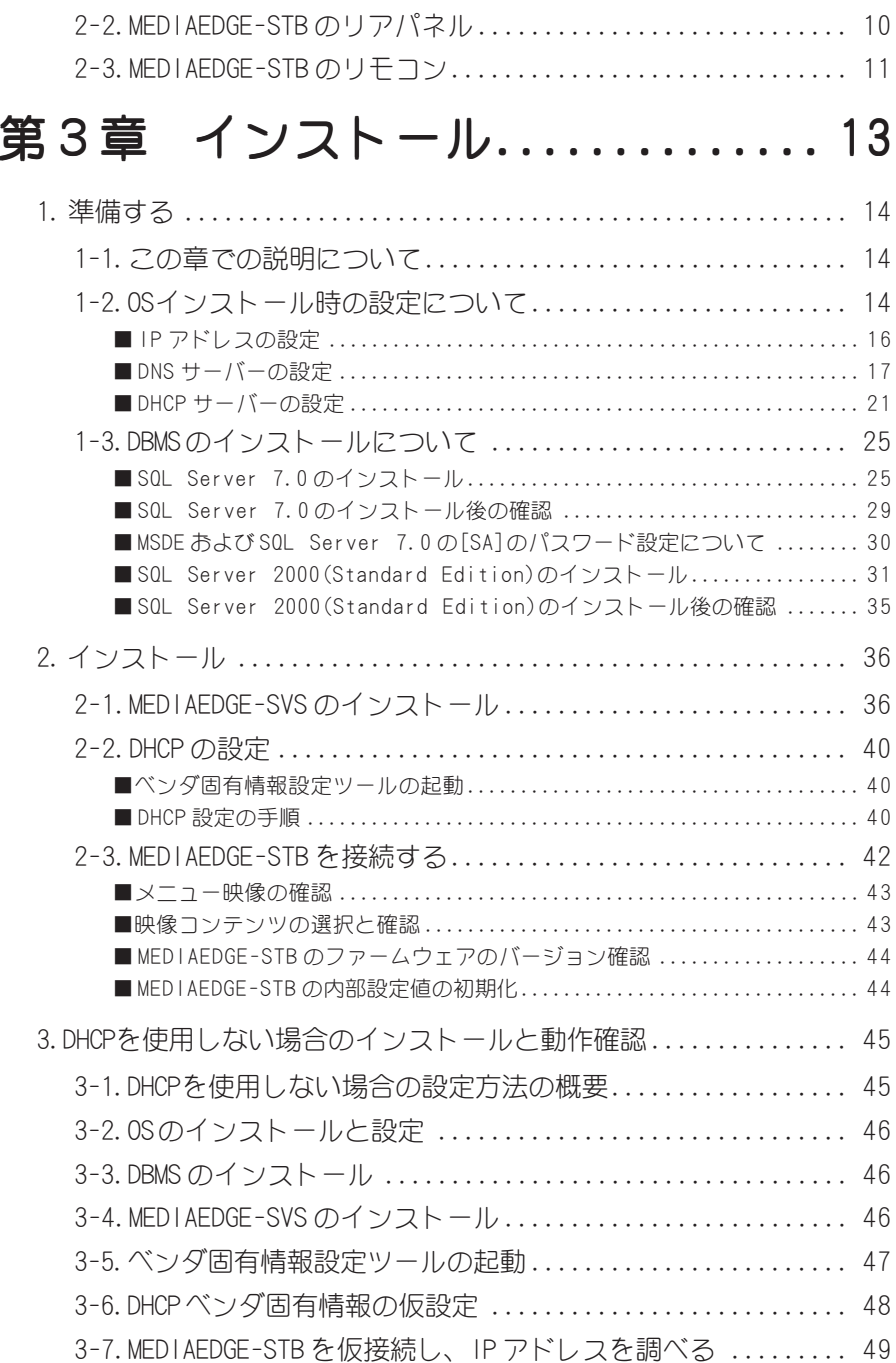

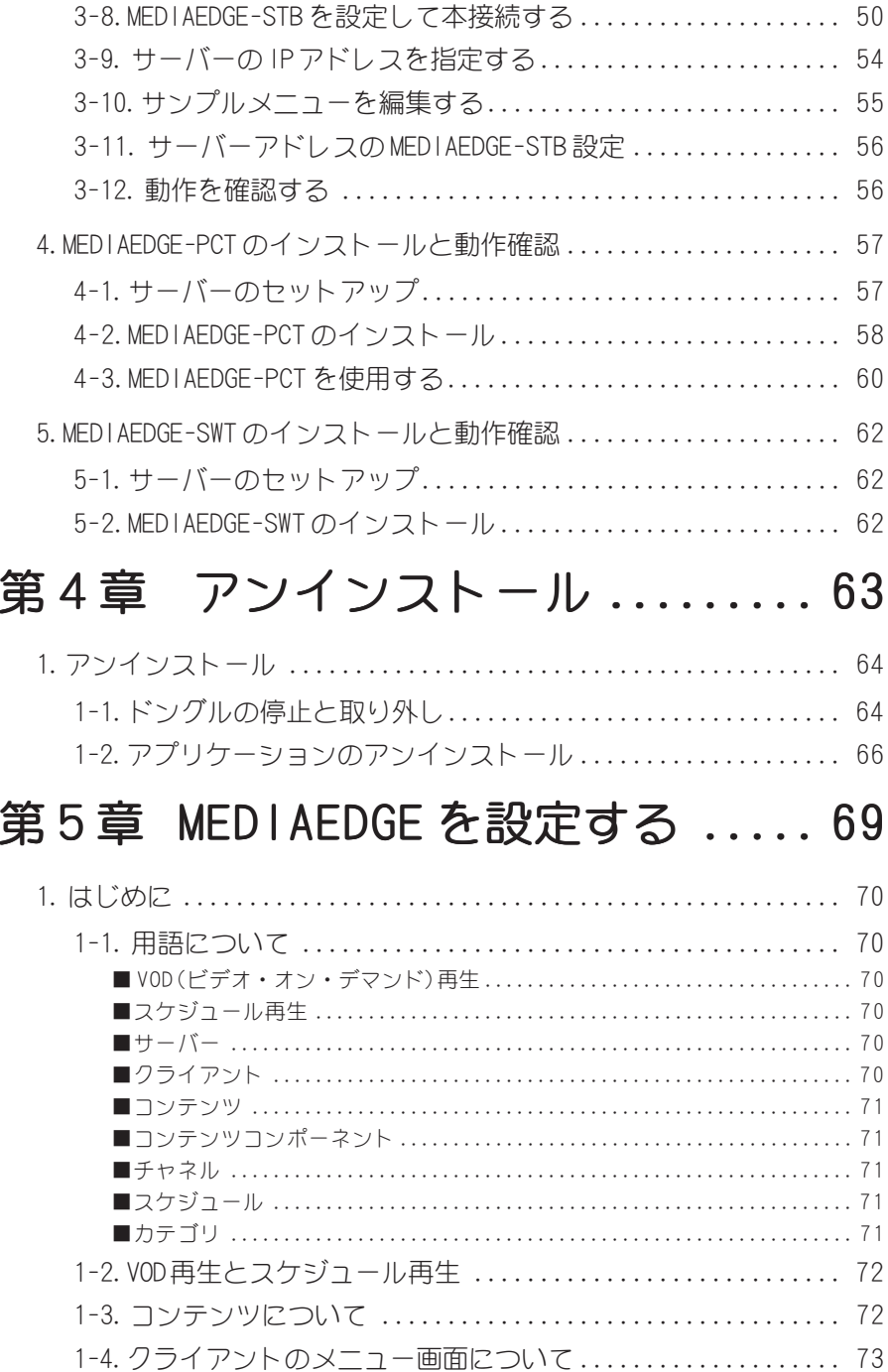

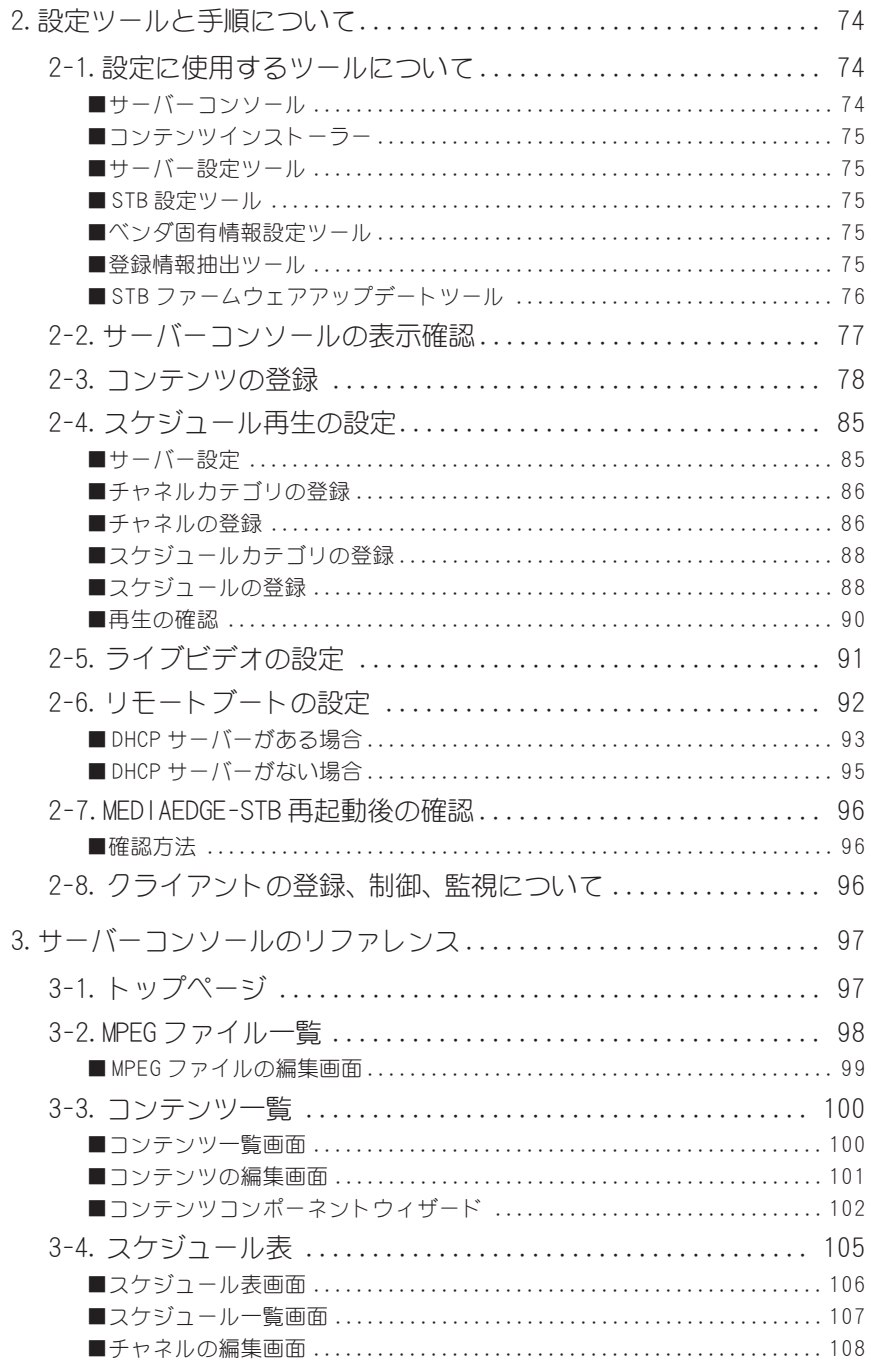

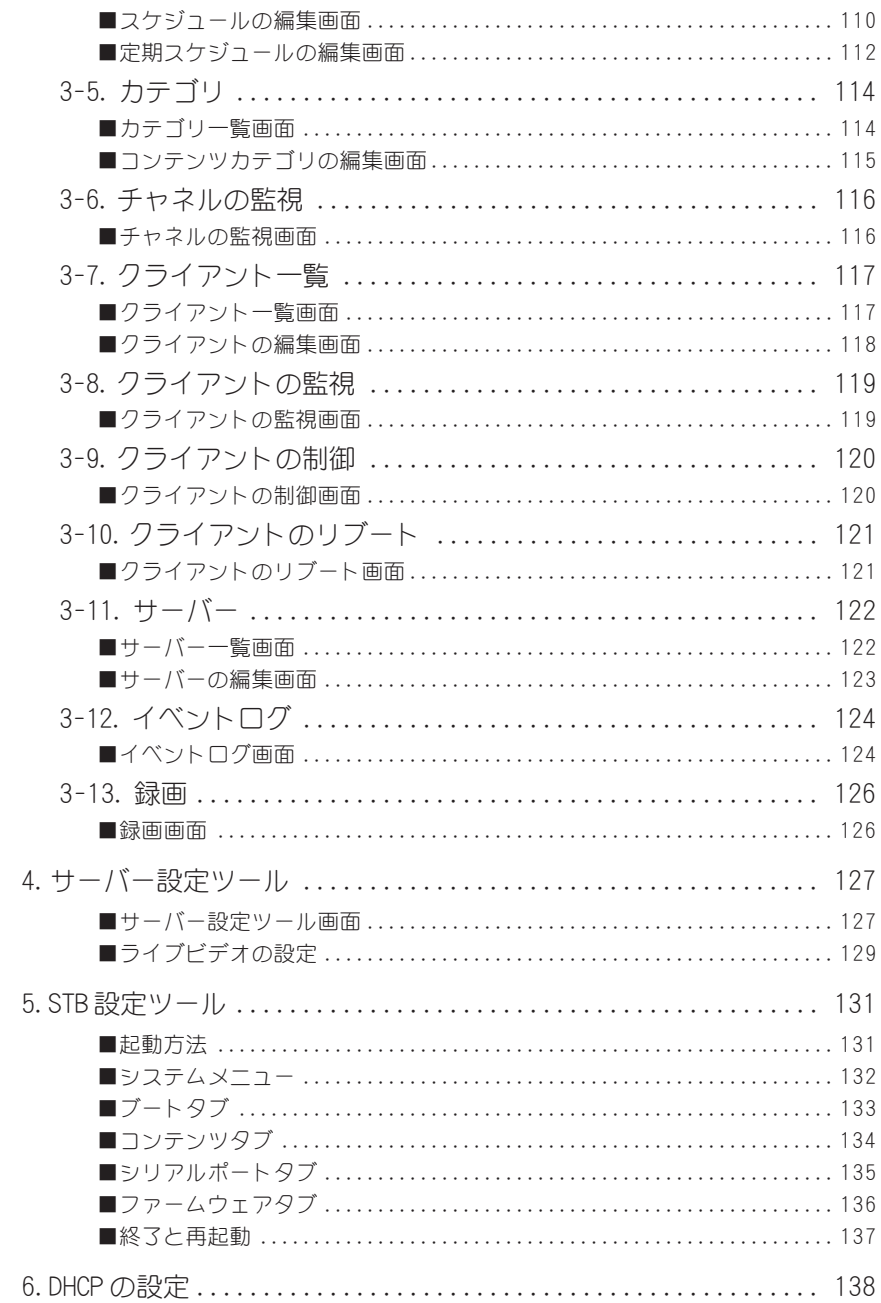

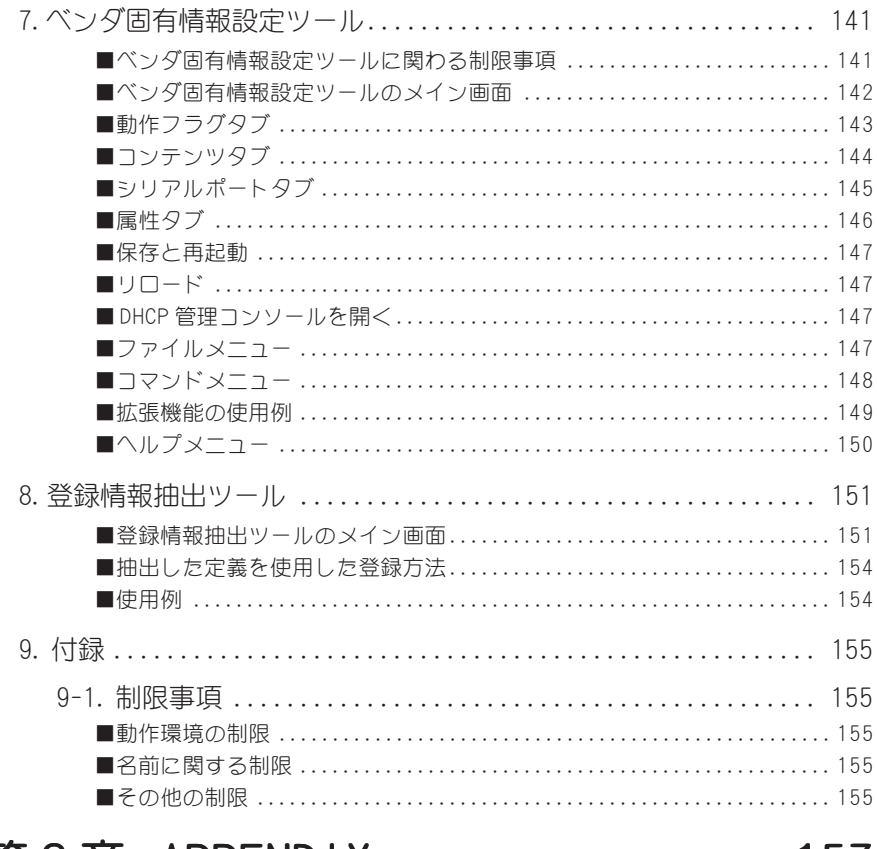

## 第6章 APPENDIX................. 157

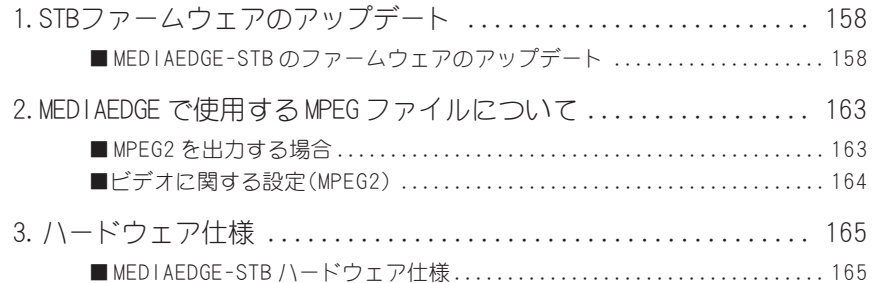

## VEDIAEDGI

## 確認

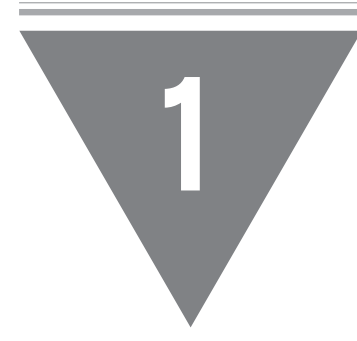

この章では、セットアップを行う前に確認してい ただきたい事項や、ご注意いただきたい事項につ いて説明します。

- ・ はじめに
- ・ 動作環境について
- ・ 用語解説

## はじめに

## 1-1 使用許諾契約書について

MEDIAEDGE-SVSをご購入いただき、ありがとうございます。本製品をお使いいただく にあたって、まずはじめに付属の『MEDIAEDGE Series サポートマニュアル』のソフ トウェア使用許諾契約書をお読みください。本製品に付属のソフトウェアをご利用い ただくには、この使用許諾契約書の内容にご同意いただく必要があります。この使用 許諾契約にご同意いただけない場合や、ご不明な点がありましたら、本書以外のパッ ケージを開封せずに下記システムプロダクツサポートまでご連絡ください。

このソフトウェア使用許諾契約は、お客様が『ディスクが入っている封筒』を開封さ れた時点で内容にご同意いただいたものとさせていただきます。

カノープスシステムプロダクツサポート 電話: 03-3516-2548 (※月曜~金曜 10:00 ~ 12:00/13:00 ~ 17:00 土日祝日および当社指定休日を除く) FAX : 03-3516-2549 (※ 24 時間受付 回答は土日祝日および当社指定休日を除く)

## 1-2 ご使用に当たっての留意事項

ご使用上の過失の有無を問わず、本製品の運用において発生した逸失利益を含む特 別、付随的、または派生的損害に対するいかなる請求があったとしても、当社はその 責任を負わないものとします。

製品本来の使用目的及び当社が提供を行っている使用環境以外での動作は保証いたし かねます。

CPUなどを定格外でご使用の場合、本製品の動作保証は一切いたしかねます。

## 1-3 パッケージ内容の確認

MEDIAEDGE-SVSのパッケージの中に次頁の付属品が入っていることを確認してくださ い。製品の梱包には万全を期しておりますが、万一不足しているものがありました ら、下記システムプロダクツサポートまでご連絡ください。

#### カノープスシステムプロダクツサポート

電話: 03-3516-2548 (※月曜~金曜 10:00 ~ 12:00/13:00 ~ 17:00 土日祝日および当社指定休日を除く) FAX : 03-3516-2549 (※ 24 時間受付 回答は土日祝日および当社指定休日を除く)

#### □ ドングル(ハードウェアプロテクトキー)

MEDIAEDGE-SVS ご使用時には、このドングルが必要です。

□ ディスク

MEDIAEDGEをお使いいただくためのアプリケーションなどが付属しています。 これらは、封筒の中に収められています。この封筒を開封する前に、別途付 属している『MEDIAEDGE Series サポートマニュアル』の中の使用許諾契約 の項目をお読みください。

付属しているディスクについては、封筒内の『MEDIAEDGE-SVSに付属のメディ ア』をご参照ください。

#### □ マニュアル

- ・Installation Guide(本書)
- ・MEDIAEDGE Series サポートマニュアル

#### □ ユーザー登録カード・ユーザー登録控え

本製品に関するさまざまなサービスをお受けいただくために、ぜひユーザー登 録を行ってください(ご登録いただけていない場合には、一部のサービスにつ いてお受けいただけないものがございます)。当社よりご提供させていただい ているサービスについては『MEDIAEDGE Series サポートマニュアル』をご 覧ください。

ユーザー登録カードの各項目に必要事項を記入し、ユーザー控えの部分を切 り離して切手を貼らずにポストへ投函してください。切り離したユーザー控 えは、ご購入いただきました製品の所有者であることを証明するものになり ますので、本書と併せて大切に保管してください。また、本製品は当社ホー ムページにおいてオンラインユーザー登録も承っております。詳しくはオン ラインユーザー登録ページ(http://www.canopus.co.jp/tech/regist.htm)を ご覧ください。

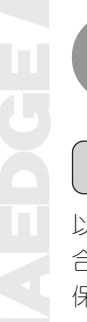

## 動作環境について

## 2-1 パソコン本体について

以下の条件を満たしている場合でもパソコン本体の問題によって正常に動作しない場 合があります。以下に書かれている条件を満たしているすべてのパソコンでの動作を 保証しているものではありません。

## ■ 必要な動作環境

本製品をお使いいただくために最低限必要な環境です。

- Intel Pentium Ⅲ 800MHz 以上の CPU を搭載
- ・128MB 以上のメモリを搭載(256MB 以上を推奨)
- ・CD-ROM ドライブを搭載(アプリケーションのインストールに使用)
- ・ 1024x768 ドット 65536 色以上を表示できるグラフィックボード
- ・ネットワークボード(Ethernet 100BASE-TX 対応のもの) ※ Intel Pro/100+ を推奨

## 2-2 対応 OS について

● マイクロソフト Windows 2000 Server 日本語版

## 2-3 当社ホームページについて

MEDIAEDGE をはじめとする当社最新情報をホームページ(http:// www.canopus.co.jp) にて発信しています。最新のドライバ、ユーティリティ、製品マニュアル(PDF形式)、 FAQ などを公開していますので、当社ホームページを是非アクセスいただき快適なパ ソコン環境を実現してください。

## 2-4 オンラインユーザー登録について

お客様がインターネットに接続できる環境であれば、ユーザー登録カードをご投函い ただかなくとも当社ホームページ上でユーザー登録することができます。オンライン ユーザー登録ページ(http://www.canopus.co.jp/tech/regist.htm)に直接アクセスい ただき登録を行ってください。

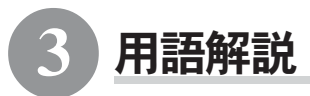

### 3-1 用語について

ここでは、本マニュアルおよびオンラインマニュアルで使用する用語について説明し ます。

#### ■ MEDIAEDGEシステム(MEDIAEDGE System)

1台以上のMEDIAEDGEサーバーと1台以上のMEDIAEDGEクライアントを組み合わ せたシステムの総称です。サーバー、クライアントおよびコンソールから構成 されています。

#### $\blacksquare$  MEDIAEDGEサーバー(MEDIAEDGE Server)

ストリームの送出、コンテンツ管理、スケジュール管理およびクライアント管 理を行う 1台または複数のサーバーの総称です。ストリームサーバー、DBMSお よび Web サーバーから構成されています。

#### ■ MEDIAEDGEクライアント(MEDIAEDGE Client)

MEDIAEDGEサーバーからのストリームを受信して映像として表示する端末です。 MEDIAEDGE-STB と MEDIAEDGE-PCT と MEDIAEDGE-SWT の 3 種類があります。

#### ■ MEDIAEDGEサーバーコンソール(MEDIAEDGE Server Console)

コンテンツ管理、スケジュール管理、クライアント管理を行うための管理端末 です。MEDIAEDGE サーバー上で動作することも、ネットワークで接続された別 のコンピュータで動作させることも可能です。

#### ■ MEDIAEDGEデータベース(MEDIAEDGE Database)

MPEG ファイルやクライアントの管理、スケジュール管理などに必要なデータ ベースファイルです。DBMS によって管理されています。

#### ■ MEDIAEDGEストリームサーバー(MEDIAEDGE Stream Server)

MEDIAEDGE サーバーからの構成要素のうち、主にストリームを送出することを 目的としたモジュールです。MEDIAEDGE クライアントからの要求や設定された スケジュールの処理も行います。

MEDIAEDGE クライアントのうち、専用端末のものです(別売の製品です)。

#### ■ MEDIAEDGE-PCT

MEDIAEDGEクライアントのうち、コンピュータをベースとし、ハードウェアデコー ダボードを使用するタイプのものです。必要なソフトウェアは、本製品に含まれ ていますが、MPEG2デコーダボードMPL-D2000(MVR-D2000でも可)を別途購入いただ く必要があります。

#### **ENGLAREDGE-SWT**

MEDIAEDGEクライアントのうち、コンピュータをベースとし、ソフトウェアデコー ダを使用するタイプのものです(別売の製品です)。

#### ポイント

MEDIAEDGE で使用しているサンプルコンテンツは、当社より発売しています。高画 質映像素材集「CREATIVECAST Professional」を利用して作成しています。プロ フェッショナル用途に最適な映像を収録した本製品は、当社ホームページにてご案 内しております。

本製品を使用して他人の著作物(例:CD・DVD・ビデオグラム等の媒体に収録さ れている、あるいはラジオ・テレビ放送又はインターネット送信によって取得す る映像・音声)を録音・録画する場合の注意点は下記の通りとなります。

- 著作権上、個人的又は家庭内において著作物を使用する目的で複製をする場合を 除き、その他の複製あるいは編集等が著作権を侵害することがあります。収録媒 体等に示されている権利者、放送、送信、販売元または権利者団体等を介するな どの方法により、著作者・著作権者から許諾を得て複製、編集等を行う必要があ ります。
- 他人の著作物を許諾無く複製または編集して、これを媒体に固定して有償・無 償を問わず譲渡すること、またはインターネット等を介して有償・無償を問わ ず送信すること(自己のホームページの一部に組み込む場合も同様です)は、 著作権を侵害することになります。
- 本製品を使用して作成・複製・編集される著作物またはその複製物につきまし ては当社は一切責任を負いかねますので予めご了承ください。

## *AEDGE*

# MEDIAEDGE-STB

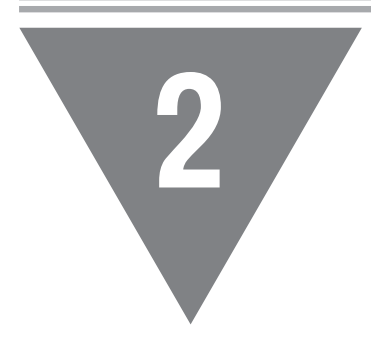

この章では、MEDIAEDGE-SVSと組み合わせて使用す る別売オプションの MEDIAEDGE-STB の各部の名称<br>と機能を説明します。<br>
MEDIAEDGE のシステム構成<br>
VEDIAEDGE のシステム構成 と機能を説明します。

- 
- ・ MEDIAEDGE-STB の各部の名称と機能

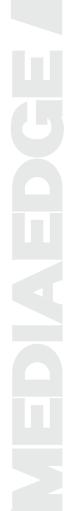

## MEDIAEDGE のシステム構成

## 1-1 MEDIAEDGE-STB を使用したシステムの概要

MEDIAEDGE は、映像配信システムを構築できるネットワーク型のビデオ配信・表示 システムです。

次の図はクライアントとして MEDIAEDGE-STB を使用した例です。

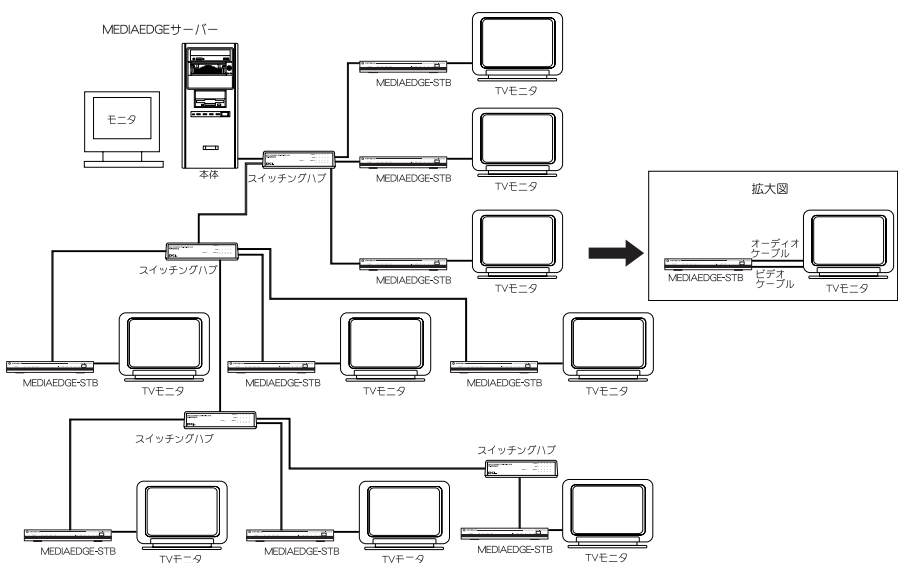

## MEDIAEDGE-STB の各部の名称と機能

## 2-1 MEDIAEDGE-STB のフロントパネル

MEDIAEDGE-STBのフロントパネルには、以下のようなLEDおよびセンサーがあります。

© canopusasting System MEDIAEDGE  $\sim$  1 **DOMED** ACT DIAY DEC EDS There some move  $\sim$  $\sim$ ① ②③ ④ ⑤ ⑥ ⑦⑧ ⑨⑩⑪ ⑫ ① POWER LED(赤) ⑧ FDX LED(緑) 通電中に点灯します。 デュプレクスモード表示します。点 灯時はFull duplex(全二重)、消 ② ACT LED(緑) 灯時はHalf duplex(半二重)とな MEDIAEDGEサーバーに接続している ります。 間点灯します。 ⑨ TX LED(橙) ③ PLAY LED(緑) Ethernetへデータ送信していると 映像や音声を再生している間点灯し き点灯します。 ます。 ⑩ RX LED(橙) ④ REQ LED(橙) Ethernetからデータ受信していると リモコン操作した時、およびHTTP/ き点灯します(他局宛ても含む)。 RTSP 等のリクエストを発行した場 ⑪ COL LED(赤) 合、点灯します。 Ethernet上でコリジョン(衝突)が ⑤ ERR LED(赤) 発生した場合に点灯します。 内部処理でエラーが発生した場合、 ⑫ リモコン受光部 一時的に点灯します。 赤外線リモコンの受光部です。この ⑥ LINK LED(緑) 部分を遮断したり、他の強い光を当 HUB等と正常に接続している場合に てると受信感度が著しく低下します 点灯します。 のでご注意ください。⑦ 100M LED(緑) 接続速度を表示します。点灯時は 100Mbps、消灯時は10Mbpsで接続さ れています。

MEDIAEDGE-STB のリアパネルには、以下のような接続端子およびボタンがあります。

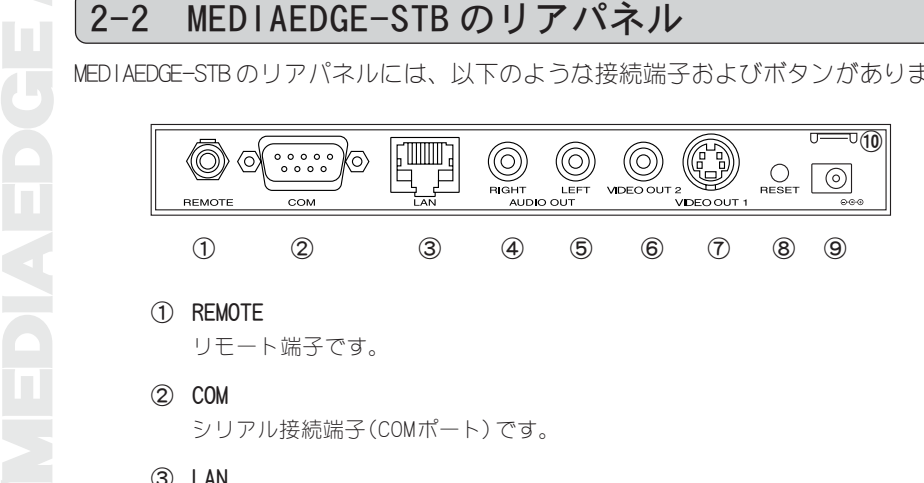

- ① REMOTE リモート端子です。
- ② COM シリアル接続端子(COMポート)です。
- ③ LAN Fast Ethernetケーブルを接続する端子です。
- ④ AUDIO OUT-RIGHT オーディオ出力端子(右側)です。
- ⑤ AUDIO OUT-LEFT オーディオ出力端子(左側)です。
- ⑥ VIDEO OUT 2 コンポジットビデオ信号出力端子です。
- ⑦ VIDEO OUT 1 Sビデオ信号出力端子です。
- ⑧ RESET 緊急時のリセットに使用します。通常は使用しないでください。
- ⑨ 電源端子 付属のACアダプターを接続します。付属のACアダプター以外は絶対に使用しな いでください。
- ⑩ 盗難防止フック ロックワイヤなどを使用して、盗難を防止するためのフックです。

 注意!

静電気を帯びやすい環境では静電気等による誤作動を防止するため、⑩盗難防止 フックを利用しアースをとることをお勧めします。

2-3 MEDIAEDGE-STB のリモコン

MEDIAEDGE-STB のリモコンには、以下のようなボタンおよび機能があります。

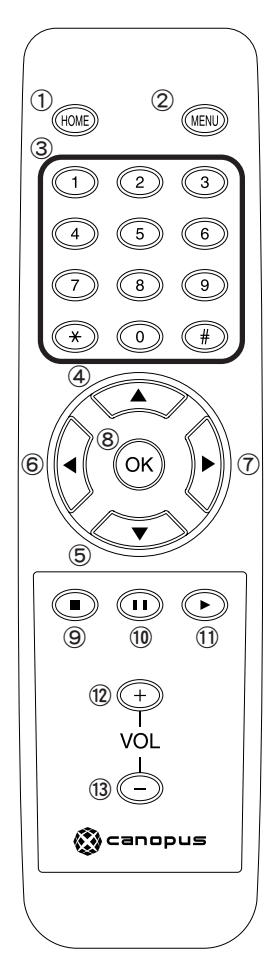

① HOMEボタン メインのメニュー画面を表示します。

- ② MENUボタン 直前のメニュー画面を表示します。
- ③ 数字ボタン あらかじめ割り当てられたコンテンツの呼び出し等 に使用します。[\*]ボタンは、再生映像を決められ た時間だけ前に戻します(VOD時のみ)。[♯]ボタン は、再生映像を決められた時間だけ先に進めます (VOD時のみ)。
- ④ ボタン メニューの移動(上へ移動)に使用します。
- ⑤ ボタン メニューの移動(下へ移動)に使用します。
- ⑥ ボタン メニューの移動(戻る)に使用します。
- ⑦ ボタン メニューの移動(進む)に使用します。
- ⑧ OKボタン メニューの選択(決定)に使用します。
- ⑨ ■ボタン コンテンツを停止します。
- ⑩ ボタン コンテンツを一時停止します。
- ⑪ ボタン コンテンツを再生します。
- ⑫ +ボタン 音量を調整(大きくする)します。
- ⑬ -ボタン 音量を調整(小さくする)します。

# ш **BOCE VICE**

## VEDIAEDGI

# インストール

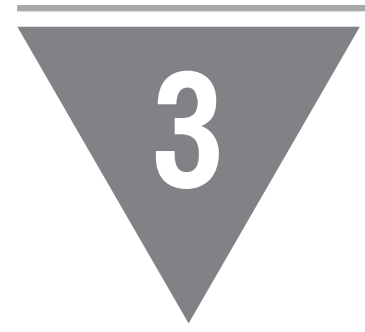

この章では、アプリケーションのインストール方 法について説明します。

- ・ 準備する
- ・ インストール
- ・ DHCP を使用しない場合のインストールと動作確認
- ・ MEDIAEDGE-PCT のインストール
- ・ MEDIAEDGE-SWT のインストールと動作確認

1

## 1-1 この章での説明について

この章では、以下の設定を例に説明しています。初めて MEDIAEDGE をインストール する場合は、このままの設定で閉じた専用のネットワークを使用して動作を確認され ることをお薦めします。

#### ● MEDIAEDGE サーバーの機能

準備する

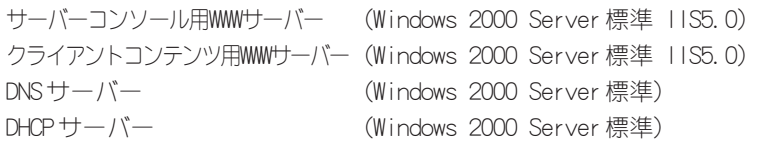

#### ● MEDIAEDGE のネットワーク

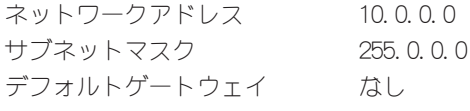

#### ● MEDIAEDGE サーバーのネットワークの設計

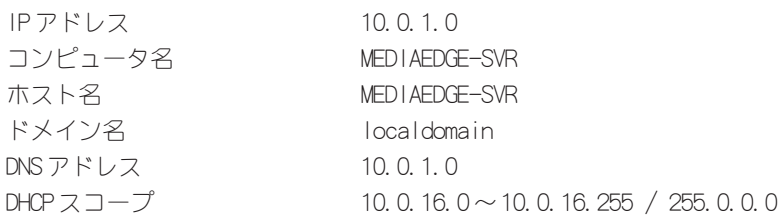

- ※ MEDIAEDGE を専用のネットワークで使用する場合には、これらの設定のまま利用す ることができます。また、必要に応じて変更することもできます。この場合、シス テムをインテグレートする業者もしくはネットワーク管理者にご相談ください。
- ※ DHCP サーバーを使用しないで、固定した IP アドレスを各クライアントに手動で設 定する場合には、「③ DHCP を使用しない場合のインストールと動作確認」(p.45)を 参照してください。

## 1-2 OS インストール時の設定について

MEDIAEDGE-SVSは、Windows 2000 Server で動作します。Windows 2000インストール 時は以下の設定を行ってください。

#### ● ソフトウェアの個人設定

任意の名前・組織名を入力してください。

● ライセンス

[接続クライアント数]にチェックを付けてください。お持ちの Windows 2000 Server のアクセスライセンス数に準じた設定を行ってください。

#### ● コンピュータ名と Administrator のパスワード コンピュータ名・パスワードを入力してください。ここでは、コンピュータ名 を MEDIAEDGE-SVR として説明しています。

#### ● Windows 2000 コンポーネント

コンポーネントの一覧から[インターネットインフォメーションサービス(IIS)] を選択し、[詳細]をクリックしてください。サブコンポーネントの一覧から [SMTP Service]のチェックを外し、[OK]をクリックしてください。

続いて[ネットワークサービス」を選択し「詳細」をクリックします。サブコンポー ネントの一覧から[ドメインネームシステム(DNS)]と[動的ホスト構成プロトコル (DHCP)]にチェックを付け、[OK]をクリックして元の画面に戻ってください。

#### ● ワークグループまたはドメイン名

[このコンピュータはネットワーク上にないか、ドメインのないネットワークに 接続している]を選択します。画面下にあるテキストボックスには、任意の名前 を入力してください。

#### ● 再起動後について

Windows 2000 Server の構成を行うダイアログが表示されますが、[後で構成] にチェックを付け、[次へ]をクリックします。[起動時に表示]のチェックを外し、 クローズボックスをクリックしてダイアログを閉じてください。

#### ● デバイスのインストール

チップセット、グラフィックボードやイーサーネット LANアダプタ等のドライ バをインストールします。

また、MEDIAEDGE は、ハードディスクドライブからの高速なデータ転送が必要 となります。[デバイスマネージャー]で転送方式が[DMA]の設定になっているこ とを確認してください(「デバイスマネージャー」は[マイコンピュータ]アイコ ンを右クリックし、[プロパティ]を選択して[ハードウェア]タブの[デバイスマ ネージャー]をクリックすることで確認できます)。転送方式が[PIO]になってい る場合は、マザーボード等に付属されている ATAPIドライバ等がインストール されているか確認してください。

## ■ IP アドレスの設定

- 1 デスクトップの[マイネットワーク]のアイコン上で右クリックし、[プロ パティ]を選択してください。
- 2 [ローカルエリア接続]のアイコン上 で右クリックし、[プロパティ]をク リックしてください。

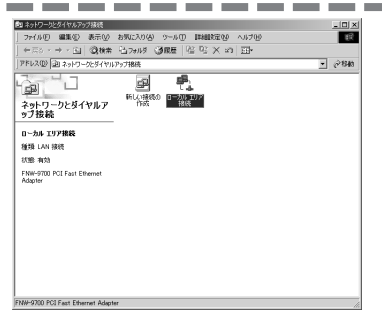

接続方法の箇所にお使いのイーサー ネットLANアダプタが表示されてい ることを確認してください。確認 後、[インターネットプロトコル (TCP/IP)]を選択し、[プロパティ]を クリックしてください。 3

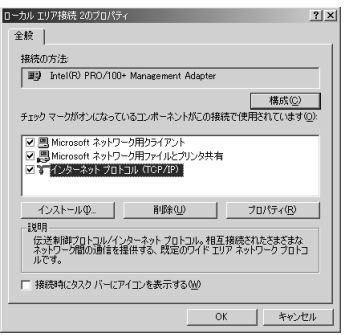

[次の IPアドレスを使う]を選択し、 IPアドレスに[10.0.1.0]、サブネッ トマスクに[255.0.0.0]を入力して ください。

4

入力後、[OK]をクリックします。手順 3 の画面に戻りますので、[OK]をクリック してください。

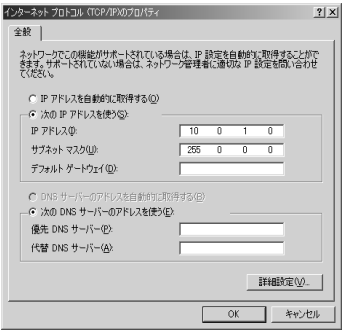

#### ■ DNS サーバーの設定

- [スタート]メニューから[設定]→[コントロールパネル]と進んで、[管理 ツール]をダブルクリックしてください。 1
- --------2 [DNS]アイコンをダブルクリックし てください。

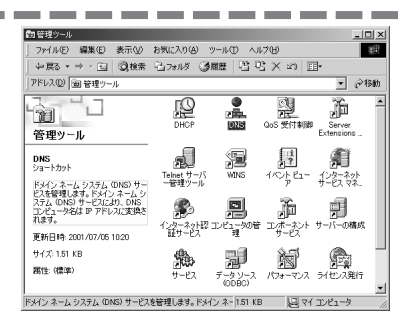

左側のフレームにある[MEDIAEDGE-SVR]→[前方参照ゾーン]と進んで、 画面上で右クリックし、メニューか ら[新しいゾーン]を選択します。 3

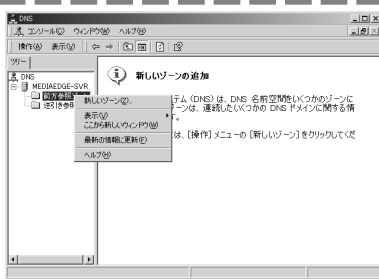

 $4$   $[x \wedge 169y \vee 200y$ 

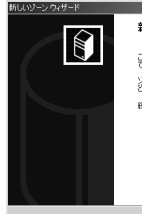

新しいゾーンウィザードの開始

このウィザードを使うと、DNS サーバー用の新しいゾーンを作成することが<br>できます。 ゾーンとは、DNS 名とその関連データ OP アドレスやネットワークサービスな<br>ど)の情報をリンクをせるデータベースです。 統行するには、DAへ】をクリックしてください。

□次へ(W) → キャンセル

. .

6

**Contract Contract** 

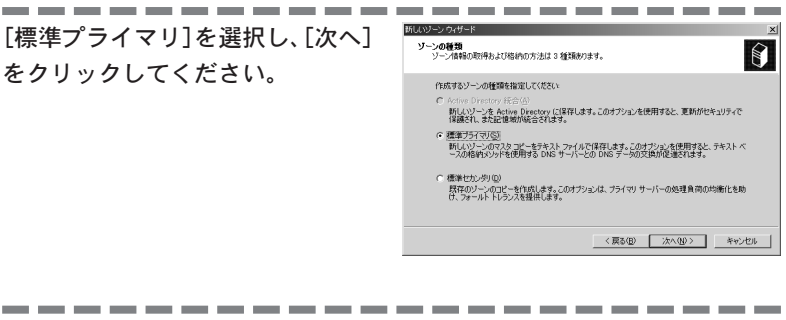

ネットワークのドメイン名を入力し てください。 ここでは例として、[localdomain]と入 力します。

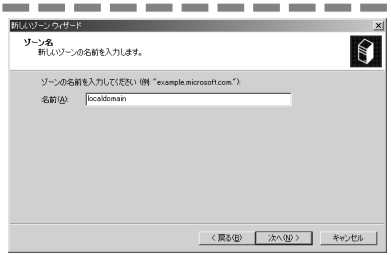

---------7 [次の名前で新しくファイルを作成 する]を選択し、[次へ]をクリックし てください。

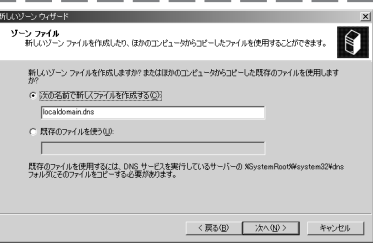

8 [完了]をクリックしてください。

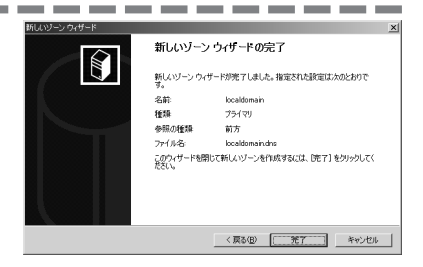

- 9
- 左側のフレームにある[MEDIAEDGE-SVR]→逆引き参照ゾーン]と進んで、 画面上で右クリックし、メニューか ら[新しいゾーン]を選択します。

\_\_\_\_\_\_\_\_

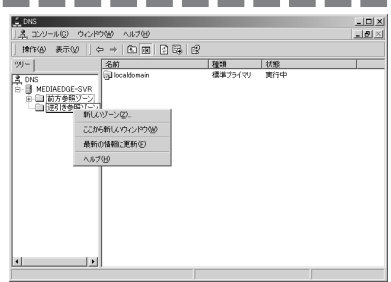

10 [次へ]をクリックしてください。

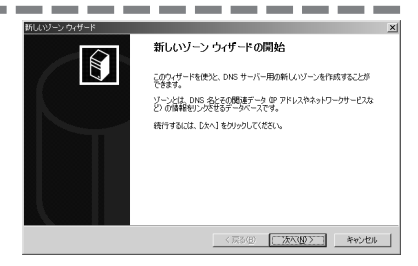

[標準プライマリ]を選択し、[次へ] をクリックしてください。 11

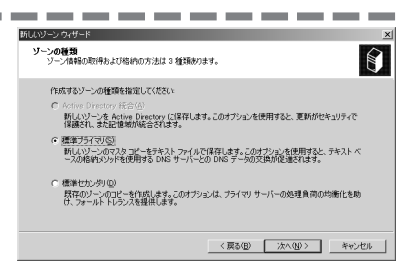

[ネットワーク ID]を選択し、テキ ストボックスの先頭だけに、[10]を 入力してください。 入力後、[次へ]をクリックしてください。 12

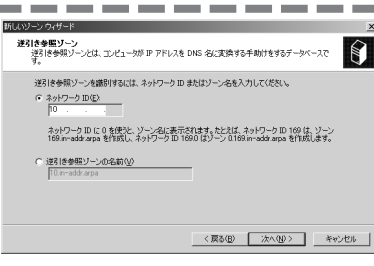

[次の名前で新しくファイルを作成 する]を選択し、[次へ]をクリックし てください。 13

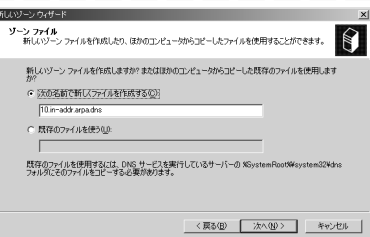

## 14 「完了]をクリックしてください。

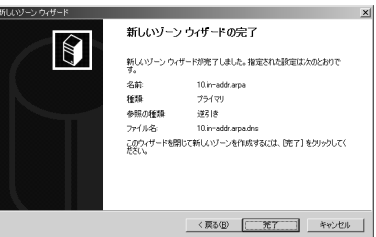

. . . . . . . . . . 15 左側のフレームにある[MEDIAEDGE-SVR]→前方参照ゾーン]→ [localdomain]と進んで、画面上で 右クリックし、メニューから[新し いホスト]を選択します。

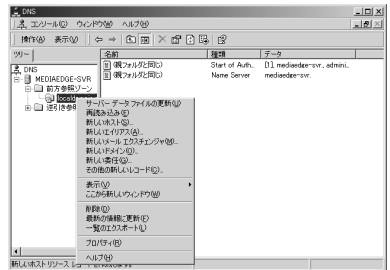

------16[名前]に[MEDIAEDGE-SVR]、[IP アド レス]に[10.0.1.0]を入力し、[関連 付けられたポインタ(PTR)レコード を作成する]にチェックを付けてく ださい。

[ホストの追加]をクリックしてください。

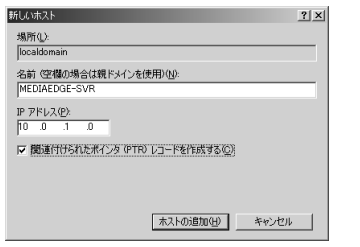

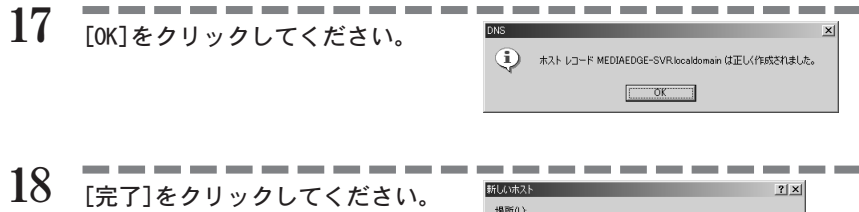

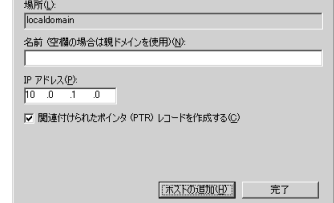

■ DHCP サーバーの設定

- [スタート]メニューから[設定]→[コントロールパネル]と進んで、[管理 ツール]をダブルクリックしてください。 1
- \_\_\_\_\_\_\_ 2 [DHCP]アイコンをダブルクリックし てください。

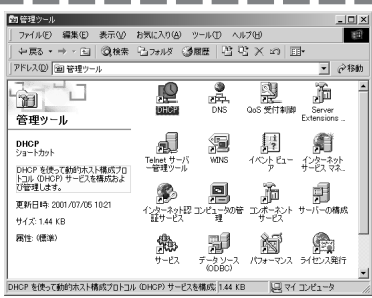

左側のフレームにある[MEDIAEDGE-SVR]の画面上で右クリックし、メ ニューから「新しいスコープ」を選択 してください。 3

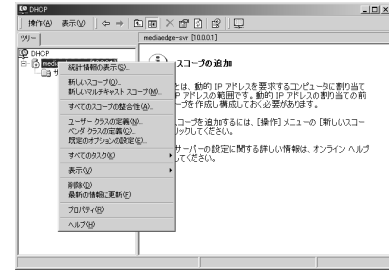

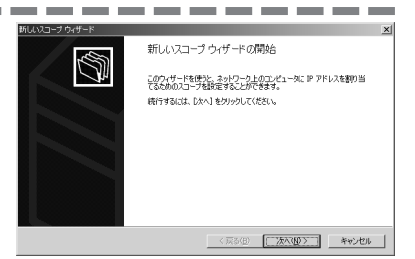

MEDIAEDGE<sup>4</sup> [次へ]をクリックしてください。 名前、説明を入力してください。 ここでは、例としていずれも [MEDIAEDGE clients]と入力しています。

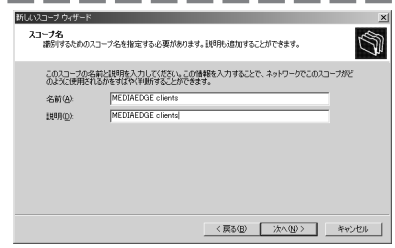

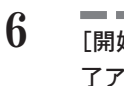

[開始アドレス]に[10.0.16.0]、[終 了アドレス]に[10.0.16.255]を入力 してください。

[長さ]が[8]、[サブネット マスク]が [255.0.0.0]となっていることを確認し、 [次へ]をクリックしてください。

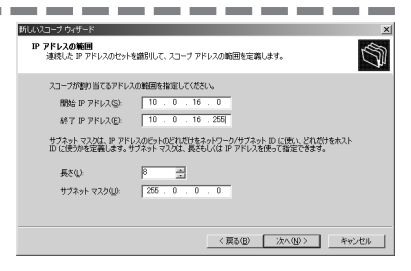

#### 何も入力せず、[次へ]をクリックし てください。 7

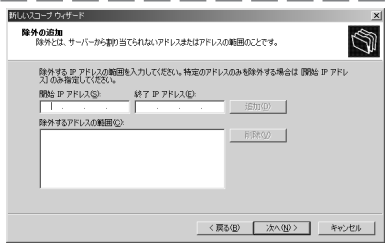

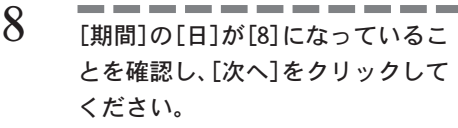

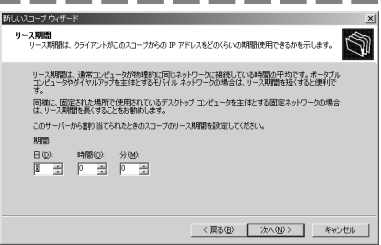

[今すぐオプションを構成する]を選択 し、[次へ]をクリックしてください。 9

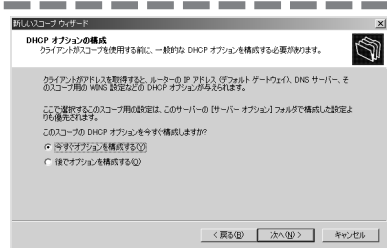

何も入力せず、[次へ]をクリックし てください。 10

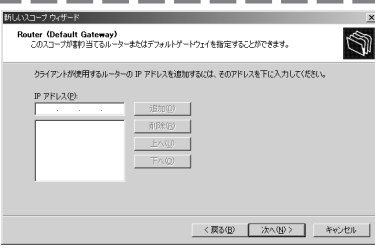

[親ドメイン]に[localdomain]、 [サーバー名]に[MEDIAEDGE-SVR]、[IP アドレス]に[10.0.1.0]を入力して ください。 11

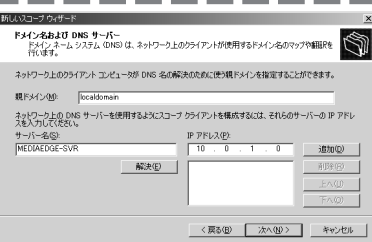

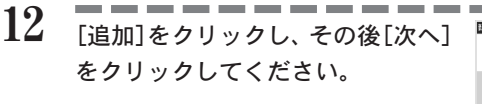

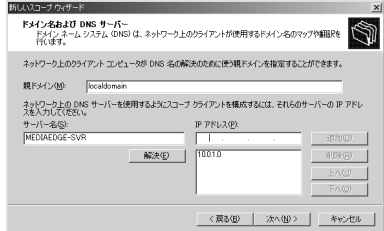

何も入力せず、[次へ]をクリックし てください。 13

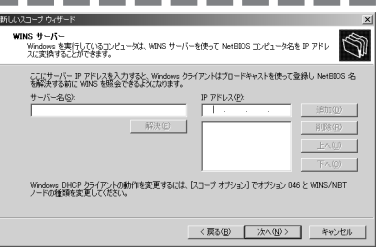

m. 14 [今すぐアクティブにする]を選択 し、[次へ]をクリックしてください。

- e e ÷.

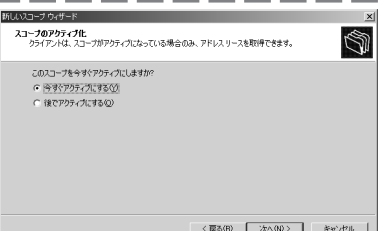

## 15 | 原了]をクリックしてください。

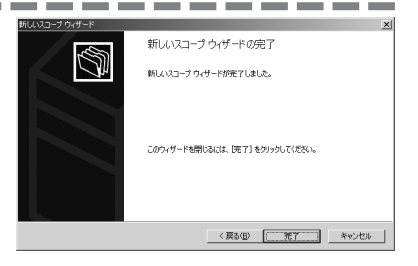

## 1-3 DBMS のインストールについて

MEDIAEDGEシステムの動作には DBMSが必要です。下記のいずれかが必要です。

- ・Microsoft 社製 SQL Server 7.0 別途購入が必要です。
- ・Microsoft 社製 SQL Server 2000 別途購入が必要です。
- 

・Microsoft MSDE Microsoft社より提供される再配布可能なデータベースエンジン です。『MEDIAEDGE-SVS Application CD 』に収録されてお り、MEDIAEDGE-SVSインストール時のデータベース選択画面にお いて[MSDE]を選択することでインストールされます。

■ SQL Server 7.0のインストール

[SQL Server 7.0 コンポーネントの インストール]をクリックしてくだ さい。 1

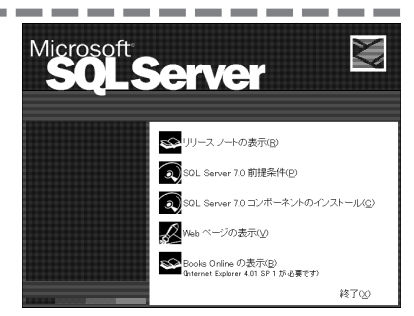

[データベースサーバー Standard Edition]をクリックしてください。 2

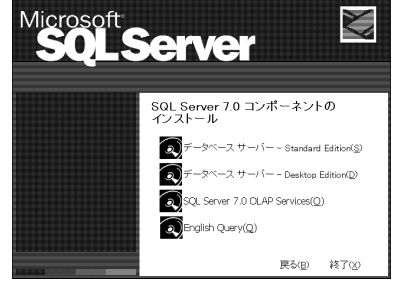

3 [次へ]をクリックしてください。

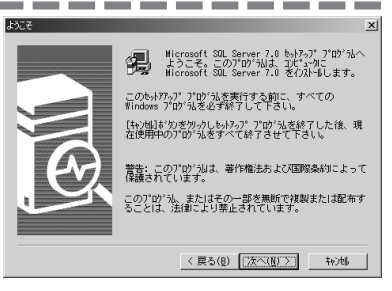

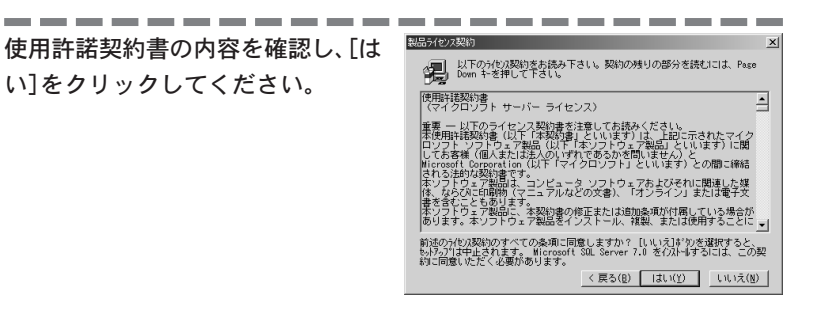

名前、会社名を入力し、[次へ]をク リックしてください。 5

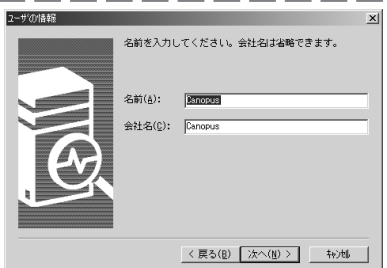

CD キーを入力し、[OK]をクリックし てください。 6

製品の CD ケースに記載されている 10 桁 の CD キーを入力してください。

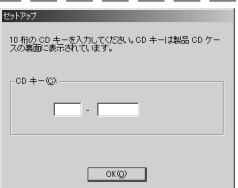

内容を確認し、[OK]をクリックして ください。 7

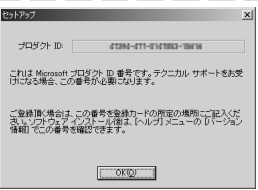
[標準]を選択し、[次へ]をクリック してください。 8

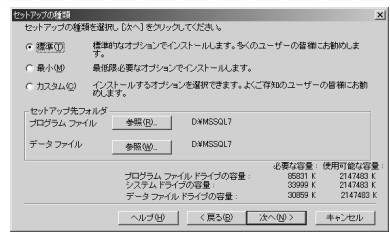

[各サービスに同じアカウントを使 用。SQL Server サービスを自動起 動]を選択し、サービス設定は、[ド メインユーザーアカウントを使用] を選択してパスワード(任意)を設定 してください。 9

設定後、[次へ]をクリックします。

- 。 客サービスに同じアカウンドを使用。SQL Server サービスを自動起動(E) -<br>C 各サービスの設定をカスタマイズ(Z) ·<br>サービスの設定·  $-F2$ -<br>- C ローカル システム アカウントを使用(L)<br>- C ドメイン ユーザー アカウントを使用(B)  $2 - f - 400$ パスワード(P): [ ドメイン(D): [MEDIAEDGE-SVR  $\Gamma$ サービスを自動的に開始する() ヘルプ(H) <戻る(B) 水へ(M) キャンセル
- 10 [次へ]をクリックしてください。

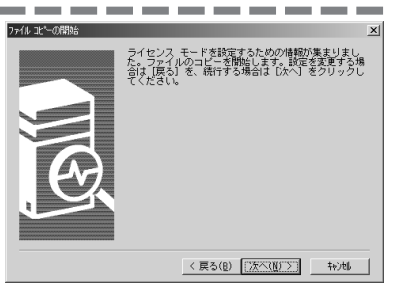

[同時使用ユーザー数]を選択し、[ラ イセンスの追加]をクリックしてく ださい。 11

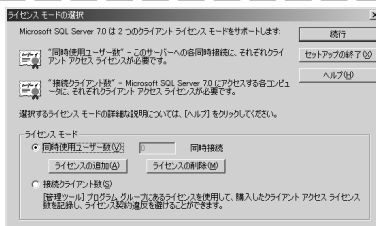

SQL Server のライセンス数にした がって[数量]を設定し、[OK]をク リックしてください。 3 ライセンス以上必要です。 12

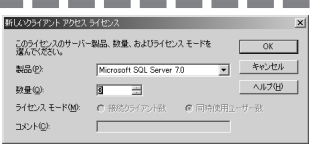

**Contract Contract** 

[同意します]にチェックを付け、 [OK]をクリックしてください。 13

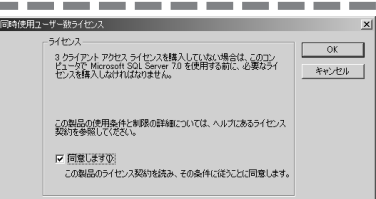

手順 11 の画面に戻りますので[続 行]をクリックしてください。 [同意します]にチェックを付け、[OK]を クリックしてください。 14

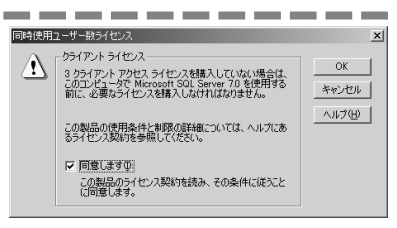

15 [完了]をクリックしてください。

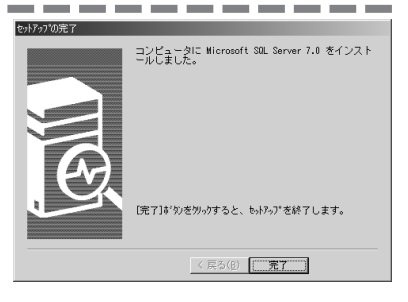

[終了]をクリックしてください。 以上で SQL Server 7.0 のインストー ルは完了です。 16

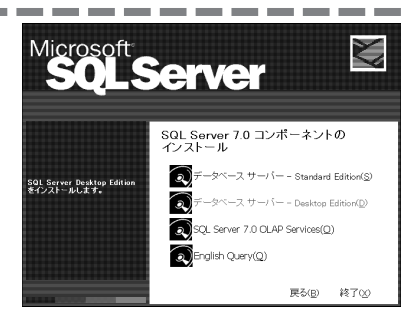

■ SQL Server 7.0のインストール後の確認

1 [スタート]メニューから[プログラ ム]→[Microsoft SQL Server 7.0] →[サービスマネージャ]を選択して ください。

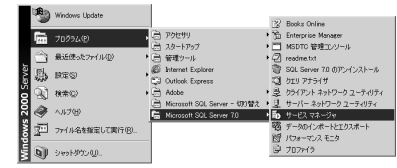

[開始 / 再開]をクリックしてくだ さい。 2

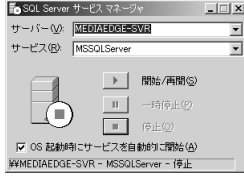

-----------3コンピュータのアイコンに開始の マークがついたことを確認し、画面 を閉じてください。

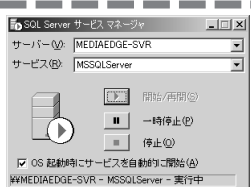

MISDE および SQL Server 7.0の[SA]のパスワード設定について<br>
MSDE および SQL Server 7.0をインストールした直後は、管理ユーザーである<br>
[SA]のパスワードが設定されていません。ユーザー[SA]は MSDE および SQL<br>
Serverに対してすべての操作を実行できるため, パスワードを未設定のまま放<br>
Serverに対してすべての操作を実行できるため, パスワードを未設定のまま放<br>
コー MSDE および SQL Server 7.0 をインストールした直後は、管理ユーザーである [SA]のパスワードが設定されていません。ユーザー[SA]は MSDE および SQL Serverに対してすべての操作を実行できるため,パスワードを未設定のまま放 置するのは,セキュリティ上よくありません。このため、以下の手順に従って ユーザー[SA]のパスワードを設定してください。

- 1. コマンドプロンプトを起動します。
- 2. [osg] -U sa -P]と入力し、「Enter」キーを押します。 [1>]と表示されカーソルが次の行に移動していれば、正しくログインできて います。
- 3. 設定するパスワードを「newpass」とする場合、「execute sp\_password null, 'newpass', 'sa']と入力し、「Enter | キーを押します。
- 4. [go]と入力し、「Enter」キーを押します。
- 5.「パスワードは変更されました。」と表示されればパスワードの設定は完了です。 [exit]と入力し、「Enter」キーを押してログアウトします。
- ※1 手順2でログインに失敗する場合には、サービスが正しく起動していない可能性があります。「管 理ツール」から「サービス」を起動して一覧から「MSSQLServer」の状態が「開始」になっている ことを確認してください。状態が空白になっている場合には、右クリックしてメニューから「開始」 を選択してください。
- ※2 SQL Server 2000 を使用している場合には、SQL Server 2000 のインストール中に[SA]のパス ワードを設定する画面がありますので、インストール時に設定するようにしてください。

## ■ SQL Server 2000 (Standard Edition)のインストール

[SQL Server 2000 コンポーネント] をクリックしてください。 1

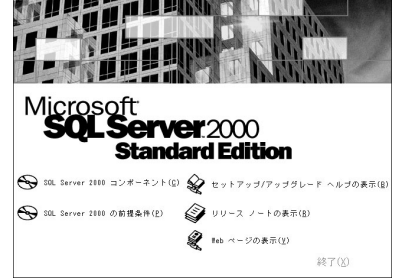

[データベース サーバーのインス トール]をクリックしてください。 2

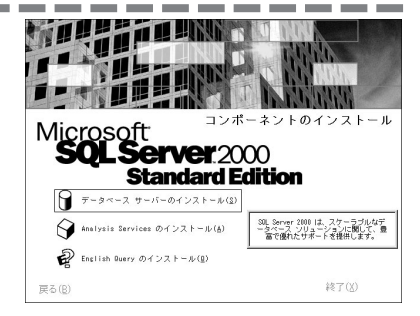

3 [次へ]をクリックしてください。

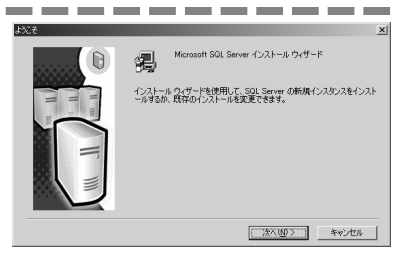

[ローカルコンピュータ]を選択し、 [次へ]をクリックしてください。 4

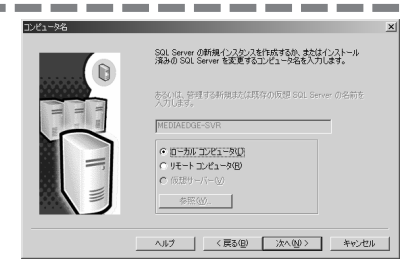

6

[SQL Server の新規インスタンスの 作成またはクライアント ツールの インストール]を選択し、[次へ] を クリックしてください。

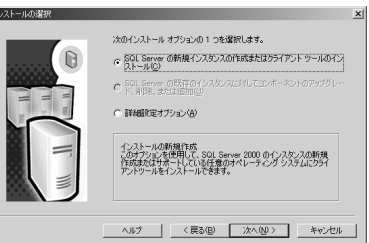

名前、会社名を入力し、[次へ]をク リックしてください。

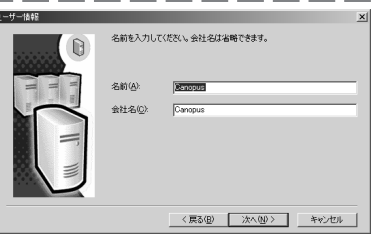

使用許諾契約書の内容を確認し、[は い]をクリックしてください。 7

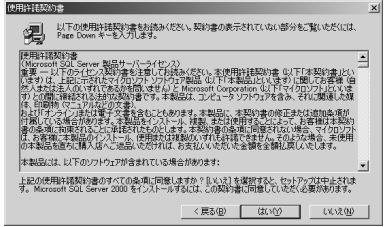

CD キーを入力し、[OK]をクリックし てください。 製品の CD ケースに記載されている 25 桁 の CD キーを入力してください。 8

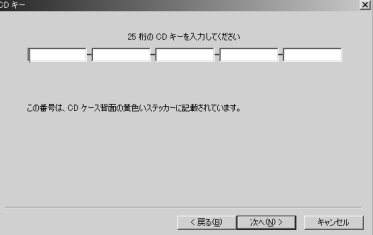

. . . . . . . . . .

[サーバーとクライアント ツール] を選択し、[次へ]をクリックしてく ださい。 9

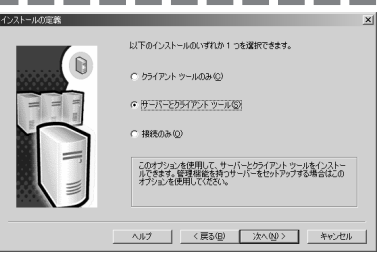

[既定インストール]にチェックを付 け、[次へ]をクリックしてください。 10

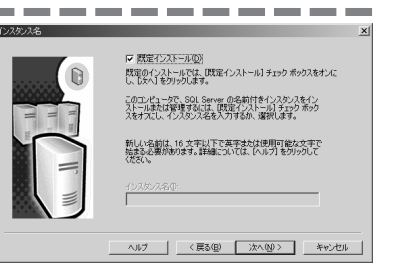

[標準]を選択し、[次へ]をクリック してください。 11

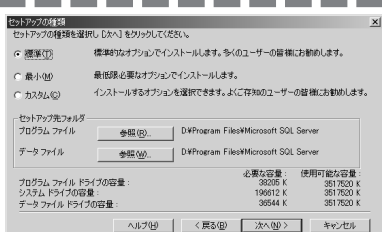

12 [各サービスに同じアカウントを使 用。SQL Server サービスを自動起 動]を選択し、サービス設定は、[ド メインユーザーアカウントを使用] を選択してパスワード(任意)を設定 してください。

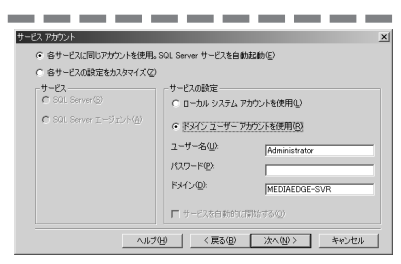

設定後、[次へ]をクリックしてください。

[混合モード(Windows 認証と SQL Server 認証)]を選択し、パスワー ド(任意)を設定してください。 設定後、[次へ]をクリックしてください。 ※ SA はデータベース管理者のアカウントですので、 パスワードは絶対に忘れないようご注意ください。 13

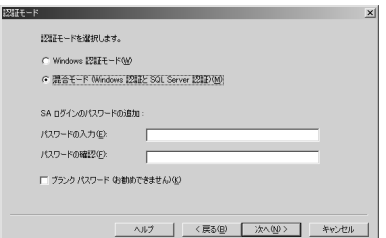

# $14$   $20 - 200$   $200 - 200$   $200 - 200$

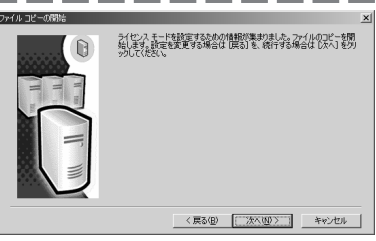

ライセンスモードにあわせて設定を 行い、[OK]をクリックしてください。 [接続クライアント数]選択し、SQL Server のライセンス数にしたがって [デバイス数]を設定してください。設 定後、[OK]をクリックしてください。 ※ 3 ライセンス以上必要です。 15

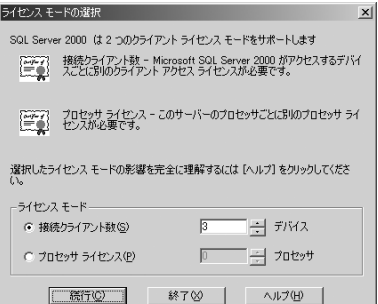

------------16[完了]をクリックしてください。 以上で SQL Server 2000 のインストー ルは完了です。

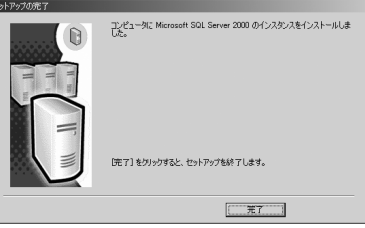

■ SQL Server 2000(Standard Edition)のインストール後の確認

. . . . . . . . . . 1 [スタート]メニューから[プログラ ム]→[Microsoft SQL Server]→ [サービスマネージャ]を選択してく ださい。

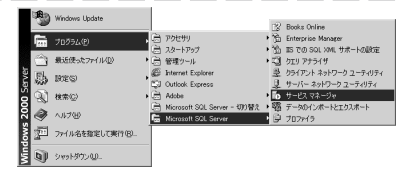

[開始 / 再開]をクリックしてくだ さい。 2

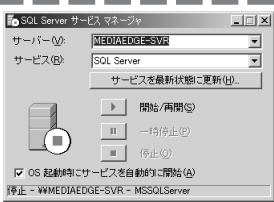

3

-------コンピュータのアイコンに開始の マークがついたことを確認し、画面 を閉じてください。

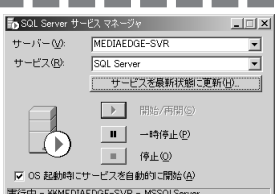

. . . .

## インストール 2

# 2-1 MEDIAEDGE-SVS のインストール

サーバー側に MEDIAEDGE-SVSのインストールを行います。インストール作業を開始す る前に、現在起動しているすべてのアプリケーションや常駐ソフトウェアを終了してく ださい。また、システム設定の変更を行える資格を持つユーザーID(Administrator等)で ログオンしてください。

MEDIAEDGE-SVSのインストール時に、付属のドングルの装着を促すメッセージが表示され ますので、この時点でお使いのコンピュータの USB端子にドングルを装着してください (コンピュータの USB の設定は有効にしておいてください)。また、インストール後に MEDIAEDGE-SVSを使用する場合は、常にドングルを装着した状態でご使用ください。

### 注意!

ドングルを最初から装着した状態でインストールを行うと、ドングルを認識しません。 ドングルのドライバインストール時に、装着を促すメッセージが表示されてから必ず 装着を行ってください。

- 『MEDIAEDGE-SVS Application CD』を CD-ROM ドライブにセットしてくだ さい。 1
- CD-ROMが自動起動し、MEDIAEDGE-SVSのセットアッププログラムが起動し ます。 2

自動起動しない場合は、[スタート]メニューから[プログラム]→[アクセサリ]→ [エクスプローラ]と進んで、『エクスプローラ』を起動します。次に、CD-ROM を 挿入したドライブを選択して開きます。[SVS]フォルダを開いて、[SETUP.EXE]を ダブルクリックしてください。

3 [次へ]をクリックしてください。

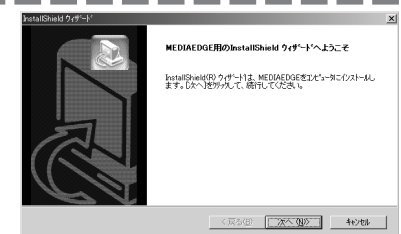

4<br>5  $\boldsymbol{\Lambda}$ インストールするコンポーネントを 選択し、[次へ]をクリックしてくだ さい。

コンポーネントを複数の PC に分けてイ ンストールする場合以外は、すべての チェックマークを付けた状態のまま[次 へ]をクリックしてください。

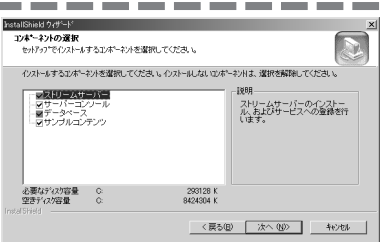

\_\_\_\_\_\_\_\_\_ 5 お使いのデータベースアプリケー ションを選択し[次へ]をクリックし てください。

> SQL Server をインストールしていない 場合は、[MSDE をインストールする]を 選択してください。[次へ]をクリックす ると、MSDE をインストールします。イ ンストール完了後、手順 6の画面を表示 します。

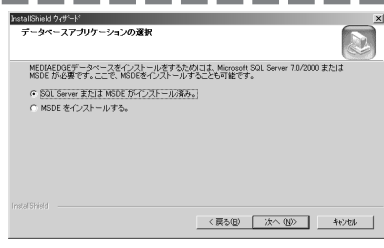

データベースの名前を入力し、[次 へ]をクリックしてください。 6

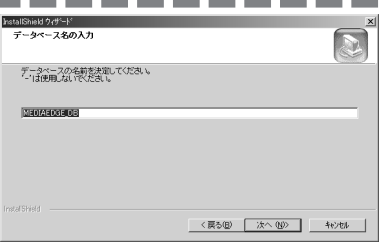

コンソールコンテンツをセットアッ プするディレクトリを設定し、[次 へ]をクリックしてください。 7

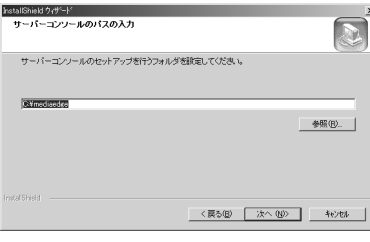

9

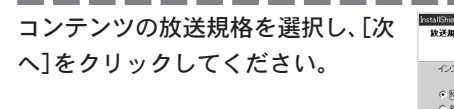

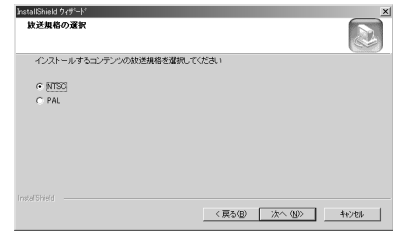

MPEG ファイルを登録するフォルダ を設定し、[次へ]をクリックしてく ださい。

※ ここで指定するフォルダにMPEGファイルを格納し ます。フォルダは後で変更できます。

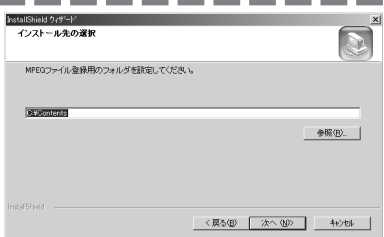

- -10 サンプルコンテンツをセットアップ するフォルダを設定し、[次へ]をク リックしてください。

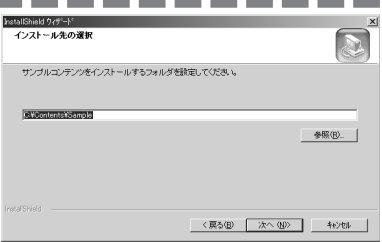

[ドングルドライバのインストール] にチェックを付け、[次へ]をクリッ クしてください。 11

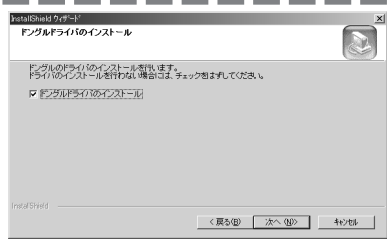

### 付属のドングルを USB端子に装着し てください。 12

- → ドングルを装着するとプラグアン ドプレイにより自動的にドライバ をインストールします。
- 情報 ドングルのドライバのインストールに必要なファイルのコピーが完了しました。  $\odot$ USBポートにドングルをセットしてください。自動的にドングルのデバイスが認識され、<br>ドライバのインストールが行われます。 ドライバのインストールが完了したら、[OK]を押してください。  $\boxed{\begin{array}{c} \text{OK} \end{array}}$

 ポイント

ドライバがインストールされると、ドングルの LED が点灯します。過去にドン グルのドライバがインストールされていた場合などは LED が点灯しない場合が あります。その場合はキャンセルボタンをクリックし、インストールを中止し てください。その後、ドングルを USB にセットしたままの状態で、手順 1 から 再度実行してください。

### ----------13 ドライバのインストール完了後、[OK]をクリックしてください。

→ ドングルは装着したまま以降の手順を続行してください。

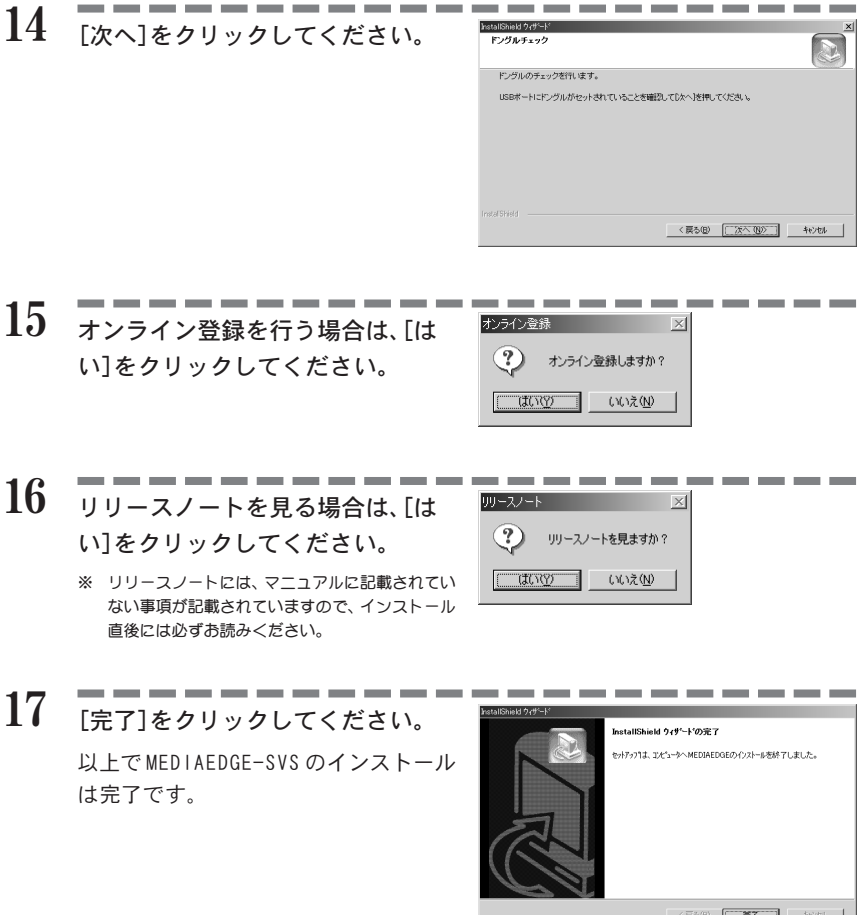

MEDIAEDGE2-2 DHCP の設定 MEDIAEDGE-STBを接続する場合は、DHCPサーバーにベンダ固有情報の設定が必要にな ります。この設定には、MEDIAEDGE-SVSアプリケーションの「ベンダ固有情報設定ツー ル」を使用します。

## ■ベンダ固有情報設定ツールの起動

[スタート]メニューから[プログラ ム]→[MEDIAEDGE]→[ベンダ固有情 報設定ツール]を選択してください。 1

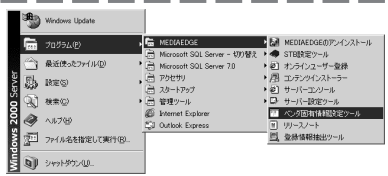

ベンダ固有情報設定ツールが起動し ます。 2

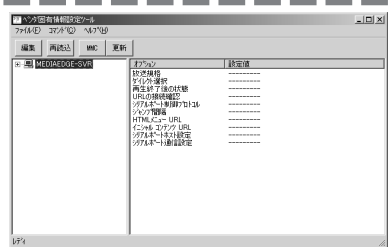

## ■ DHCP 設定の手順

左側のフレームから[MEDIAEDGE-SVR]の左側にある[+]ボタンをク リックします。 1

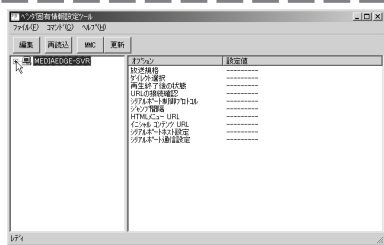

[スコープ 10.0.0.0]を選択し、右側 のフレームから[HTMLメニュー URL]を ダブルクリックします。 2

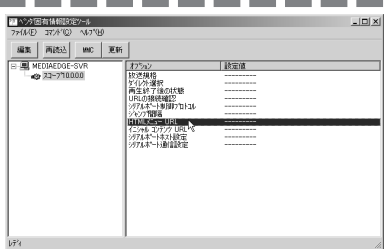

[メニューページを表示する]にチェッ クを付け、その下のテキストボック スに[http://mediaedge-svr/sample/ stb/index.asp]と入力します。 [OK]をクリックします。

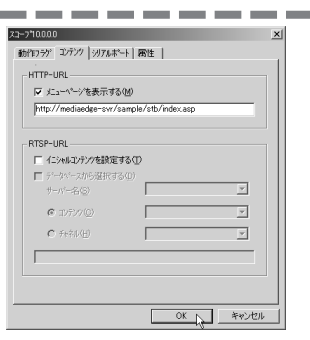

[更新]ボタンをクリックします。 設定を反映するために DHCP サーバの再 起動を行います。 4

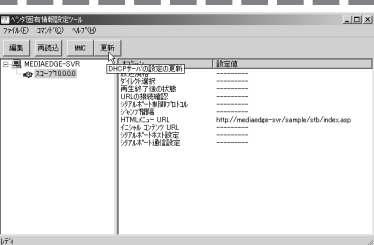

[OK]をクリックすると DHCP サーバを再 起動します。

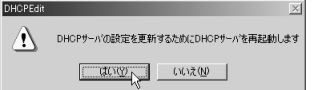

[ファイル]メニューから[アプリケー ションの終了]を選択します。 5

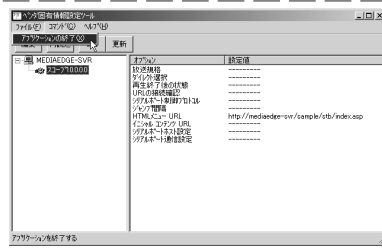

次項の図を参照に、MEDIAEDGE-STB をサーバー PC に接続してください。その際、 以下の点にご注意ください。

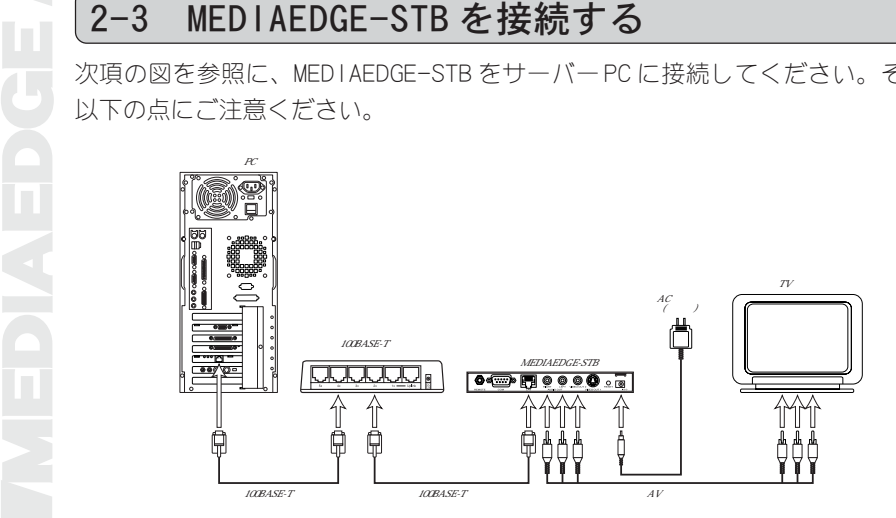

### ● Ethernet 関連の接続を確認する

サーバー PC、Fast Ethernet スイッチングハブおよび MEDIAEDGE-STB が接続さ れていることを確認します。Fast Ethernet ケーブルで該当する接続端子に確 実接続されているか確認してください。

### ● テレビモニタとの接続を確認する

MEDIAEDGE-STBとテレビモニタが接続されていることを確認します。MEDIAEDGE-STB の VIDEO OUT および AUDIO OUT が入力機器側の該当する端子へ接続されて いるか確認してください。

### ● MEDIAEDGE-STB の AC アダプタの接続を確認する

MEDIAEDGE-STB付属のACアダプタが本体背面の電源端子に奥までしっかり差し 込まれていることを確認します。

### ● ドングルの接続を確認する

パソコンの USB端子にドングルが装着されていることを確認します。ドングル の先端付近の赤色 LEDが点灯していることを確認してください。点灯していな い場合は、お使いのコンピュータの USB端子が有効になっているかどうかを確 認してください。

### ● ストリームサーバーの起動を確認する

[スタート]メニューから[プログラム]→[MEDIAEDGE]→[サーバー設定ツール]と 進んで、『サーバー設定ツール』を起動します。最下行の「サービスの状態」の 表示が「開始」となっていることを確認してください。

## ■ メニュー映像の確認

MEDIAEDGE-SVSがサーバーコンピュータに正常にインストールされサーバーの 構築が完了し、機器が正しくセットアップされていれば、MEDIAEDGE-STB の電 源を投入して数秒後に、メニュー映像が表示されます。

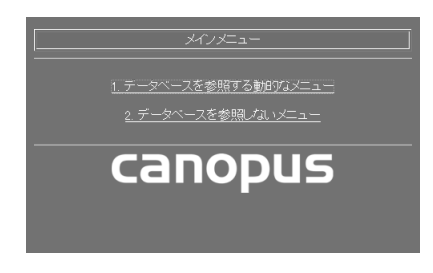

### 何も表示されない場合

- ① 機器の接続を確認します。Fast Ethernet スイッチングハブの Uplink 端子 には、MEDIAEDGEサーバーやMEDIAEDGE-STBに接続されているFast Ethernet ケーブルを接続しないでください。
- ② MEDIAEDGE-STB の本体背面にあるリセットボタンを押してください。
- ③ ベンダー固有情報の記述に誤りがないかどうかを確認してください。

## ■映像コンテンツの選択と再生

リモコンを使用し、メニューの中から映像コンテンツを選択してください。選 択した映像コンテンツが再生されます。

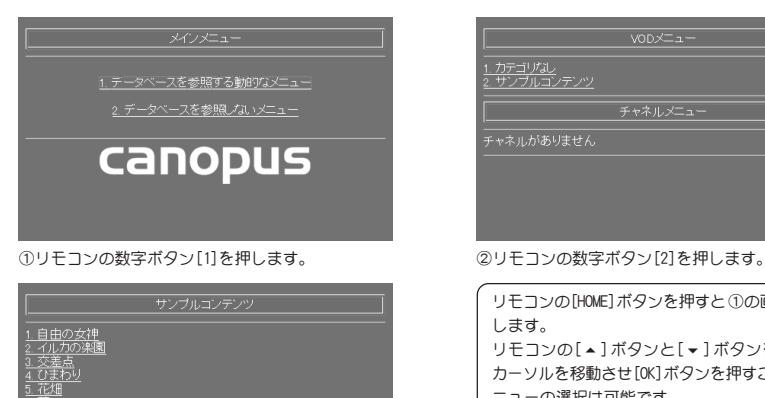

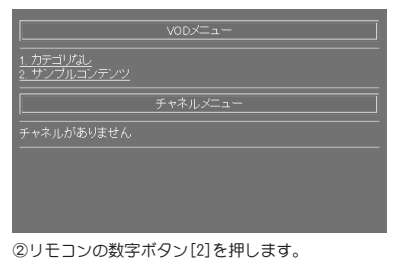

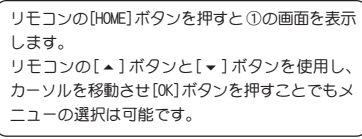

③リモコンの数字ボタン 1-9 の何れかを押します。

<u> 化</u><br>東京ペイブリッジ<br>海空 - 学表<br>- 不夜城

第6章の「■ MEDIAEDGE-STB のファームウェアのアップデート I(p.158)の項を 御覧いただき、ファームウェアのバージョンを確認して必要な場合はアップ デートを行ってください。

## ■ MEDIAEDGE-STB の内部設定値の初期化

■MEDIAEDGE-STB のファームウェアのバージョン確認<br>第6章の「■MEDIAEDGE-STBのファームウェアのアップデート」(p. 1!<br>御覧いただき、ファームウェアのバージョンを確認して必要な場合<br>デートを行ってください。<br>■MEDIAEDGE-STB の内部設定値の初期化<br>MEDIAEDGE-STB の内部設定値の初期化<br>MEDIAEDGE-STB は、内部の不揮発性メモリに動作設定を記憶する機<br>す。DHCP を使用する MEDIAEDGE-STB は、内部の不揮発性メモリに動作設定を記憶する機能がありま す。DHCP を使用する場合の動作設定は DHCP サーバーですべて行いますので、 MEDIAEDGE-STB に設定する必要はありません。

念のために、第 5章の「5.STB設定ツール」の項を参照し、MEDIAEDGE-STBの内 部設定の初期化を行ってください。

DHCP を使用しない場合のインストールと動作確認

## 3-1 DHCP を使用しない場合の設定方法の概要

DHCP サーバーを使用しないで、固定した IP アドレスを、MEDIAEDGE-STB を含む各ク ライアントに個別に設定して、システムを構成することもできます。 その場合のインストール方法について、説明します。 この場合でも、MEDIAEDGE-STBへ設定を行う際には、DHCPを使って STBをネットワー クに接続する必要があります。そのために、次の2つの方法が考えられます。

- (1) サーバー PCに一時的に DHCPサーバーを導入して STBを仮接続し、設定を行っ た後に、DHCP サーバーを無効にして MEDIAEDGE-STB を再起動する。
- (2) DHCPサーバーを導入したPC(MEDIAEDGE-SVSがインストールされている必要は ありません)を別途用意して、それに STBを仮接続し、設定を行った後の STB を本来のネットワークに接続する。

なお、DHCPサーバーがない場合は、MEDIAEDGE-STBに DNSのアドレスを通知すること ができません。そのため、STB は DNS を使用する事ができません。

「1-2 OS インストール時の設定について」(P.14)と同様に設定を行いますが、次の 点が異なります。

- MEDIAEOS のインストールと設定<br>
F1-2 OS インストール時の設定について」(P.14)<br>
点が異なります。<br>
Windows2000 コンポーネントの項目で、「ドメー<br>
的ホスト構成プロトコル (DHCP)]にチェック<br>
し、STB 設定のために、一時的にサーバーPC<br>
は、「動ホスト構成プロトコル (DHCP)]にチェック<br>
は、「動ホスト構成プロトコル (DHCP)]にチュック<br>
は、「動ホスト構成プロトコル (DH ● Windows2000 コンポーネントの項目で、[ドメインネームシステム(DNS)]と[動 的ホスト構成プロトコル(DHCP)]にチェックを付ける必要はありません。ただ し、STB 設定のために、一時的にサーバー PC に DHCP サーバーを導入する場合 は、[動的ホスト構成プロトコル(DHCP)]にチェックを付けてください。
	- **IP アドレスの設定の項目は、同様に設定して下さい。**
	- DNS サーバーの設定の項目は、実行する必要がありません。
	- DHCPサーバーの設定の項目は、一時的にサーバー PCに DHCPサーバーを導入す る場合はサーバーPCに対して同様に行ってください。DHCPサーバーを導入した PC を別途用意する場合は、その PC に対して同様に行ってください。

ただし、11 項の「ドメイン名および DNS サーバー」の設定は必要ありません。

# 3-3 DBMS のインストール

「1-3 DBMS のインストールについて | (P.25) と同様にインストールしてください。

# 3-4 MEDIAEDGE-SVS のインストール

「2-1 MEDIAEDGE-SVSのインストール」(P.36)と同様にインストールしてください。

# 3-5 ベンダ固有情報設定ツールの起動

# $1 \quad \frac{1}{(a)}$

一時的にサーバー PC に DHCP サー バーを導入した場合は、次の手順で 「ベンダ固有情報設定ツール」を起 動してください。[スタート]メ ニューから[プログラム]→ [MEDIAEDGE]→[ベンダ固有情報設定 ツール]を選択してください。 → 「ベンダ固有情報設定ツール]が

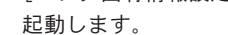

### (b)

DHCP サーバーを導入した PC を別途 用意する場合は、次の手順で「ベン ダ固有情報設定ツール」を起動して ください。

別途用意する DHCP サーバーを導入 した PC に、「MEDIAEDGE-SVS Appli cation CD Release 1.30」の CD を 挿入してください。

インストーラが起動した場合は、 キャンセルして下さい。

CD-ROMドライブの、 ¥STB¥tools¥DHCPEdit.exe をダブルク

## リックします。

### 四ヒント

DHCP サーバーを導入した PC を別途用意する場合、その PC に MEDIAEDGE-SVS Ver 1.30 がインストールされている場合には(a)の方法でも起動することが できます。

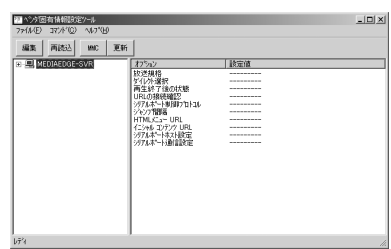

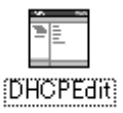

2

<u>(3-6 DHCP ベンダ固有情報の仮設定</u><br>
1 <del>ニーーーーーーーーーーーー</del><br>
<sub>クレてツリーの[+]マークをクリッ<br>
2 「動作フラグの設定をする」に<br>
チェックを付け、「HTTP/RTSP-URLの</sub> 左側のツリーの[+]マークをクリッ クしてツリーを展開し、スコープ 10.0.0.0をダブルクリックしてくだ さい。

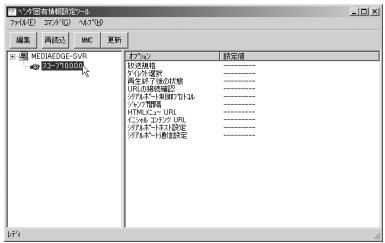

「動作フラグの設定をする」に チェックを付け、「HTTP/RTSP-URLの 接続確認をする」のチェックを外 し、「再生終了後の動作」で「黒画 面」を選択して[OK]をクリックして ください。

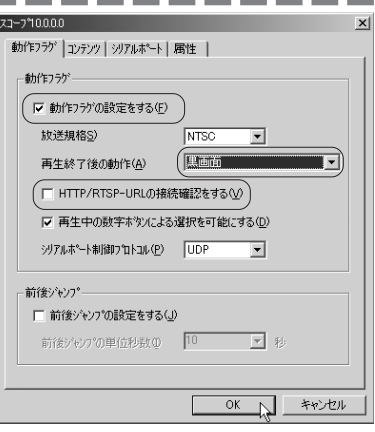

[更新]ボタンをクリックしてくだ さい。 3

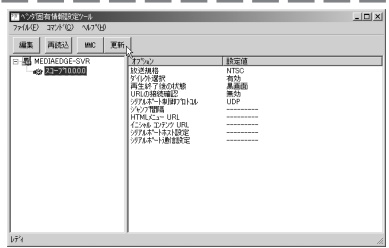

[はい]をクリックしてください。 → DHCP サーバーを再起動します。 4

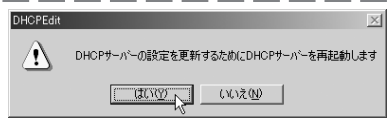

# 3-7 MEDIAEDGE-STB を仮接続し、IP アドレスを調べる

「2-3 MEDIAEDGE-STB を接続する」と同様に、MEDIAEDGE-STB を接続してください。 しばらくすると、MEDIAEDGE-STB前面の ACT LEDが点灯します(TVモニタには映像は 出ません)。ERR LED が点灯していないことを確認してください。

これにより、MEDIAEDGE-STBが仮接続され、ネットワーク経由で STBが設定できるよう になります。

ACT LED が点灯しない場合は、これまでの設定を見直し、MEDIAEDGE-STB の背面のリ セットボタンを押してください。

[スタート]メニューから[プログラム]→[管理ツール]→[DHCP]を選択して ください。 1

→ [DHCP]ウィンドウが起動します。

- STBにDHCPから割り当てられたIPア ドレスを調べておきます。左側のツ リーの中から、「アドレスのリース」 をクリックしてください。 2
	- → 右側の表示の「クライアント IP ア ドレス」の値が、DHCP から割り当 てられた IP アドレスです。
	- → これは、最終的に使用されるアド レスとは異なります。この図では、 10.0.16.0 が割り当てられています。

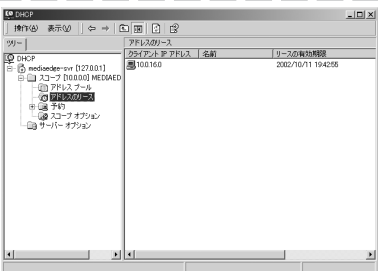

 $1 \quad \frac{1}{(a)}$ 

MEDIAEDGE3-8 MEDIAEDGE-STB を設定して本接続する 一時的にサーバー PCに DHCPサーバーを導入した場合は、次の手順で「STB 設定ツール」を起動してください。[スタート]メニューから[プログラム] →[MEDIAEDGE]→[STB 設定ツール]を選択してください。

### (b)

DHCP サーバーを導入した PC を別途 用意する場合は、次の手順で「STB 設定ツール」を起動してください。 別途用意する DHCP サーバーを導入 した PC に、「MEDIAEDGE-SVS Appli cation CD Release 1.30」の CD を 挿入してください。 インストーラが起動した場合は、 キャンセルして下さい。

CD-ROM ドライブの、 ¥STB¥tools¥StbConfig.exeをダブル クリックします。

### 国ヒント

DHCP サーバーを導入した PC を別途用意する場合、その PC に MEDIAEDGE-SVS Ver 1.30 がインストールされている場合には(a)の方法でも起動することが できます。

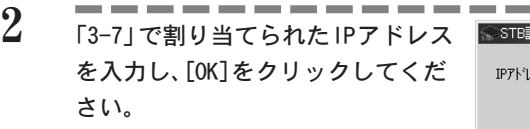

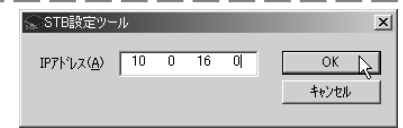

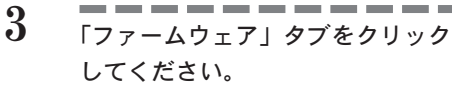

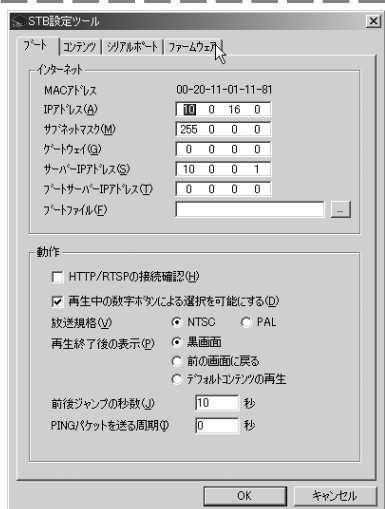

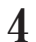

ファームウェアのバージョン番号を 確認します。「MEDIAEDGE STB soft ware standard ROM executable im age version 1.01.2.9」と表示され ていることを確認してください。 こ れ以前のバージョンであった場合に は、MEDIAEDGE-STB ファームウェア のアップデートを行ってください。 設定の初期化を行うため、[初期化] ボタンをクリックしてください。

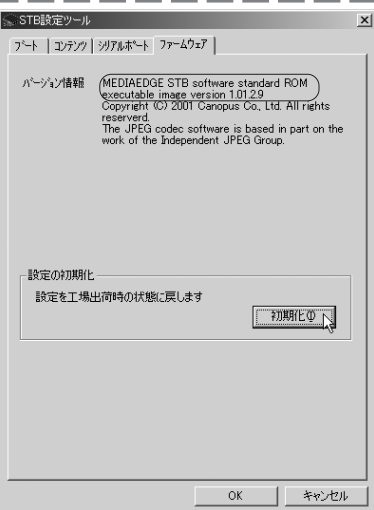

5

[はい]をクリックしてダイアログを 閉じ、[OK]をクリックしてください。

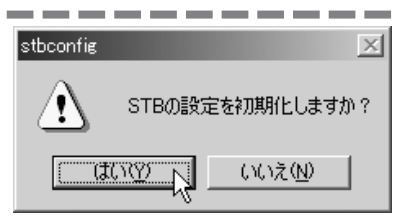

6

## [はい]をクリックすると、STB が再 起動します。

- → MEDIAEDGE-STB 前面の ACT LED が点 灯するまで待って、もう一度、「STB 設定ツール」を起動してください。
- IPアドレスの欄に、この STBに割り 当てる適切な IP アドレスを入力し ます(ここでは、10.0.16.100 とし ました)。必要な場合は、サブネッ トマスクも変更します。
	- ※ DHCP サーバーがない場合には、STBはこのアドレ スを自分のアドレスとして使用します。

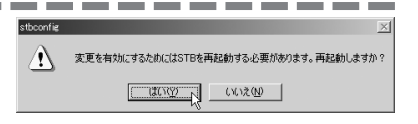

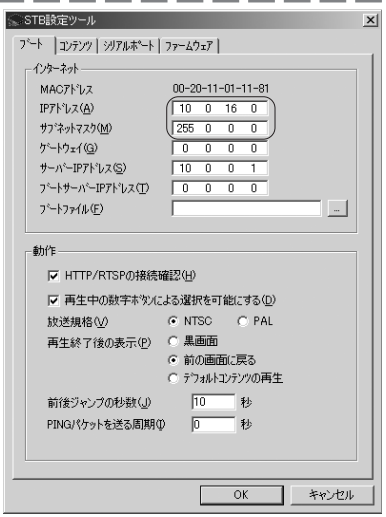

「コンテンツ」タブを選び、「HTTP-URL」の欄に、[http://10.0.1.0/ sample/stb/index.asplと入力し、「OK] をクリックしてください。 DNSを使用しないので、サーバーの部 分には、サーバー名ではなく、サー バーの IPアドレスを使用します。 8

- ※ これが、MEDIAEDGE-STB が最初に開くメニュー ページの URL になります。
- → MEDIAEDGE-STB に自分の IP アドレ スと最初に開くメニューページの URL を設定できたので、DHCP サー バーがない環境で使用できます。

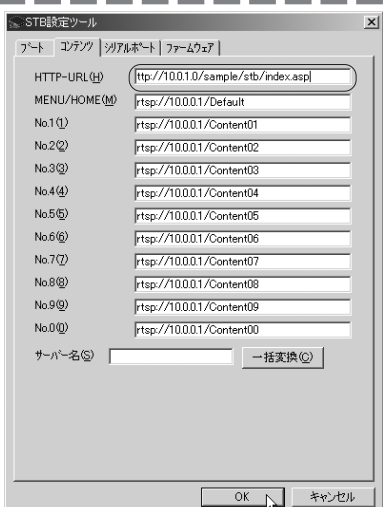

---

一時的にサーバー PC に DHCP サー バーを導入した場合は、[はい]を押 す前に、DHCP サーバーを停止させ てください。それから[はい]を押す と、MEDIAEDGE-STBが新しい IPアド レスを使用して起動します。

※ DHCP サーバーを導入した PC を別途用意した場合 は、[いいえ]をクリックして STB 設定ツールを終 了し、MEDIAEDGE-STB を本来のネットワークに接 続しなおしてください。

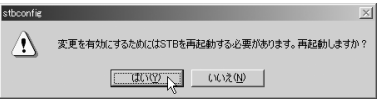

サーバーコンソールの[サーバー一 覧]をクリックしてください。

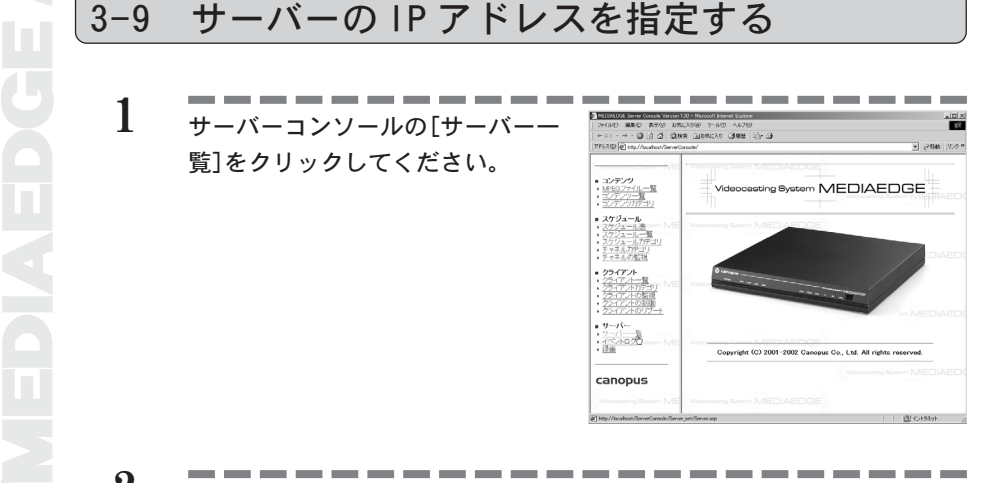

サーバー名が表示されますので。 サーバー名の左端の数字(ID)をク リックしてください。 2

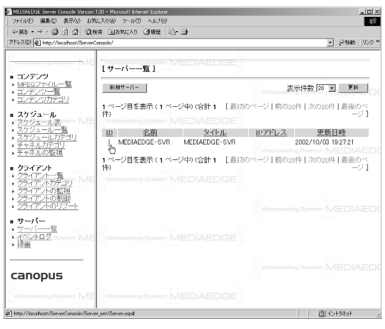

サーバーの編集画面が開きますの で、[IPアドレス]欄にサーバーの IP アドレスを入力します(ここでは 10.0.1.0 と入力します)。 [更新]ボタンをクリックして、画面 を閉じてください。 3

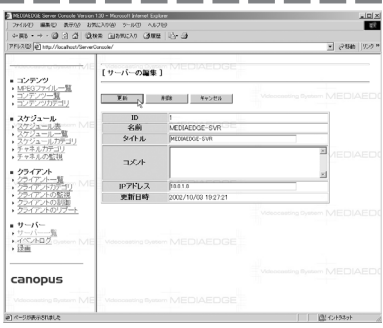

# 3-10 サンプルメニューを編集する

サンプルメニューのうち、「データベースを参照しないメニュー」は、ページ内 のリンク先のURL内にコンピュータ名が使用されていますので、IPアドレス表記に書 き直す必要があります。

サンプルメニューは、デフォルトでは

c¥mediaedge¥Sample¥STB¥static¥

にインストールされています。この中の 「menu\_ja.html」を編集します。メモ帳など で開いてください。

例えば、次のような記述になっています。

<a href="rtsp://MEDIAEDGE-SVR/Content01">1. 自由の女神 </a><br>

これを、次のように IP アドレスを使用した表記に書き直すことにより、再生できる ようになります。

<a href="rtsp://10.0.1.0/Content01">1. 自由の女神 </a><br>

3-11 サーバーアドレスの MEDIAEDGE-STB 設定<br>サーバーが1台だけの場合には、3-9、3-10の手順を行う代わりにSTB設定ツー<br>「サーバー IPアドレス」に、サーバー PCのアドレスを設定しておくことで、<br>きるようになります。MEDIAEDGE-STBは、名前の解決ができない場合に、URL内(<br>バー名を強制的に「サーバー IPアドレス」の設定値に置き換えます。<br>
- STERE<br>
- STERE<br>
- STERE<br> サーバーが1台だけの場合には、3-9、3-10の手順を行う代わりに STB設定ツールの 「サーバー IP アドレス」に、サーバー PC のアドレスを設定しておくことで、表示で きるようになります。MEDIAEDGE-STBは、名前の解決ができない場合に、URL内のサー バー名を強制的に「サーバー IP アドレス」の設定値に置き換えます。

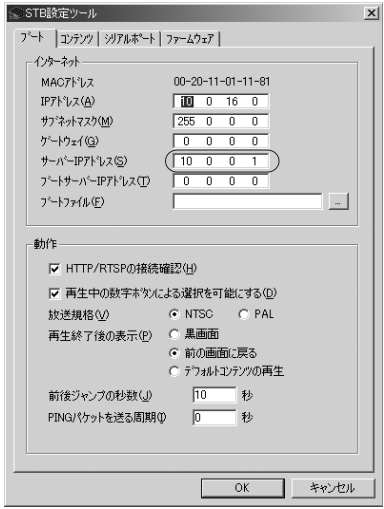

# 3-12 動作を確認する

MEDIAEDGE-STB を接続すると、「2-3 MEDIAEDGE-STB を接続する」と同様のメニュー 画面がテレビモニタに表示されます。リモコンでサンプルコンテンツを選択して再生 し、動作を確認してください。

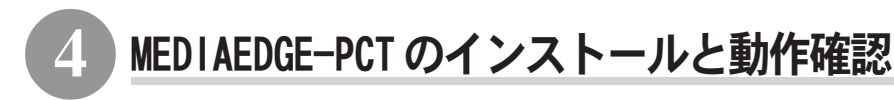

# 4-1 サーバーのセットアップ

MEDIAEDGE-PCTをクライアントとして使用する場合で、MEDIAEDGE-STBと混在する場 合は、MEDIAEDGE-STBを使用する場合のサーバー設定に準じて、サーバーPCをセット アップしてください。

MEDIAEDGE-PCTだけをクライアントとして使用する場合は、次の手順でサーバーPCを セットアップしてください。

## ● OS と MEDIAEDGE-SVS のインストール 第3章 インストールの、 「1-1 この章での説明について」 「1-2 OS インストール時の設定について」 「1-3 DBMS のインストールについて」 「2-1 MEDIAEDGE-SVS のインストール」 まで、同様に行ってください。DHCPを使用する場合も、ベンダ固有情報を設定

する必要はありません。

MEDIAEDGE-PCT のインストール<br>
当社製MVR-D2000 もしくはMPL-D2000 を装着したクライ<br>
MEDIAEDGE-PCTのインストールを行います。これによりサーハ<br>
信された映像ソースをコンピュータ上で見ることが可能にな<br>
インストール作業を開始する前に、現在起動しているすべての<br>
ソフトウェアを終ろしてください。また、システム設定の変更?<br>
ザー ID(Administrator 等) でログオンしてくださ 当社製 MVR-D2000 もしくは MPL-D2000 を装着したクライアントコンピュータに MEDIAEDGE-PCTのインストールを行います。これによりサーバーコンピュータから配 信された映像ソースをコンピュータ上で見ることが可能になります。

インストール作業を開始する前に、現在起動しているすべてのアプリケーションや常駐 ソフトウェアを終了してください。また、システム設定の変更を行える資格を持つユー ザー ID(Administrator等)でログオンしてください。

### 注意!

MEDIAEDGE-SVS と MEDIAEDGE-PCT は、同一のコンピュータにインストールしないでく ださい。

- MVR-D2000/MPL-D2000 のインストール MVR-D2000またはMPL-D2000のハードウェアを装着し、付属の「MVR-D2000/MPL-D2000 ユーザーズマニュアル」に従って、ドライバとアプリケーションをイン ストールしてください。
- $\sim$   $-$ 1 『MEDIAEDGE-SVS Application CD』を CD-ROM ドライブにセットしてくだ さい。

CD-ROM が自動起動し、MEDIAEDGE-SVS のセットアッププログラムが起動した場 合は、セットアッププログラムをキャンセルしてください。

- [スタート]メニューから[プログラム]→[アクセサリ]→[エクスプローラ] と進んで、『エクスプローラ』を起動してください。 2
- CD-ROM を挿入したドライブを選択して開いてください。 3
- [PCT]フォルダを開いて、[SETUP.EXE]をダブルクリックしてください。 4
- $5$   $\sqrt{7}$   $\sqrt{7}$

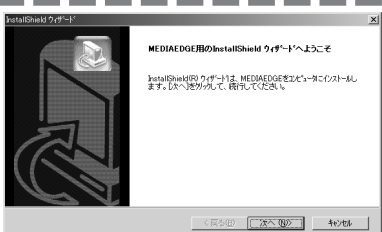

-58-

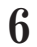

- . . . . . . . . . [次へ]をクリックしてください。
	- ※ インストール先フォルダを変更する場合には、[参 照]をクリックし、インストールするフォルダを 選択するか、フォルダ名を直接入力してください。

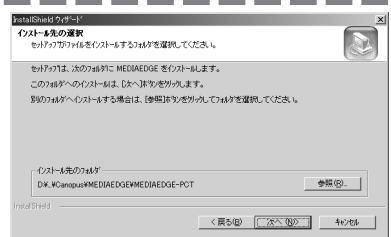

再生するコンテンツの放送規格に チェックを付け、[次へ]をクリック してください。 ファイルのコピーを開始します。 7

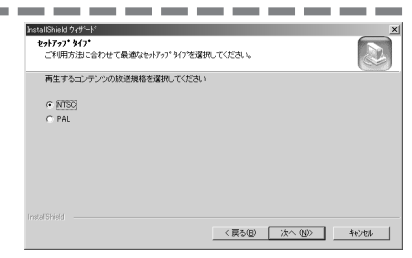

8

[完了]をクリックしてください。 以上でアプリケーションのインストー ルは完了です。

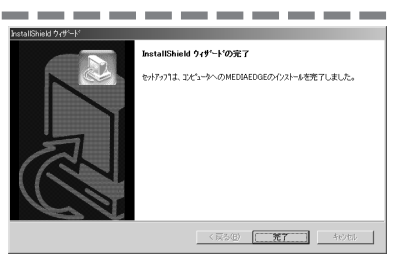

4-3 MEDIAEDGE-PCT を使用する<br>
I MEDIAEDGE-PCT をインストールしたPCで、<br>
<ださい。<br>
[アドレス]欄にhttp://mediaedge-svr/sam<br>
[mediaedge-svr] の部分は、サーバー名が』<br>置き換えてください。<br>
2 [Static HTML Sample for PC-Client]<br>
をクリックしてください。 MEDIAEDGE-PCTをインストールした PCで、Internet Explorerを起動して ください。 1

[アドレス]欄にhttp://mediaedge-svr/sample/pct/と入力してください。 「mediaedge-svr」の部分は、サーバー名が異なる場合には、適切な名前に 置き換えてください。

[Static HTML Sample for PC-Client] をクリックしてください。 2

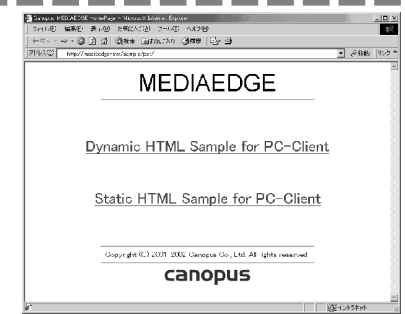

3 <del>ユニューコーエーエー</del>

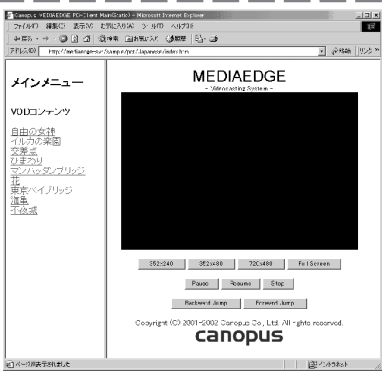

 ご注意!

メニュー画面右側のフレーム内に、映像エリアが黒く表示されることを確認し てください。映像エリア内が、白く表示される場合は、MVR-D2000/MPL-D2000 をコントロールする ActiveX コントロールの組み込みに失敗しています。イ ンストール手順を見直してください。

左側のフレーム内の、サンプルコンテンツへのリンクのいずれかをクリックし てください。サンプルコンテンツの映像が、右側フレームの映像エリアに表示 されます。

「Pause」、「Resume」、「Stop」ボタンで、映像の再生をコントロールできます。 「352 × 240」、「352 × 480」、「720 × 480」、「Full Screen」ボタンで、映像 エリアの大きさを変えることができます。

「Backward Jump」、「Forward Jump」ボタンで、前後ジャンプを行うことが できます。

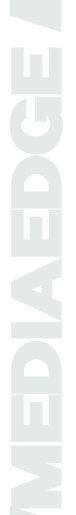

# 5-1 サーバーのセットアップ

MEDIAEDGE-SWT のインストールと動作確認<br>
5-1 サーバーのセットアップ<br>
MEDIAEDGE-SWTをクライアソトとして使用する場合で、MEDIAEDGE-STBと混在する<br>
合は、MEDIAEDGE-STBを使用する場合のサーバー設定に準じて、サーバーPCをセッ<br>
アップしてください。<br>
MEDIAEDGE-SWTだけをクライアントとして使用する場合は、次の手順でサーバーPC<br>
セットアップしてください。<br>
● OSと MEDIAEDGE-SWTをクライアントとして使用する場合で、MEDIAEDGE-STBと混在する場 合は、MEDIAEDGE-STBを使用する場合のサーバー設定に準じて、サーバーPCをセット アップしてください。

MEDIAEDGE-SWTだけをクライアントとして使用する場合は、次の手順でサーバーPCを セットアップしてください。

### ● OS と MEDIAEDGE-SVS のインストール

第3章 インストールの、

- 「1-1 この章での説明について」
- 「1-2 OS インストール時の設定について」
- 「1-3 DBMS のインストールについて」
- 「2-1 MEDIAEDGE-SVS のインストール」

まで、同様に行ってください。DHCPを使用する場合も、ベンダー固有情報を設 定する必要はありません。

# 5-2 MEDIAEDGE-SWT のインストール

MEDIAEDGE-SWTに付属の「MEDIAEDGE-SWT Installation Guide」に従ってインストー ルを行い、動作を確認してください。
# EDIAEDGI

# アンインストール

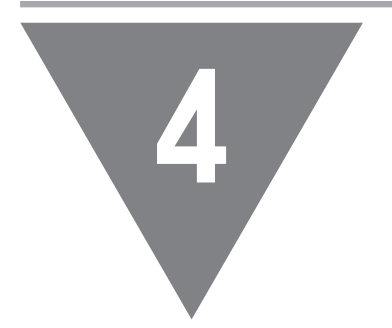

・ アンインストール

# 1 アンインストール

アプリケーションのアンインストールを行う前にドングルドライバのアンインストー ルを行う必要があります。

ここでは、Windows 2000 環境でのアンインストールを例に説明します。

MEDIANA(1-1 ドングルの停止と取り外し<br>
アプリケーションのアンインストールを行う前にドン<br>
ルを行う必要があります。<br>
ここでは、Windows 2000 環境でのアンインストールを<br>
コココココココココココココココココココ<br>
フェーココココココココココココココココ<br>
フェーココココココココココココココココ<br>
ウェアの追加と削除1をダブルクリックして<br>
フココココココココココココココココココココ [スタート]メニューから[設定]→[コントロールパネル]と進んで、[ハード ウェアの追加と削除]をダブルクリックしてください。 1

[次へ]をクリックしてください。 2

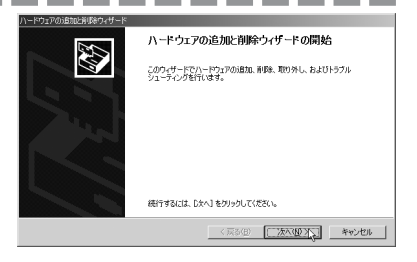

[デバイスの削除 / 取り外し]に チェックを付け、[次へ]をクリック してください。 3

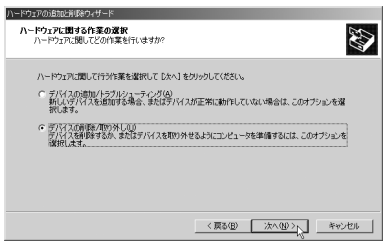

「デバイスの削除]にチェックを付 け、[次へ]をクリックしてください。 4

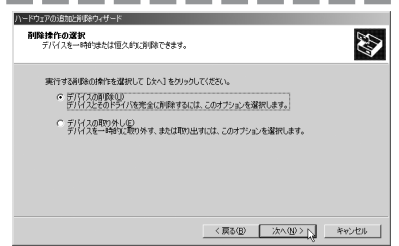

[Aladdin USB Key]を選択し、[次へ] をクリックしてください。 5

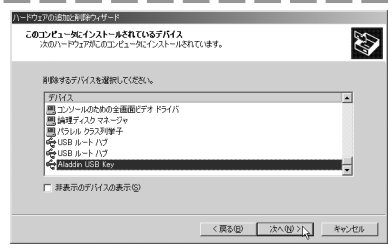

[はい、このデバイスを削除します] にチェックを付け、[次へ]をクリッ クしてください。 6

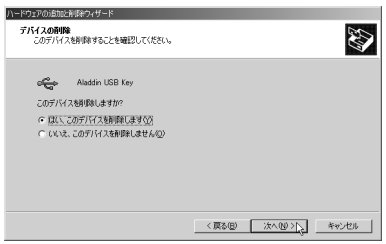

[完了]をクリックしてください。 ドングルを取り外してください。 7

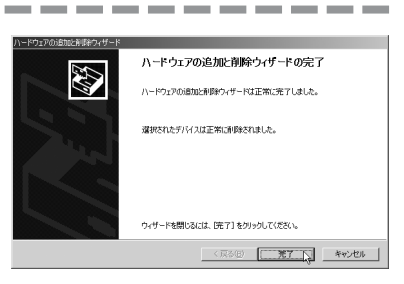

以上でドングルドライバのアンインストールは完了です。

 $\sim$   $\sim$ 

MEDIAEDGE-SVSアプリケーションのアップデートを行う場合は、MEDIAEDGE<br>ションのアンインストール行ってください。アンインストール後に、<br>ケーションのインストールを行うようにしてください。<br>イーションのインストールを行うようにしてください。<br>- イーションのインストールを行うようにしてください。<br>- イーションの追加と削除]をダブルクリックしてください。<br>- ケーションの追加と削除]をダブルクリックしてください。<br>- MEDIAEDGE-SVSアプリケーションのアップデートを行う場合は、MEDIAEDGEアプリケー ションのアンインストール行ってください。アンインストール後に、新しいアプリ ケーションのインストールを行うようにしてください。

- [スタート]メニューから[設定]→[コントロールパネル]と進んで、[アプリ ケーションの追加と削除]をダブルクリックしてください。 1
- 削除できるソフトウェアの一覧が表 示されますので、[MEDIAEDGE]を選択 し、[追加 / 削除]をクリックしてく ださい。 2

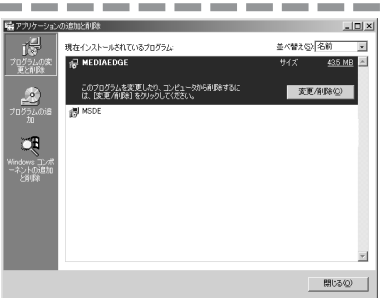

[OK]をクリックしてください。 3

an ann a ファイル利除の確認  $\vert x \vert$ 選択したアフリケーション、およびすべてのコンホーネントを完全に削除しますか?  $\boxed{\begin{array}{|c|c|c|c|c|}\hline \text{C} & \text{S} & \text{S} & \$ 

**4 [完了]をクリックしてください。** 

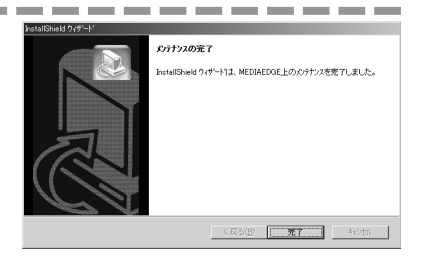

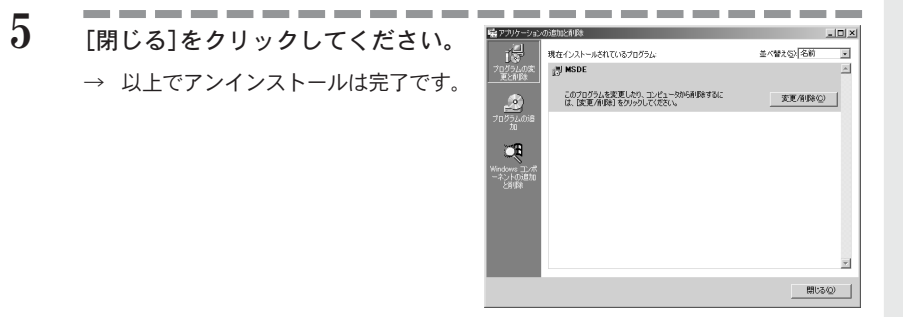

#### ご注意!

アンインストール時には、サンプルコンテンツ(サンプル HTML、Web サイトの 設定含む)と MEDIAEDGE データベースは削除されません。削除する場合は、手 動で削除していただく必要があります。

### ■ 手動での削除の手順

1 Enterprise Manager の起動(SQL Server をインストールしている場合) [スタート]メニューから[プログラム]→[Microsoft SQL Server]と進んで、 『Enterprise Manager』を選択してください。

#### 2. データベースの削除

左側のフレームにある[コンソールルート]→[Microsoft SQL Server]→[SQL Serverグループ]→[MEDIAEDGE-SVR]→[データベース]→[MEDIAEDGE\_DB]と進ん で、画面上で右クリックし、メニューから[削除]を選択します。[データベース の削除]ダイアログが表示されますので[OK]をクリックしてください。

#### 3. ユーザー権限の削除

左側のフレームにある[コンソールルート]→[Microsoft SQL Server]→[SQL Serverグループ]→[MEDIAEDGE-SVR]→[セキュリティ]と進んで、[ログイン]を 選択します。右側のフレームから[MediaEdgeOperator]、[MediaEdgeServer]、 [MediaEdgeUser]の画面上でそれぞれ(もしくはまとめて)右クリックし、メ ニューから[削除]を選択してください。削除を確認するダイアログが表示され ますので[OK]をクリックしてください。

#### 4. Web サイトの削除

[スタート]メニューから[設定]→[コントロールパネル]→[管理ツール]と進ん で、[インターネットサービスマネージャ]を選択します。左側のフレームにある [Sample]を右クリックし、メニューから[削除]を選択してください。削除を確 認するするダイアログが表示されますので、[OK]をクリックしてください。

#### 5. サンプル HTML の削除

エクスプローラで ¥mediaedge¥sample 以下のフォルダを削除してください。

#### 6. サンプル MPEG ファイルの削除

エクスプローラで ¥Contents 以下のフォルダを削除してください。

# MEDIAEDGE

# MEDIAEDGE を設定する

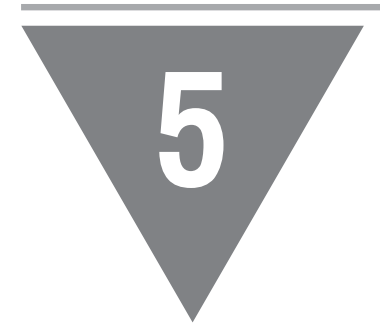

本書は、MEDIAEDGE システムの動作を変更するた めの種々の設定方法を説明しています。 『MEDIAEDGE-SVS Installation Guide』にしたがっ て、インストールおよびサンプルコンテンツの再 生の確認が終了していることを前提としています。

- ・ はじめに
- ・ 設定ツールと手順について
- ・ サーバーコンソールのリファレンス
- ・ サーバー設定ツール
- ・ STB 設定ツール
- ・ DHCP の設定
- ・ ベンダ固有情報設定ツール
- ・ 登録情報抽出ツール
- ・ 付録

## はじめに

## 1-1 用語について

ここでは、本マニュアルで使用する用語について説明します。

### ■ VOD(ビデオ・オン・デマンド)再生

"Video On Demand"(ビデオ・オン・デマンド)再生とは、クライアントから の要求に応じてコンテンツを再生する方法です。クライアントは常に希望する コンテンツの先頭から視聴することが可能です。ただし 1台のサーバーに接続 できるクライアント数には上限があります。

### ■ スケジュール再生

クライアントの要求とは無関係に、サーバー側で予め設定したスケジュールに 従ってコンテンツを再生する方法です。クライアントがチャネルを選択すると、 その時点で送出している部分から再生が始まります。1つのチャネルを視聴で きるクライアント数に制限がありません。

#### ■ サーバー

ストリーム送出、コンテンツ管理、スケジュール管理、クライアント管理を行 う1台または複数のサーバーコンピュータの総称です。ストリームサーバー、 DBMS、Web サーバーから構成されます。単にサーバーと表記する場合、これら 全て、あるいはいずれかを指します。説明上どのサーバーを指すか区別が必要 な場合には、ストリームサーバー等と明確に表記します。

## ■ クライアント

MEDIAEDGE サーバーからストリームを受信して映像を表示する端末です。 MEDIAEDGE-STBと MEDIAEDGE-SWT、コンピュータベースの MEDIAEDGE-PCTがあり ます。特にことわりのない限り、単にクライアントと表記している場合は両方 を含みます。

### ■ コンテンツ

コンテンツには以下の2つの意味があります。単にコンテンツと表記している 場合は(1)を意味します。

- (1) MEDIAEDGEシステムで再生する映像コンテンツです。映像コンテンツは複 数のコンテンツコンポーネントから構成されます。
- (2) MEDIAEDGEシステムで利用するHTMLファイルやスクリプト類もコンテンツ と呼びます。サーバーコンソールのユーザーインターフェースや機能提供 を目的とした HTMLやスクリプト類をコンソールコンテンツと呼び、クラ イアントのメニュー画面などの提供を目的としたHTMLやスクリプト類を クライアントコンテンツと呼んで区別します。

### ■ コンテンツコンポーネント

映像コンテンツを構成する要素のことで、映像ソースを意味します。MEDIAEDGE システムでは、「ライブビデオ」、「MPEG ファイル」、「登録済みコンテンツ」の 3つがあります。単にコンポーネントと表記している場合、コンテンツコンポー ネントを意味します。

### ■ チャネル

スケジュール再生はチャネルと呼ばれる枠の中にスケジュールを置いて実行さ れます。チャネルは、不特定のクライアントに向けてコンテンツを送るので、 予め送り先の IP アドレスとポート番号を決めておきます。

### ■ スケジュール

スケジュール再生において必要となる、コンテンツ送出時刻やコンテンツ名な どの情報です。毎週や毎月などの定期的スケジュールも登録できます。

### ■ カテゴリ

サーバーに登録されているコンテンツ、スケジュール、チャネル、クライアン トにはカテゴリが与えられます。カテゴリは、項目を分類・抽出するための検 索キーとしても使用できます。クライアントコンテンツサンプルでは、VOD コ ンテンツをカテゴリ別に分類して表示しています。

MEDIAEDGE は、VOD 再生とスケジュール再生の両方をサポートします。

VOD 再生では、サーバーはクライアントからの要求に応じてストリームを流します。 このためクライアントは常にコンテンツを先頭から視聴することが可能です。ネット ワーク的にはクライアント・サーバー間の1対1のストリーミングであり、1台の サーバーに接続できるクライアント数はサーバーとネットワークの能力によって制限 されます。

MEDIAEDGEは、VOD 再生とスケジュール再生<br>
VOD 再生とスケジュール再生の両方をサイ<br>
VOD 再生では、サーバーはクライアントからの要求に応<br>
このためクライアントは常にコンテンツを先頭から視聴<br>
ワーク的にはクライアント・サーバー間の1対1のスト<br>
サーバーに接続できるクライアント数はサーバーとネッ<br>されます。<br>
スケジュール再生はVOD再生と違い、サーバー側で予めま<br>
されます。<br>
スケジュール再生はVOD再生と違い スケジュール再生はVOD再生と違い、サーバー側で予め設定したスケジュール通りに ストリームを流します。クライアントがストリームを選択すると、その時点で送出し ている部分から再生が始まります。これは例えばテレビ放送のようなイメージです。 テレビ放送にはいくつかのチャネルがあり、タイムテーブルに沿って番組が放送され ています。どのテレビ受像機でも、同じチャネルを選局すると同じ映像が表示されま す。MEDIAEDGE システムのスケジュール再生もこれと同様の仕組みを実現します。 ネットワーク的には1対多のストリーミングであり、1つのチャネルを視聴できるク ライアント数に制限がありません。ただし送出チャネル数はサーバーとネットワーク と MEDIAEDGE-STB の処理能力によって制限されます。

1つのストリームサーバーはVOD再生とスケジュール再生を混在して実行できます。

## 1-3 コンテンツについて

コンテンツ(映像コンテンツ)とは、VOD再生やスケジュール再生で扱う映像プログラ ムのことです。コンテンツは複数の映像ソース(コンポーネントと呼ぶ)から構成され ます。コンポーネントには MPEGファイル、ライブビデオがあります。1つのコンテン ツに含まれている各コンポーネントは、サーバーからシームレスに連続送出され、ク ライアント側ではあたかも一つの映像プログラムであるかのように再生されます。

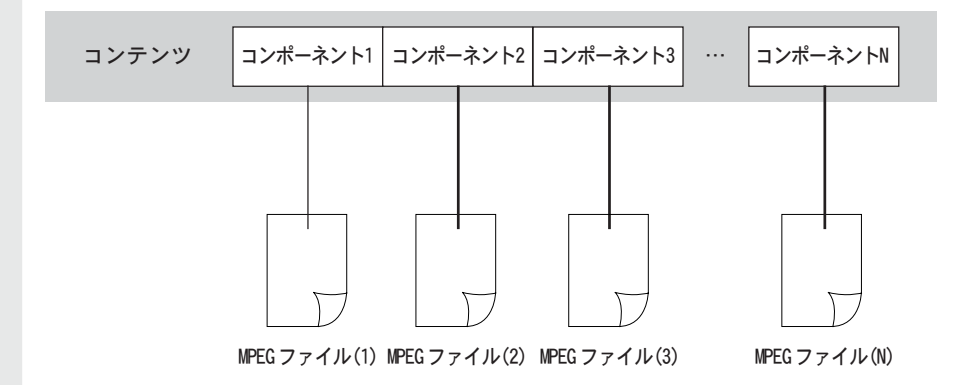

最も単純なコンテンツは1つのコンポーネント で構成されます。1つの MPEGファイルを VOD再 生するような単純な用途でも、そのファイルを コンポーネントとして持つコンテンツを定義す る必要があります。

VODメニューやスケジュールテーブルを作成す る場合には、予めコンテンツを定義しておく必 要があります。

なお、コンポーネントとファイルは常に 1 対 1 の関係である必要はなく、ファイルの一部だけ をコンポーネントとして扱ったり、ファイルの 一定領域を何回かループ再生するようなコン ポーネントを定義することも可能です。複数の コンポーネントが同一ファイルの同一領域を参 照していても問題ありません。またコンテンツ 自体を他のコンテンツのコンポーネントとして 使用することも可能です。

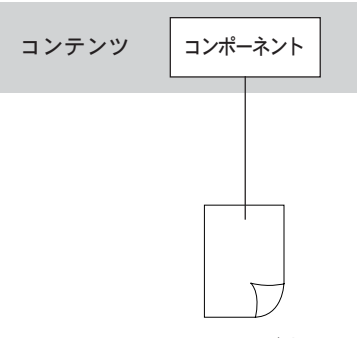

MPEGファイル

## 1-4 クライアントのメニュー画面について

クライアントには、映像コンテンツやチャネルを選ぶ手段としてメニュー画面が有効 です。クライアントにメニュー画面を提供する仕組みとして、MEDIAEDGEでは WWWの 技術を利用しています。すなわち MEDIAEDGEを使って VODやスケジュール再生システ ムを実現するには HTMLによるメニュー画面の作成が必要になります。メニューのた めのHTMLページは静的ファイルとして準備してもよいのですが、データベース(DBMS) と連携した動的 HTMLページを使うことも可能です。これはシステム規模が大きい場 合や更新が頻繁な用途では有効な手段です。逆にシンプルなシステムではメニューを 使わない運用も可能です。これらに関する詳しい情報、HTML ページの作成方法につ いては、技術資料、付属サンプルをご覧ください。

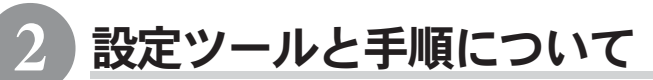

## 2-1 設定に使用するツールについて

MEDIAEDGEシステムに種々の設定を行うことができるよう、次のツールが用意されて います。

### ■ サーバーコンソール

コンテンツやスケジュールなどの登録や、クライアントの監視などを行うため のユーザーインターフェースです。これは WWWベースの GUIで、Webブラウザを 用いて表示します。データベースとの通信やストリームサーバーの制御を行い、 次の機能を実現します。

- ・ MPEG ファイルの登録・更新・削除
- ・ コンテンツの登録・更新・削除
- ・ コンテンツコンポーネントの登録・更新・削除
- ・ 各カテゴリの登録・更新・削除
- ・ チャネルの登録・更新・削除
- ・ チャネルの配信状態の表示
- ・ チャネルの配信を停止・再開
- ・ スケジュールの登録・更新・削除
- ・ クライアントの登録・更新・削除
- ・ サーバーの登録・更新・削除
- ・ 各チャネルの状態を表示
- ・ 登録クライアントの動作状態を表示
- ・ クライアントのリブートと一斉切換
- ・ イベントログの表示
- ・ 録画

サーバーコンソールは、サーバーコンピュータ上でも実行できますが、ネット ワーク接続された他のコンピュータでも実行できます。

### ■ コンテンツインストーラー

MPEGファイルの登録を行うプログラムです。MPEGファイルの登録は、サーバー コンソールを使用しても行うことができますが、それぞれ次のような長所・短 所があり、設定内容に応じて使い分けることができます。

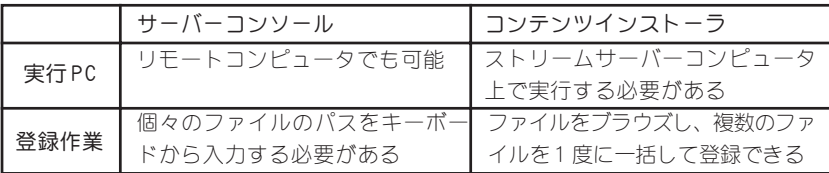

いずれの場合も登録しようとするMPEGファイルは、ストリームサーバーと同じ PC 内に存在する必要があります。また、ストリームサーバーサービスの停止、 起動、再起動を行うことができます。

#### ■ サーバー設定ツール

ストリームサーバーの各種設定を確認・変更できるプログラムです。ライブビ デオを使用する場合などに、これを用いて設定します。

#### ■ STB 設定ツール

MEDIAEDGE-STBの IPアドレス、デフォルトゲートウェイの IPアドレス、電源 ON 後最初に表示するメニューやコンテンツのURLなど、MEDIAEDGE-STBが動作する のに必要な種々のパラメータを MEDIAEDGE-STB自身に設定し、不揮発性メモリ に記憶させておくために使用するプログラムです。

DHCPサーバーからIPアドレスを取得する場合は、これらのパラメータもその際 に合わせて取得できるので、STB 設定ツールを使用して設定する必要はありま せん。

#### ■ ベンダ固有情報設定ツール

DHCPサーバーのオプション設定にあるベンダ固有情報の設定変更を容易に行う ための MEDIAEDGE-STB 用プログラムです。

#### ■ 登録情報抽出ツール

ある環境で作成されたスケジュールやコンテンツを他の環境に複写したい場合 に、必要なコンテンツや定義等の設定内容を抽出するためのプログラムです。 抽出した設定内容はコンテンツインストーラーと組み合わせて使用することで 新たな環境にその設定を引き継ぐことができます。

■ STB ファームウェアアップデートツール<br>MEDIAEDGE-STBのファームウェアのROMイメージファィ<br>送し、ROM 内のファームウェアをアップデートすると<br>ファームウェアのバージョン情報を確認することがて<br>ームウェアのバージョン情報を確認することがて MEDIAEDGE-STBのファームウェアのROMイメージファイルをMEDIAEDGE-STBに転 送し、ROM 内のファームウェアをアップデートするときに使用します。また、 ファームウェアのバージョン情報を確認することができます。

## 2-2 サーバーコンソールの表示確認

サーバーコンソールをインストールしたコンピュータの設定が正しくされているかど うかを確認します。

[スタート]メニューから[プログラ ム]→[MEDIAEDGE]と進んで、[サーバー コンソール]を選択してください。 MEDIAEDGE の管理画面が表示されます。 [オフライン作業]画面が表示された場合 は、[再試行]をクリックしてください。 1

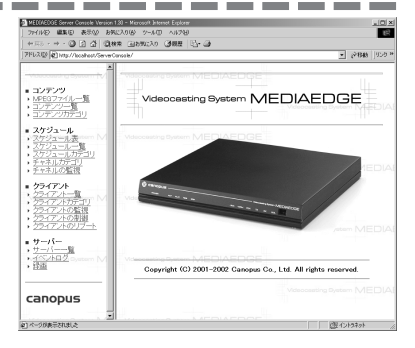

2

[アドレス]に[http://mediaedgesvr/ServerConsole/]と入力し、手順 1 と同じ画面が表示されるか確認し てください。

- ※ "mediaedge-svr"は、サーバーコンピュータのホ スト名です。これと異なる名前にしている場合 は、その名前を入力してください。
- ※ 同手順で、ネットワークに接続されている他のコン ピュータでもサーバーコンソールを使用できます。

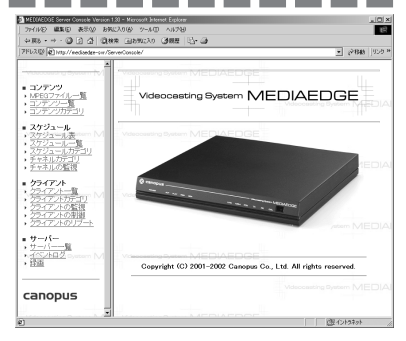

サンプルコンテンツをインストール している場合は、左側のフレームに あるメニューから[コンテンツ一覧] をクリックし、10種類のコンテンツ がインストールされているか確認し てください。 3

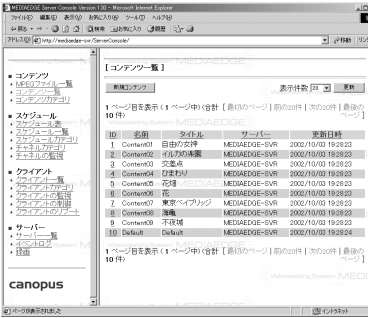

サーバーに新規にコンテンツを追加するためには、次の手順が必要です。

#### ● MPEGファイルの登録

<u>2-3 コンテンツの登録</u><br>サーバーに新規にコンテンツを追加す<br>● MPEGファイルの登録<br>ストリームサーバーがインストック<br>ドライブに、新たなコンテンツを<br>をデータベースに登録します。<br>トーラーを使用します。<br>トーラーを使用します。<br>トーラーを使用します。<br>サンプルのコンテンツは、「Samp」<br>サンプルのコンテンツをこれと男<br>サンプルのコンテンツをこれと男<br>デゴリの登録が必要です。サー ストリームサーバーがインストールされているコンピュータのハードディスク ドライブに、新たなコンテンツを構成するMPEGファイルをコピーし、その情報 をデータベースに登録します。サーバーコンソールまたはコンテンツインス トーラーを使用します。

#### ● コンテンツカテゴリの登録

サンプルのコンテンツは、「SampleContents」というカテゴリで登録されていま す。新しいコンテンツをこれと異なるカテゴリに登録したい場合には、まずカ テゴリの登録が必要です。サーバーコンソールを使用します。

#### ● コンテンツの登録

先に登録したMPEGファイルの情報を使用して、コンテンツとしての登録を行い ます。サーバーコンソールを使用します。

ここでは、例として『MEDIAEDGE-SVS Application CD』の[Tutorial]フォルダ-[NTSC] フォルダに収録されているMPEGファイル[seashore.m2p]を使用してコンテンツを登 録する手順を紹介します。この手順を元に色々お試しいただくことをお勧めします。

#### [スタート]メニューから[プログラム]→[MEDIAEDGE]と進んで、[コンテ ンツインストーラー]を選択してください。 1

2 [追加]をクリックしてください。

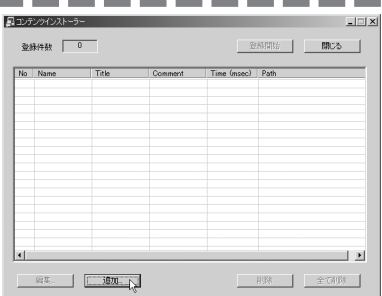

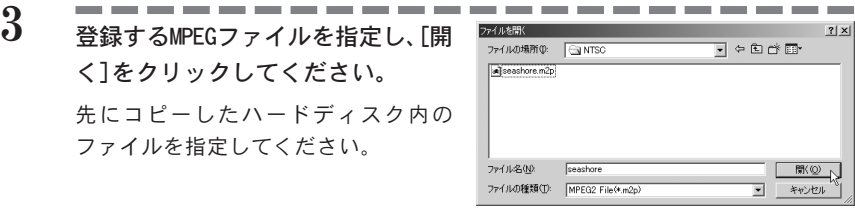

#### □ ご注意!

エクスプローラ等を使用して、CD-ROM 内の[Seashore.m2p]を、ハードディス ク中の適当なフォルダ(MEDIAEDGE-SVS のインストール時に、サンプルコンテン ツをセットアップするフォルダとして指定した[C:¥Contents¥Sample]など)に コピーを行ってください。

-----------4 登録されたリスト上でダブルクリッ クもしくは[編集]をクリックしてく ださい。

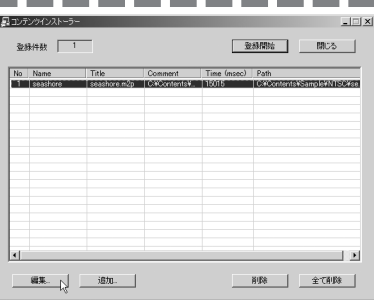

名前、タイトル、コメントを確認し ます。 5

> ※ 名前は、データベース上で MPEG ファイルを識別す るものです。データベース上で一意のものである必 要があります。

> ここでは、名前に[Seashore]、タイト ルにファイル名、コメントにファイル の場所(フルパス)が入力されています。 変更する事も可能ですが、ここではそ のまま[OK]をクリックしてください。

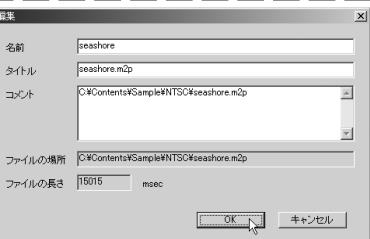

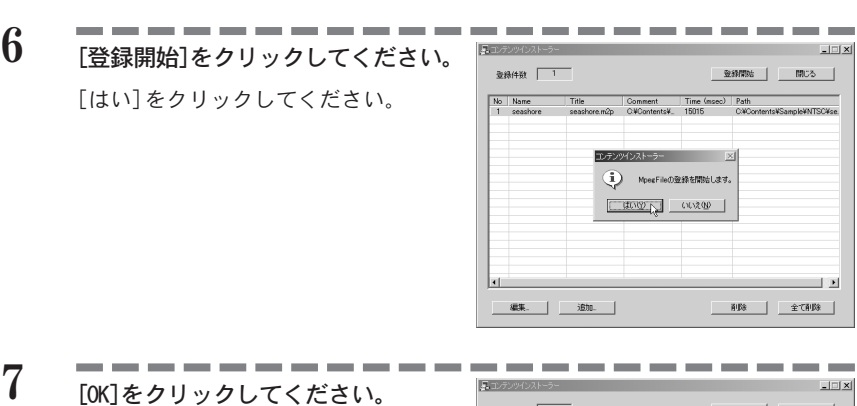

- $\Box$ 登録件数 | 1 登録開始 | 開じる | No Name Title Comment Time (mase) Path コンテンツインストーラー XI (i) 登録が完了しました。  $C$  ok  $N$  $\Box$  $\begin{tabular}{|c|c|c|c|c|} \hline & \textbf{48}\% & \textbf{120}\% \\ \hline \end{tabular}$ - 柳 - 全て柳 -
- 8 [閉じる]をクリックしてください。

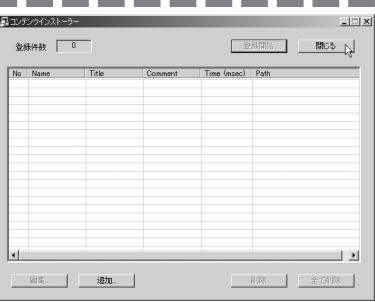

新しいコンテンツカテゴリを登録し ます。サーバーコンソールを表示 し、[コンテンツカテゴリ]をクリッ クしてください。 9

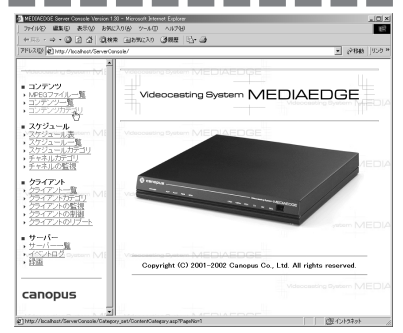

[新規カテゴリ]をクリックしてくだ さい。 10

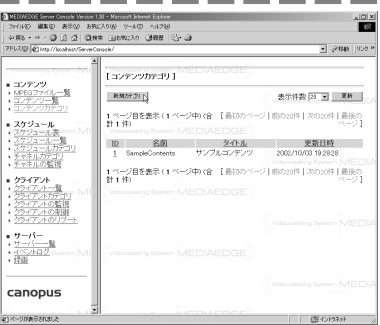

- コンテンツカテゴリの名前とタイト ルを入力し、[追加]をクリックして ください。 11
	- ※ 名前は、データベース上でコンテンツカテゴリを 指定する識別名です。データベース上で一意のも のである必要があります。
	- ※ タイトルは、ダイナミックメニュー上に表示され る文字列です。

ここでは、名前[TutorialContents]、 タイトル[チュートリアルコンテンツ] と入力します。

-------12[コンテンツカテゴリ]のリストの中 に、登録したコンテンツカテゴリ [TutorialContents]があることを確 認してください。

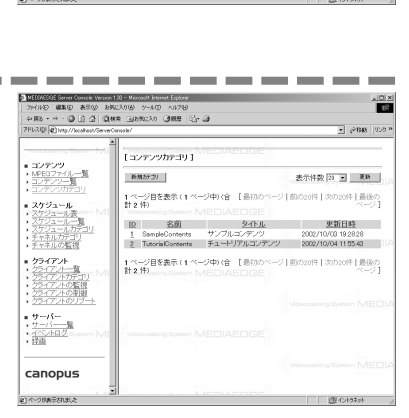

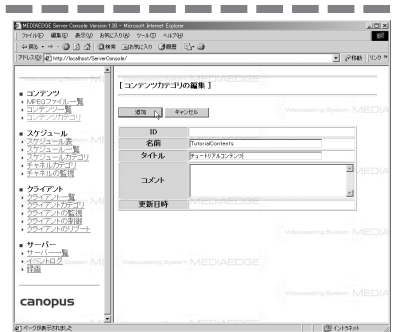

サーバーコンソールの[コンテンツ一 覧]をクリックしてください。 13

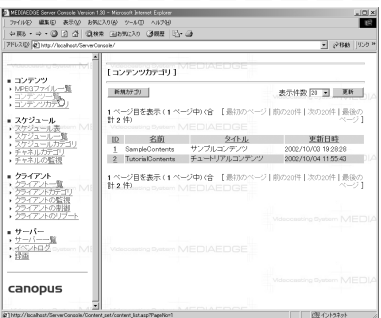

[新規コンテンツ]をクリックしてく ださい。 14

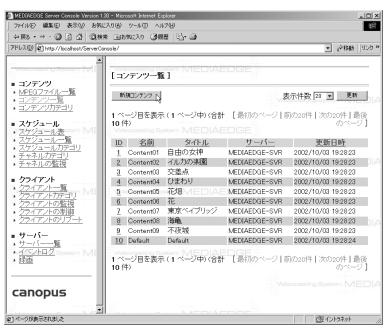

名前、タイトル、コメントを入力 し、[コンポーネントの追加]をク リックしてください。 15

. . . . .

- ※ 名前は、データベース上でコンテンツを指定する識 別名です。データベース内で一意のものである必要 があります。
- ※ タイトルは、ダイナミックメニュー上に表示され る文字列です。データベース内に同じタイトルが 別にあってもかまいません。
- ※ コメントは、操作者のための覚え書きとして使用 することができます。

ここでは、名前[Seashore]、タイトル [岸辺の風景]、コメント[Tutorial]と 入力し、カテゴリ欄の ▼ をクリック して[Tutorial Contents]を選択します。

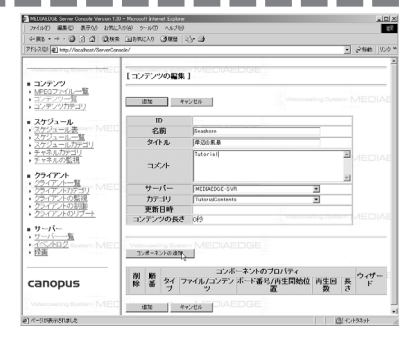

コンテンツの種類を選択し、[次へ] をクリックしてください。 16

> [seashore.m2p]は、MPEG ファイルで すので、ここでは[MpegFile]にチェッ クを付けます。

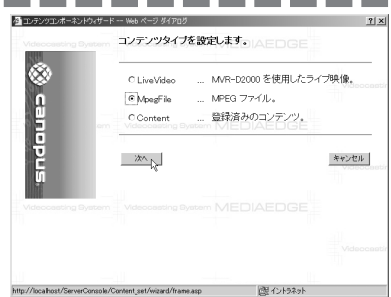

- パラメータの設定を行い、[次へ]を クリックしてください。 登録済みファイルから[Seashore]を選 択します。その他の設定はデフォルト のままにします。 17
	- ※ [Seashore]は先に MPEG ファイルを 登録した時の名前です。

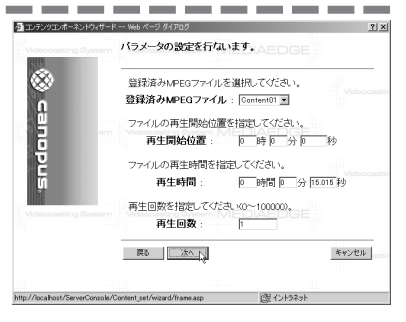

設定内容を確認し、[決定]をクリッ クしてください。 18

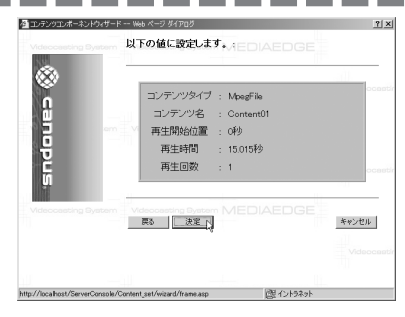

登録されたコンテンツのリストが表 示されますので、内容を確認し、[追 加]をクリックしてください。 19

> リストが隠れてしまっている場合は、 スクロールバーを使用して表示させて ください。

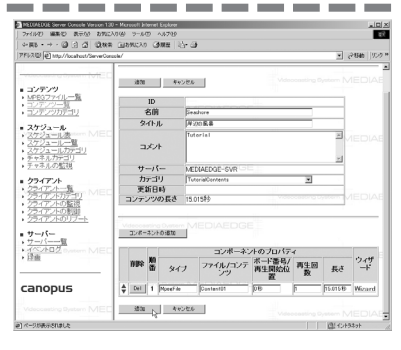

コンテンツ一覧にあるリストに登録 されたコンテンツが表示されている か確認してください。 20

> [Seashore]が表示されていれば、コン テンツの登録は完了です。

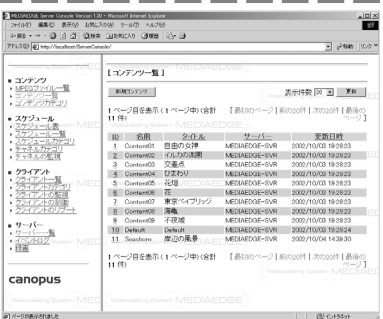

## 21 アーニーニーニーニーニーニーニー

#### ・ メニューの再読み込み

#### 【MEDIAEDGE-STB の場合】

リモコンの HOME ボタンを押して、[メインメニュー]を表示させてください。す でに[メインメニュー]が表示されている場合は、HOME ボタンを押す必要はあ りません。[メインメニュー]が表示されている時に HOME ボタンを押すと、メ ニュー表示を消した状態になりますのでご注意ください。その場合はもう一度 HOME ボタンを押し、[メインメニュー]を表示させて[データベースを参照する 動的なメニュー]を選択してください。

#### 【MEDIAEDGE-PCT/SWT の場合】

ブラウザの更新ボタンを押して、最新の情報に更新させてください。[メインメ ニュー]の[Dynamic HTML Sample for PC-Client]を選択してください。

・ コンテンツの再生

新しく追加したコンテンツカテゴリ[Tutorial Contents]のタイトルである [チュートリアルコンテンツ]がメニューに追加されています。

[チュートリアルコンテンツ]を選択してください。新しいコンテンツのタイト ル[岸辺の風景]がメニューに追加されています。それを選択し、コンテンツが 再生されることを確認してください。

## 2-4 スケジュール再生の設定

### ■ サーバー設定

スケジュール再生の場合は、ストリームを出力する先の NICを IPアドレスで指 定します。実際の指定は下の「チャネルの登録」の中で指定しますが、その際 のデフォルト値を設定しておけば、「チャネルの登録」の際に毎回 IPアドレス を指定する必要がないので便利です。デフォルト値の設定は、サーバー設定 ツールを使用して行います。

#### 1 [スタート]メニューから、[プログラム]→[MEDIAEDGE]→[サーバー設定ツー ル]を選択してください。

- ※ [マルチキャスト送信]の[デフォルトで使用するインターフェース]に、MEDIAEDGEクライアントが接続され ているネットワークボードのIPアドレスが表示されていることを確認してください。表示が正しくない場 合は、欄の右側の▼をクリックして、正しい IP アドレスを選択してください。
- 2 | FOK1をクリックしてください。 | EST

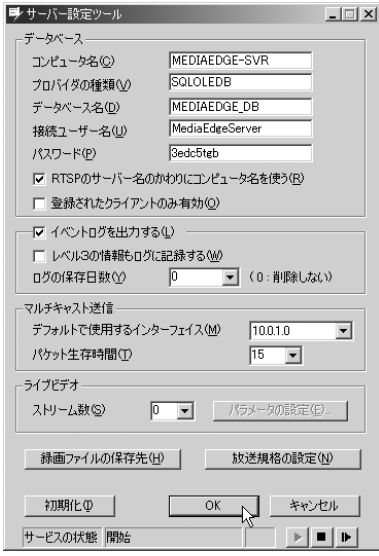

MEDIAEDGE のインストール時には、「DefaultChannels」という名前でチャネル カテゴリが登録されています。これ以外のカテゴリを作成したい場合には、 サーバーコンソールを使用して登録します。ここでは、[DefaultChannels]を使 用し、登録は行いません。

### ■ チャネルの登録

さい。

1

■ チャネルカテゴリの登録<br>
MEDIAEDGE のインストール時には<br>
カテゴリが登録されています。<br>
サーバーコンソールを使用して<br>
用し、登録は行いましん。<br>
■ チャネルの内容を設定し、登録<br>
■ チャネルの内容を設定し、登録<br>
初めて確認を行う場合は、チャネルの名前とタイトルに適当なもの<br>
ルの名前とタイトルに適当なもの<br>
いでしょう。<br>
■ - - - - - - - -チャネルの内容を設定し、登録します。サーバーコンソールを使用します。 初めて確認を行う場合は、チャネルを新規に登録する必要があります。チャネ ルの名前とタイトルに適当なものを書き込み、他は初期値のまま使用すると良 いでしょう。

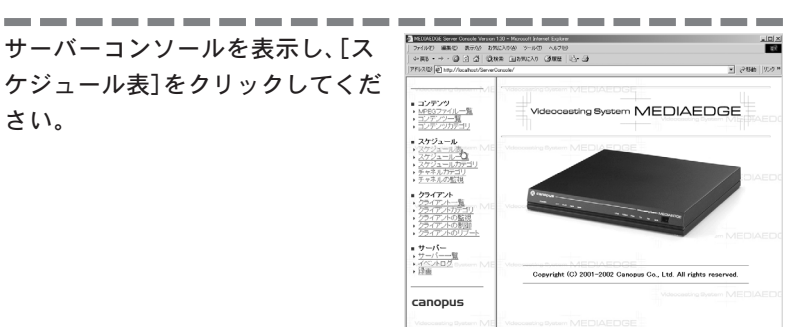

[新規チャネル]をクリックしてくだ さい。 2

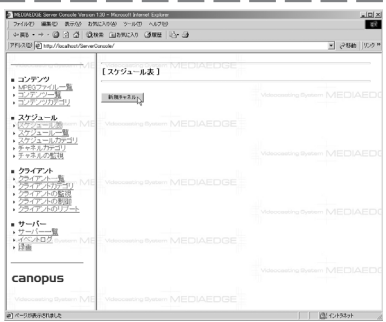

[チャネルの編集]画面で、[名前]と [タイトル]を入力します。

- ※ 名前は、データベース上でチャネルを指定する識 別名です。データベース上で一意のものである必 要があります。
- ※ タイトルは、ダイナミックメニュー上に表示され る文字列です。

ここでは、名前[Channel0]、タイトル [チャネル 0]と入力します。 他の項目は初期値のままとします。

. . . . . . . . . .

登録が終了したら、[追加]をクリッ クしてください。 4

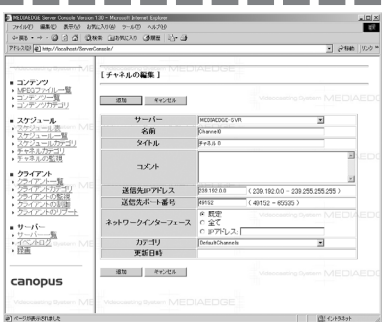

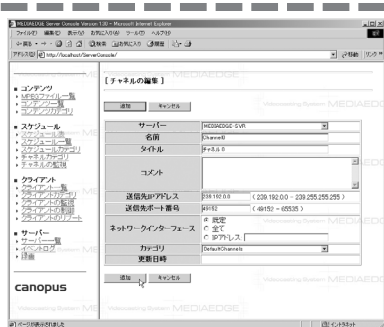

[スケジュール表]に、タイムテーブ ルが表示されます。 5

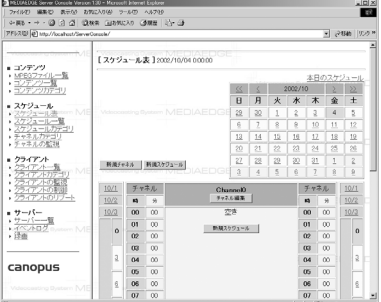

MEDIAEDGEのインストール時には、「DefaultSchedules」という名前でスケジュー ルカテゴリが登録されています。これ以外のカテゴリを作成したい場合には、 サーバーコンソールを使用して登録します。ここでは「DefaultSchedules」を使 用し、登録は行いません。

### ■ スケジュールの登録

■ スケジュールカテゴリの登録<br>
MEDIAEDCEのインストール時には、「Defa<br>
ルカテゴリが登録されています。これ<br>
サーバーコンソールを使用して登録しま<br>
用し、登録は行いません。<br>
■ スケジュールの登録<br>
上で登録したチャネルに送信するスケ<br>
上で登録したチャネルに送信するスケ<br>
とて登録したチャネルに送信するスケ<br>
生で区別はありません。登録されていて<br>
生で区別はありません。登録されていて<br>
ジュールに登録します。<br> 上で登録したチャネルに送信するスケジュールを作成します。サーバーコン ソールを使用して登録します。コンテンツ自体は、VOD 再生とスケジュール再 生で区別はありません。登録されているコンテンツの中から選択してスケ ジュールに登録します。

### サーバーコンソールの [新規スケ ジュール]をクリックしてください。

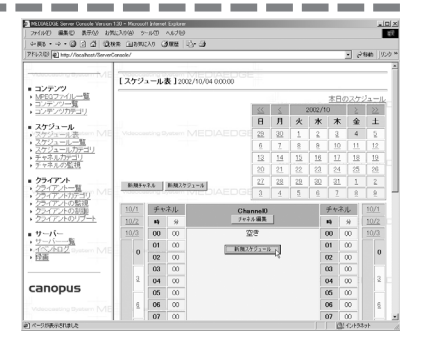

#### [スケジュールの編集]画面で、[名 前]と[タイトル]を入力します。 2

- ※ 名前は、データベース上でスケジュールを指定す る識別名です。データベース上で一意のものであ る必要があります。
- ※ タイトルは、名前に対応してデータベースに記憶 される文字列です。

ここでは、名前[Schedule0]、タイト ル[スケジュール 0]と入力します。

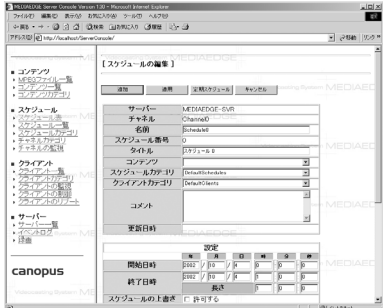

### [コンテンツ]欄から、配信するコン テンツ名を選択します。

ここでは、サンプルコンテンツの、 [Content01]を選択します。

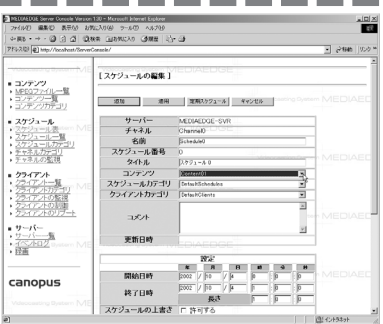

[開始日時]と[終了日時]に、配信を 開始する日時と終了する日時を入力 します。 4

- ※ 適当な日時を設定してください。ただし、開始日 時の2分以上前に登録を完了できるようにしてく ださい。
- ※ [Content01] は約15秒の短いコンテンツです。 そ れ以上の長さの配信を行う場合は、[繰り返し]に チェックを付けておくと、配信時間のあいだ、同 じコンテンツを繰り返して配信します。
- ※ 他の項目は初期値のままとします。
- 登録が終了したら、[追加]をクリッ クしてください。 5

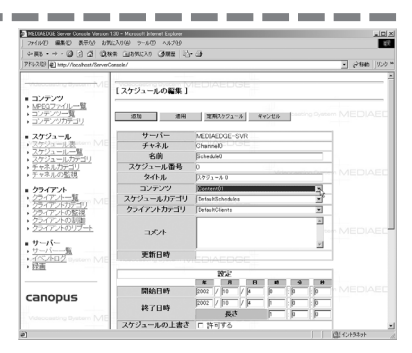

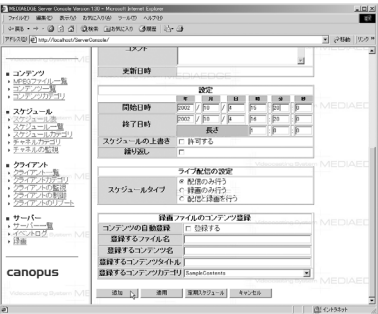

登録が終わったら、次の手順で再生できることを確認してください。 2-3「コンテンツの登録」の手順21 を参照し、「メインメニュー」を表示 させてください。

そのメニューで、「データベースを参照する動的なメニュー」(MEDIAEDGE-STBの 場合)または「Dynamic HTML Sample for PC-Client」(MEDIAEDGE-PCTの場合)を 選択してください。

「チャネルメニュー」の中に、登録したチャネルのタイトルが表示されていま す。これを選択してください。スケジュールの開始時刻前の場合は、そのまま 開始時刻になるまで待ってください。スケジュールに登録されたコンテンツが 再生されることを確認してください。

## 2-5 ライブビデオの設定

● MVR-D2000 のインストール

ビデオ信号をリアルタイムでMPEG1/2にエンコードし、ライブ配信するために、 MPEGエンコードボード(MVR-D2000)が必要です。MVR-D2000に添付のユーザー ズガイドを参照して、ボードとドライバソフトをインストールしてください。

#### ● サーバー設定

サーバー設定ツールを起動し、「ライブビデオ」の項目の中の「ストリーム数」 を、配信するビデオの本数に変更してください。「ストリーム数」と同じ枚数の MVR-D2000 ボードが必要です。1 台のサーバー PC で配信できるストリーム数の 上限は、PCI コントローラの能力やバスの空き具合にもよりますが、条件のよ い場合で4本を目安にしてください。

#### ● コンテンツ登録

ライブビデオもコンテンツとして登録します。その後はファイルコンテンツを VOD で再生するのと同じ方法で受信できます。登録には、サーバーコンソール を使用します。

#### ● スケジュール登録

スケジュール配信も、ファイルコンテンツの場合と同様の方法で設定できます。 登録には、サーバーコンソールを使用します。

#### ● 再牛の確認

登録が終わったら、次の手順で再生できることを確認してください。 使用する全てのMVR-D2000ボードにあらかじめビデオ信号を入力しておいてく ださい(ケーブルを接続しているだけではなく、実際に信号が入力されている ことが必要です)。実際に配信していない時でも、サーバー設定ツールで設定さ れた MVR-D2000にはビデオ信号の入力が必要です。信号が入力されていない場 合は、ファイルコンテンツを含む他の配信に影響を与え、映像が途切れ途切れ

になります。

受信の方法は、ファイルコンテンツの場合と同じです。「データベースを参照す る動的なメニュー」の中にコンテンツのタイトルや、チャネルのタイトルが表 示されますので、それを選択することで、受信できます。

<u>2-6 リモートブートの設定</u><br>MEDIAEDGE-STBのファームウェアはMEDIAEDGE-<br>源ON時にネットワーク経由でブートファイル<br>アで起動することも可能です。ブートサーバー<br>場合は、ROMからブートします。<br>リモートブートした場合は、ROMからブートし<br>れます。リモートブートバージョンのみに含ま<br>トにした方が、起動が早くなります。<br>トにした方が、起動が早くなります。<br>サートブートバージョンのみでサポートさ<br>◆ 再生中の前 MEDIAEDGE-STBのファームウェアはMEDIAEDGE-STB内のROMからブートできますが、電 源 ON時にネットワーク経由でブートファイルをダウンロードし、そのファームウェ アで起動することも可能です。ブートサーバーやブートファイルが指定されなかった 場合は、ROM からブートします。

リモートブートした場合は、ROMからブートした場合よりも多くの機能がサポートさ れます。リモートブートバージョンのみに含まれる機能が必要ない場合は、ROMブー トにした方が、起動が早くなります。

リモートブートバージョンのみでサポートされる機能は、次のとおりです。

#### ◆ 再生中の前後ジャンプ機能

#### ◆ シリアルポートデータ伝送機能

ブートサーバーとブートファイルの名前は、MEDIAEDGE-STB起動時にDHCPサーバーか ら取得します。DHCPを使用しない場合は、STB設定ツールを使用して MEDIAEDGE-STB に設定します。

設定方法は以下のとおりです。

#### ■ DHCP サーバーがある場合

DHCP コンソールで設定をおこないます。

[スタート]メニューから[設定]→[コントロールパネル]と進んで、[管理 ツール]を選択し、[DHCP]をダブルクリックしてください。 1

بالمستور

画面の左フレーム内で、全ての STB へ設定を行う場合には[スコープオ プション]を、指定する STB だけに 設定を行う場合には[予約]を選択し てください。 2

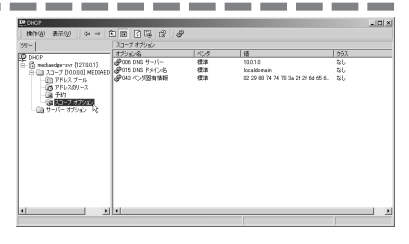

※ 画面では[スコープオプション]を選択しています。

画面の右フレーム上で右クリック し、[オプションの構成]を選択して ください。 3

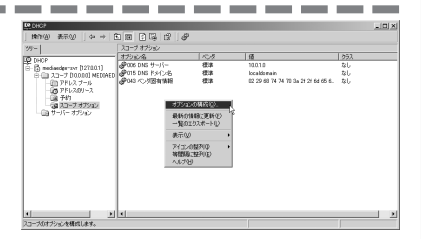

[スコープオプション]ウィンドウが開きます。 4

→ [066]番と[067]番の設定を行います。

● [066]番 ブートサーバーホスト名

文字列の値に、サーバー名とドメイン名を入力します。

例)mediaedge-svr.localdomain

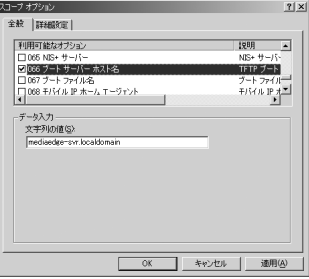

● [067]番 ブートサーバーファイル名

MEDIAEDGE-SVSインストール時にコピーされる「Stbboot.mot」ファイルの場所 を入力します。

C ドライブにインストールした場合の例)C¥MEDIAEDGE-STB¥Boot¥Stbboot.mot

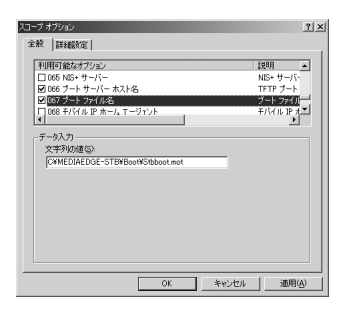

5-------[OK]ボタンををクリックし、MEDIAEDGE-STB背面の[RESET]ボタンを押して MEDIAEDGE-STB を再起動してください。

#### ■ DHCP サーバーがない場合

STB 設定ツールで設定をおこないます。

- [スタート]メニューから、[プログラム]→[MEDIAEDGE]→[STB 設定ツー ル]を選択してください。 1
- [STB設定ツール]をにIPアドレスを入 力して設定を行うMEDIAEDGE-STBを指 定してください。 2

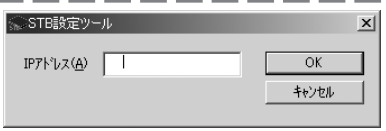

- [ブート]タブ内にある以下の2つの項 目を指定してください。 3
	- ・ [ブートファイル]で Boot ファイル の場所を指定します。
	- ・ [動作]にある[前後ジャンプの秒数] でジャンプする長さを設定します。

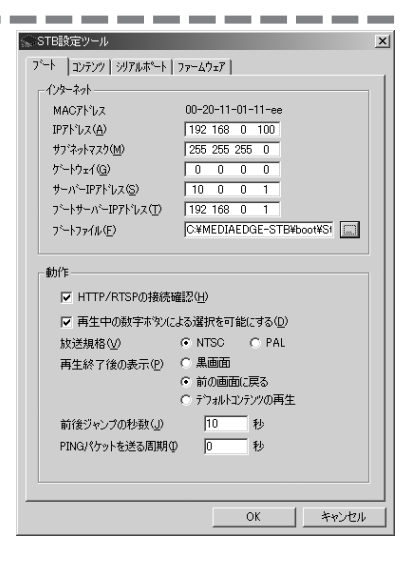

[OK]ボタンををクリックすると、 MEDIAEDGE-STB の再起動についての メッセージが表示されますので[は い]をクリックして MEDEIAEDGE-STB を再起動してください。 4

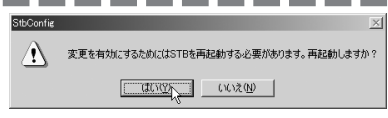

#### ■ 確認方法

STB設定ツールの[ファームウェア]タブより、リモートブート版のファームウェ アが起動していることを確認することができます。

設定が行われている場合には、1 ~ 2 行目に「standard boot executable image version 1.10.2.7」と表示されます。

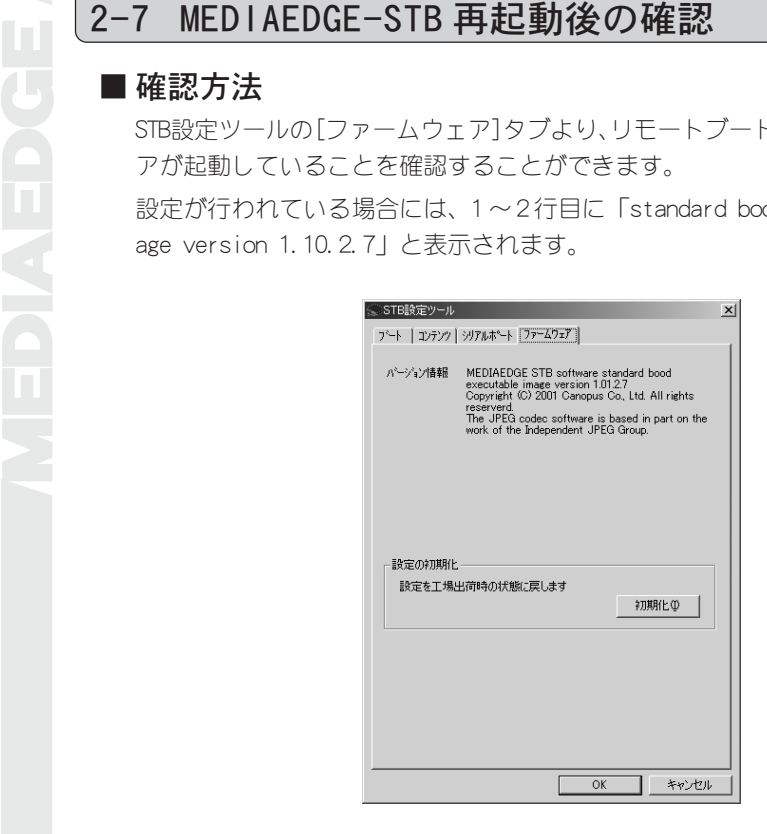

## 2-8 クライアントの登録、制御、監視について

MEDIAEDGEサーバーのデータベースには、接続される予定のクライアントをあらかじ め登録するようになっています。クライアントの登録を行っていなくても、メニュー を表示したりコンテンツを再生したりすることはできます。設定(※)により、登録し たクライアント以外には再生しないようにすることもできます。しかし、クライアン トの制御や監視を行うには、クライアントを登録しておくことが必要です。 MEDIAEDGEのインストール時に10台分のクライアントが自動で登録されます。これ以 外のクライアントは、サーバーコンソールを使用して登録してください。

※ サーバー設定ツールで「登録されたクライアントのみ有効」にチェックを付けてください。

サーバーコンソールのリファレンス 3

## 3-1 トップページ

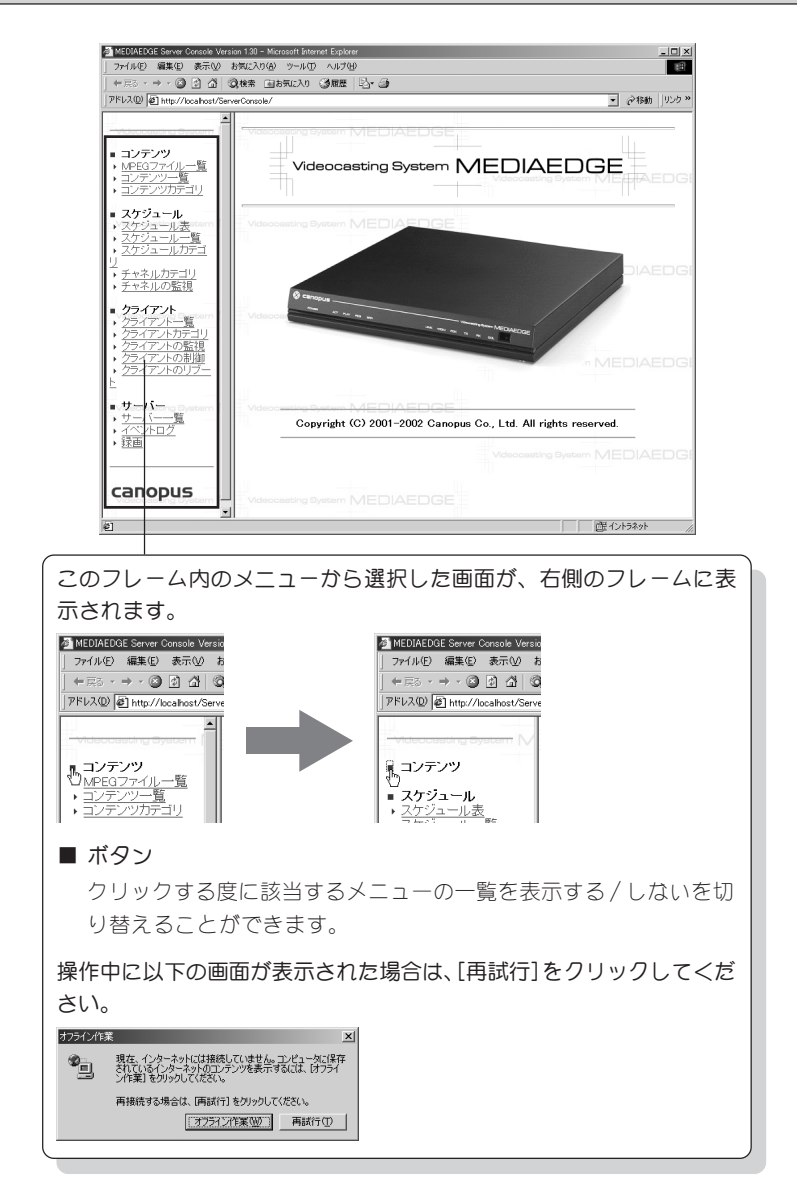

## 3-2 MPEG ファイル一覧

MEDIAEDGE で使用する MPEG ファイルの登録画面です。

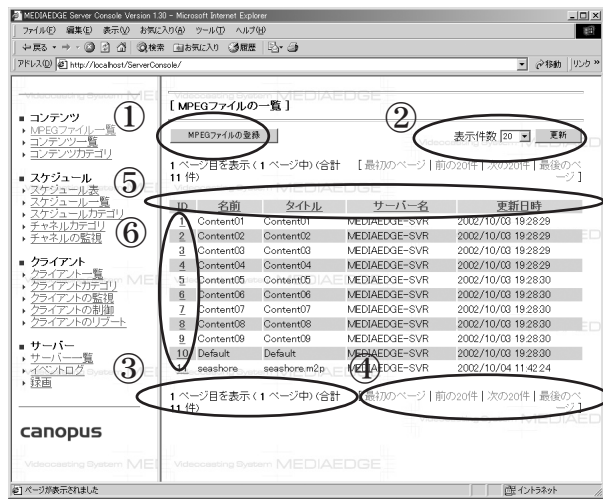

- ① MPEGファイルの登録を行います。クリックすると MPEGファイルの編集画面 が表示されます。
- ② 1ページに表示するMPEGファイルの件数を選択します。選択後、更新ボタン を押してください。
- ③ MPEGファイルの一覧の総ページ数、現在表示しているページ番号、MPEGファ イルの総数です。
- ④ MPEG ファイルの一覧が2ページ以上ある場合、ここをクリックすると他の ページへ移動します。
- ⑤ 一覧を各項目でソートします。項目名をクリックする度に昇順・降順が切り 替わります。
- ⑥ MPEG ファイルの登録内容の表示、修正、削除を行う場合は ID 番号をクリッ クします。クリックすると MPEG ファイル編集画面が表示されます。
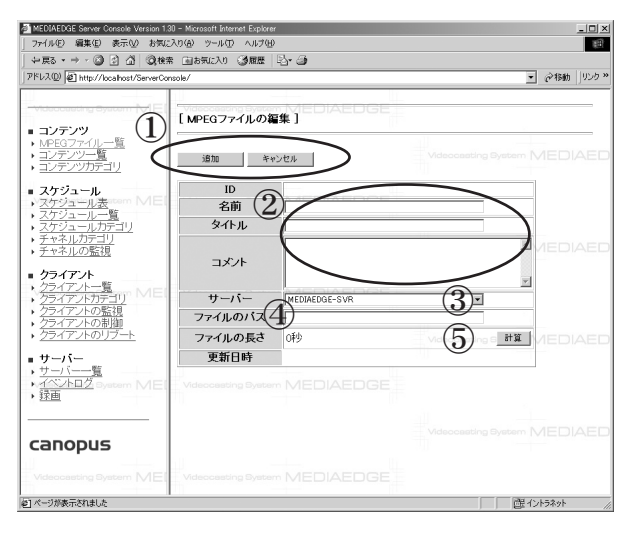

① ボタン

新規にMPEGファイルを登録する場合、[追加]、[キャンセル]ボタンが表示され ます。既存MPEGファイルを編集している場合、[更新]、[削除]、[キャンセル] ボタンが表示されます。

② MPEG ファイル情報

MPEG ファイル情報の入力、表示領域です。名前は必ず入力してください。 ③ サーバー

ファイルが存在するサーバーを選択します。

④ ファイルのパス

MPEGファイルの場所をサーバーから見たフルパスで入力します。入力後、⑤ の設定項目にある[計算]をクリックしてください。

⑤ ファイルの長さ

ファイルの長さが時分秒で表示されます(1秒未満の時間は秒の少数点第3桁 まで表示されます)。

ファイルのパスを入力後、計算をクリックします。この長さが[0(秒)]と 表示されている場合は、登録できません。パスおよびファイル名が間違って いる可能性がありますので④の内容をご確認ください。

編集終了後、MPEG ファイルの一覧画面へ戻ります。

# 3-3 コンテンツ一覧

MEDIAEDGE で使用するコンテンツの登録画面です。

■ コンテンツー覧画面

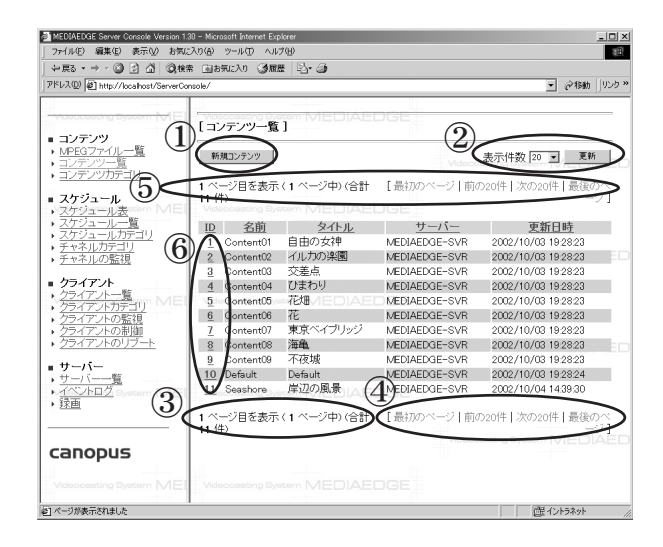

- ① 新規コンテンツを作成します。クリックするとコンテンツの編集画面が表示 されます。
- ② 1ページに表示するコンテンツの件数を選択します。選択後、更新ボタンを 押してください。
- ③ コンテンツ一覧の総ページ数、現在表示しているページ番号、コンテンツ総 数です。
- ④ コンテンツ一覧が2ページ以上ある場合、ここをクリックすると他のページ へ移動します。
- ⑤ 一覧を各項目でソートします。項目名をクリックする度に昇順・降順が切り 替わります。
- ⑥ コンテンツ登録内容の表示、修正、削除を行う場合はID番号をクリックしま す。クリックするとコンテンツの編集画面が表示されます。

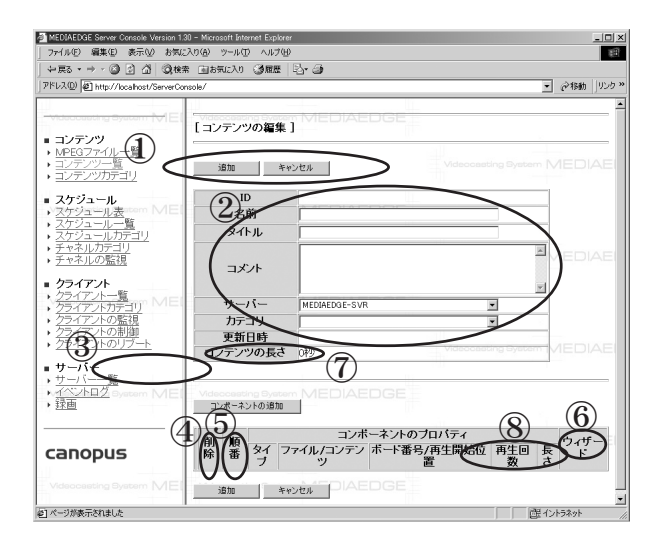

- ① 新規コンテンツの場合、[追加]、[キャンセル]ボタンが表示されます。既存コ ンテンツを編集している場合、[更新]、[削除]、[キャンセル]ボタンが表示さ れます。
- ② コンテンツ情報の入力、表示領域です。 ※ 名前は必ず入力して下さい。 ※ サーバー名には、追加したいコンポーネント(ファイル等)が登録されているサーバーを指定します。
- ③ コンテンツにコンポーネント(ファイルやライブビデオ)を追加します。[コン ポーネントの追加]をクリックするとウィザードが起動し、正しいパラメー タを設定すると一行追加されます。
- ④ コンポーネントの再生順序を入れ替えます。 ※ コンポーネントの再生は一覧の上から順に行われます。
- ⑤ その行のコンポーネントを削除します。
- ⑥ コンポーネントウィザードを起動し、コンポーネントの追加やパラメータの 編集を行います。
- ⑦ コンテンツの総時間を表示します。
- ⑧ コンポーネントの再生回数、長さを表示します。

編集終了後、コンテンツ一覧画面へ戻ります。

コンポーネントウィザードはコンテンツの編集画面から起動します。コンテン ツへのコンポーネント追加や、既に追加されているコンポーネントのパラメー タ変更などを行います。

■ コンテンツコンポーネントウィザード<br>
ッへのコンポーネント追加や、既に追加されている<br>
タ変更などを行います。<br>
ウィザードは3ページで構成されています。1 ペー<br>
選択、2ページ目は再生パラメータの設定、3ペー<br>
おお、ウィザードを開いている間は他の操作を行え<br>
はお、ウィザードを開いている間は他の操作を行え<br>
なお、ウィザードを開いている間は他の操作を行え<br>
① コンテンツタイプの設定 (1ページ目)<br>
△ △ △ △ △ △ ウィザードは3ページで構成されています。1ページ目はコンテンツタイプの 選択、2ページ目は再生パラメータの設定、3ページ目は設定内容確認です。 なお、ウィザードを開いている間は他の操作を行えません。

① コンテンツタイプの設定(1 ページ目)

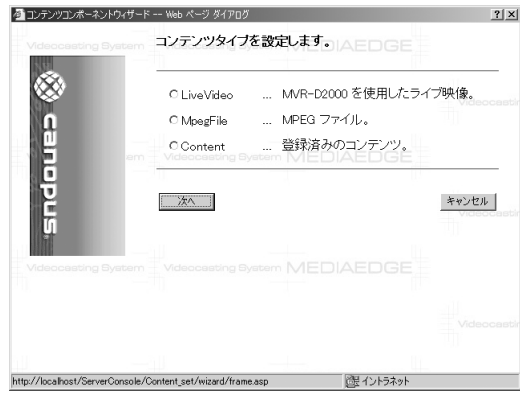

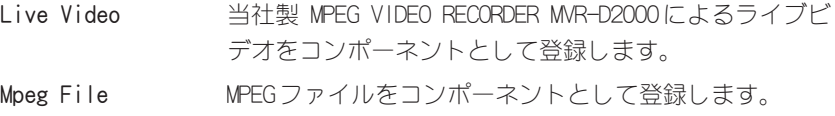

Content 学録されている別のコンテンツを、このコンテンツのコ ンポーネントとして再利用します。

※ MPEGファイルをコンポーネントとして利用するには、あらかじめMPEGファイルをサーバーに登録し ておく必要があります。

#### ② パラメータの設定(2 ページ目)

コンポーネントタイプにより画面内容が異なります(画面はMpeg File選択時)。

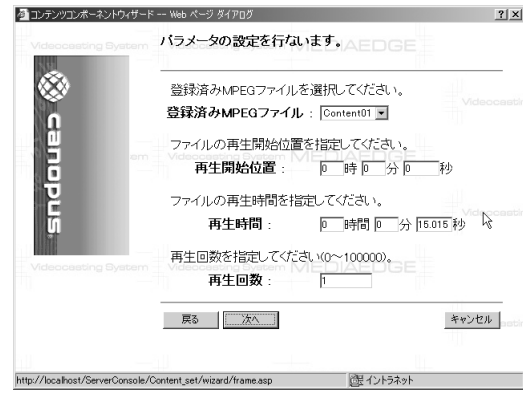

#### LiveVideo を選択した場合

MVR-D2000を利用するため、ボードID、エンコード時間を設定します。エンコー ド時間を0(デフォルト値)に設定した場合、時間無制限として設定されます。

#### MpegFile を選択した場合

リストからファイルを選択し、再生開始位置、再生時間、再生回数を設定します。

- 再生開始位置 ファイルの再生開始位置を指定します。デフォルトは0 (ファイル先頭)です。
- 再生時間 再生開始位置から何秒間再生するか指定します。デフォ ルトはファイル長(ファイルのすべてを再生)です。
- 再生回数 ト記の設定を使い何回再生するか指定します。 デフォル トは1回です。
- ※ リストに表示されるファイルは、コンテンツ編集画面で指定したサーバーに登録されているものに限 られます。
- ※ ファイルはあらかじめサーバーに登録しておく必要があります。
- ※ [次へ]をクリック後、再生開始位置、再生時間はサーバーが扱える適切な値に補正されます。

#### Content を選択した場合

コンテンツを選択します。

※ 選択できるコンテンツは、コンテンツ編集画面で指定したサーバーに登録されているものに限られます。

## ③ 設定値の確認(3 ページ目)

コンテンツタイプにより画面内容が異なります(画面は Mpeg File選択時)。

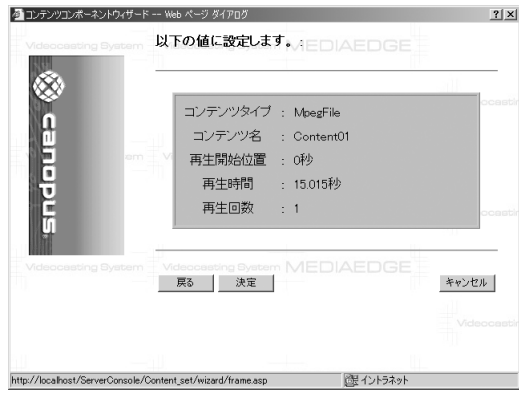

設定内容を確認します。なお、MpegFile選択時に2ページ目で設定した再生 開始位置などの時刻情報は、サーバーが扱える適切な値に補正されて表示さ れます。

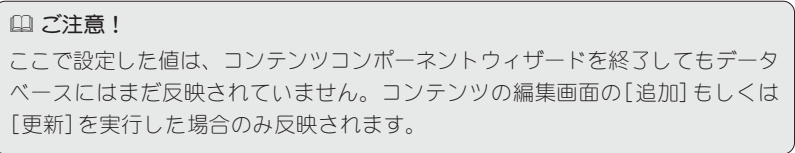

# 3-4 スケジュール表

スケジュール再生のためのタイムテーブルです。テレビ放送の番組表のような形式 で、横がチャネル、縦が時刻を表し、チャネル毎にコンテンツ送出スケジュールが配 置されています。

チャネルが1つも定義されていない場合、タイムテーブルは表示されず[新規チャネ ル]ボタンのみ表示されます。

● スケジュール表(チャネル定義がされている場合)

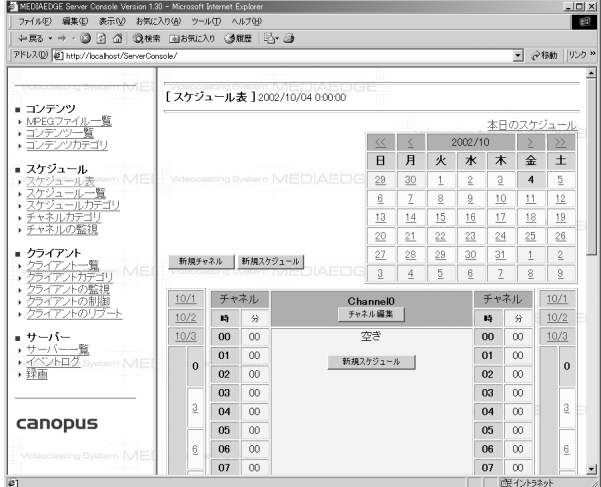

● スケジュール表(チャネル定義がされていない場合)

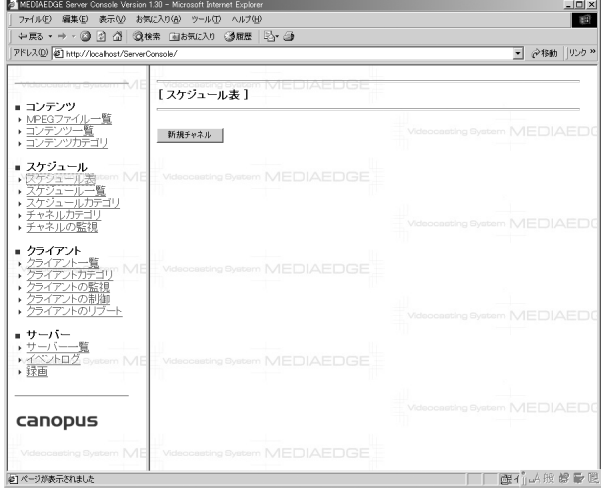

#### 画面上部(画面スクロール上方)

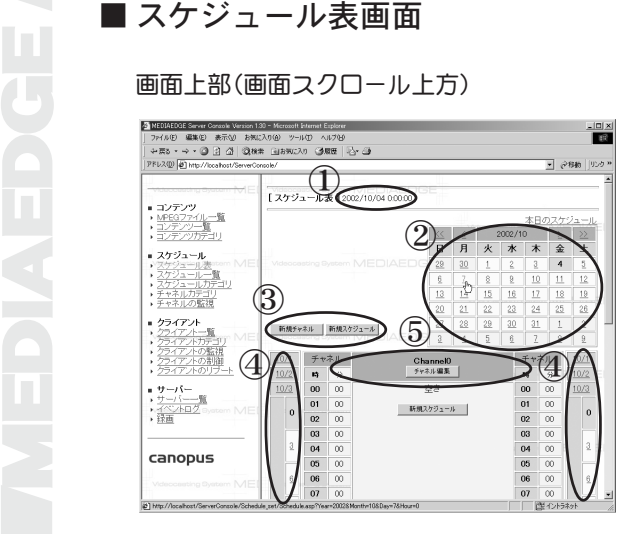

#### 画面下部(画面スクロール下方)

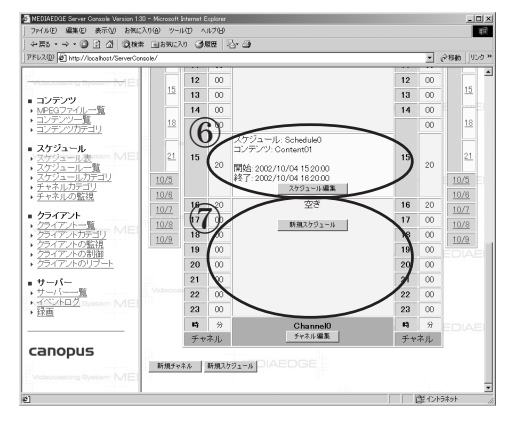

① 日時

画面に表示しているスケ ジュールの日時です。

② カレンダー 1ヶ月のカレンダーです。 日付をクリックすると、 スケジュールが表示され ます。 黄色 表示中。

- 太字 スケジュールが存 在している。
- ③ ボタン

新規チャネルの追加、新 規スケジュールの追加を 行います。クリックする と、それぞれチャネル編 集画面、スケジュール編 集画面が表示されます。

④ カレンダー2

表示中のスケジュールの 前後を簡単に呼び出すた めのカレンダーです。表 示する時間帯も選択でき ます。

⑤ チャネル

1列が1つのチャネルを示します。チャネルの設定(ネットワークパラメー タ等)を編集する場合は、[チャネル編集]ボタンをクリックします。

⑥ スケジュール

登録されているスケジュールはこのように表示されます。内容を編集する場 合は、[スケジュール編集]ボタンをクリックします。

⑦ 空き時間

チャネルの中でスケジュールの存在しない時間です。 スケジュールを作成す る場合は、[新規スケジュール]ボタンをクリックし、スケジュール編集画面 で登録を行ってください。

■ スケジュール一覧画面

**ALTIMEDIAEDSE Server Con** ion 1.30 - Microsoft Inte ファイル(P) 編集(E) 表示(M) お気に入り(A) ツール(D) ヘルプ(H) **From** → 原3 → → ● 図 2 △ | ◎検索 国お知人り ③原医 | 2→ 3 7FL2(0) 31 http://localbost/ServerConsole ■ 2松助 ||103か  $\bigoplus$   $\overbrace{1,2,3,3,-1}^{[2,3,2,3,-1,4]}$ - 1999<br>→ <u>NPEGファイル・</u><br>・コンテンツ一覧  $-\frac{\alpha}{2}$ 更新 -<br>ジ目を表示 (1 ページ中) (合計 1 【 最初のページ | 前の20件 | 次の20件 | 最後のペ ■ スケジュール ユール表 ⑤ 'n  $\frac{\cancel{f} + \cancel{r} \hat{\lambda}}{\cancel{r}}$ タイトル サーバー 開始日時 更新日時 名前 ⑥Channel 2002/10 2002/10/04<br>15:08:58 dule0スケ!<br>ルのルの ネルの監視 7 | 前の20件 | 次の20件 | 最後 1ページ目を表示(1ページ中)(合計 -監 小口 canopus .<br>#1ページが表示されました □ 歴 イントラネット

- ① 新規にスケジュールを作成する場合にクリックします。クリック後、スケ ジュールの編集画面へ移動します。
- ② 1ページに表示する件数を設定します。リストから表示件数を選択し、更新 ボタンをクリックすると画面が更新されます。
- ③ 現在表示しているページ、総ページ数、スケジュールの総数を表示します。
- ④ ページ移動のリンクです。最初のページ、最後のページ、次のページ、前の ページへ移動できるようになっています。
- ⑤ リストの表示方法を各項目でソートして表示する場合に使用します。ソート したい項目をクリックすることで昇順・降順でリストを再表示します。
- ⑥ 登録されたスケジュールの詳細確認・更新・削除を行なう場合は、ここをク リックします。クリック後、スケジュールの編集画面に移動します。

マークのついているスケジュールは、定期スケジュールです。定期スケ ジュールの場合は、編集の前に[このスケジュールは定期スケジュールです。 定期スケジュールを編集しますか?]というダイアログが表示されます。こ こで、[OK]をクリックすると定期スケジュール編集画面に移ります。[キャン セル]をクリックすると、スケジュールの編集画面に移ります。

# ■ チャネルの編集画面

ここでは、スケジュール再生でストリームを流すためのチャネルを設定します。

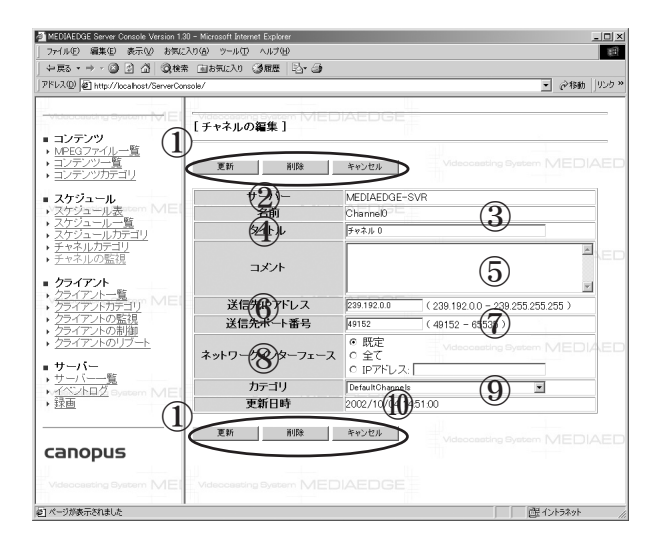

① ボタン

新規チャネルの場合、「追加」、「キャンセル」ボタンが表示されます。 既存チャネ ルを編集している場合、[更新]、[削除]、[キャンセル] ボタンが表示されます。

 $(2)$  +  $-$  /  $\check{S}$  -

ストリームを流すサーバーを選択します。新規追加時のみ選択できるように なっています。

③ 名前

ストリームを流すチャネル名を入力します。新規追加時のみ入力できるよう になっています。名前で入力可能な文字は英数字と一部の記号だけで、64文 字まで入力できます。入力は必須です。

④ タイトル

タイトルを自由につけることが出来ます。タイトルは255文字までの長さで 入力できます。

⑤ コメント

コメントを自由につけることが出来ます。コメントは1024文字までの長さで 入力できます。

⑥ 送信先 IP アドレス

送信先 IP アドレスを入力します。スケジュール再生の場合、通常はマルチ キャストを使用しますので、マルチキャストアドレスを入力します。

#### ⑦ 送信先ポート番号

送信先ポート番号を入力します。偶数番号を入力してください(推奨)。

#### ⑧ ネットワークインターフェース

インターフェース(ネットワークアダプタ)を選択します。

「既定] 既定のネットワークアダプタ(サーバー設定ツールで指定) でストリームを流します。

- 「全て] 全てのネットワークアダプタでストリームを流します。
- [IP アドレス] 入力した IPアドレスを持つネットワークアダプタでスト リームを流します。

#### ⑨ カテゴリ

カテゴリを選択します。

⑩ 更新日時

このチャネルの更新日時が表示されます。新規追加の場合は空欄になってい ます。

編集が完了したら、[追加]または[更新]ボタンを押してください。変更が反映さ れます。

ここでは、チャネルにストリームを流すスケジュールを設定します。新規にス ケジュールを登録する前には、チャネルとコンテンツを予め登録しておく必要 があります。

画面上部(画面スクロール上方)

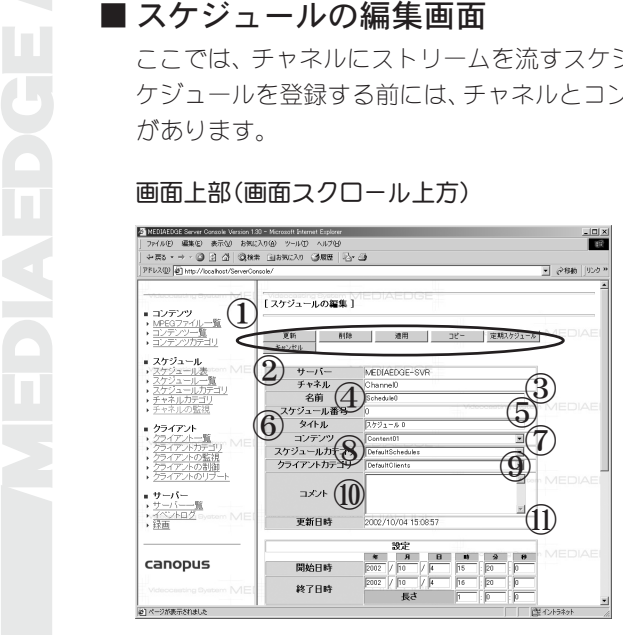

#### 画面下部(画面スクロール下方)

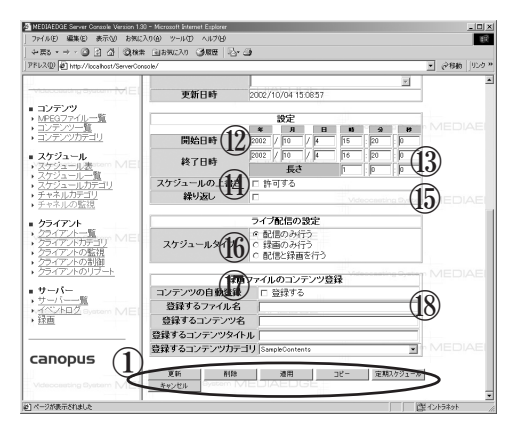

## ⑤ スケジュール番号

スケジュール番号です。入力はできません。

⑥ タイトル

タイトルを自由につけることができます。タイトルは255文字までの長さで 入力できます。

⑦ コンテンツ

サーバーに登録されているコンテンツの中からコンテンツを選択します。

- ① ボタン
	- 新規スケジュールの場合、[追 加]、[適用]、[定期スケジュー ル]、[キャンセル] ボタンが表 示されます。すでに作成した スケジュールを編集している 場合、[更新]、[削除]、[適用]、 [コピー]、[定期スケジュー ル]、[キャンセル] ボタンが表 示されます。[定期スケジュー ル]をクリックすると定期ス ケジュール編集画面が表示さ れます。
- $(2)$  サーバー

ストリームを流すサーバーを 選択します。新規追加時のみ選 択できるようになっています。

- ③ チャネル ストリームを流すチャネルを 選択します。新規追加時のみ選 択できるようになっています。
- ④ 名前

スケジュール名を入力しま す。新規追加時のみ入力で きるようになっています。 名前で入力可能な文字は英 数字と一部の記号だけで す。64文字まで入力できま す。入力は必須です。

⑧ カテゴリ

カテゴリを選択します。

⑨ クライアントカテゴリ

クライアントカテゴリを選択します。

⑩ コメント

コメントを自由につけることが出来ます。コメントは1024文字までの長さで 入力できます。

⑪ 更新日時

このスケジュールの更新日時が表示されます。新規追加の場合は空欄になっ ています。

⑫ 開始日時

ストリームを流す日時を入力します。開始日時を変更すると、長さにあわせ て終了日時が調整されます。

⑬ 終了日時

ストリームを停止する日時を入力します。終了日時と長さは連動しており、 終了日時を変更すると長さが調整され、長さを変更すると、終了日時が調整 されます。

⑭ スケジュールの上書きを許可

チャネルに編集中のスケジュールに重なる別のスケジュールが登録されてい る場合は、スケジュールの上書き許可のチェックが付いていないと登録する ことができません。

⑮ 繰り返し

コンテンツの長さよりスケジュールの長さが長い場合には、スケジュールが 完了するまでコンテンツを繰り返し再生します。

⑯ スケジュールタイプ

ライブ配信時の動作を選択します。

⑰ コンテンツの自動登録

録画したファイルをコンテンツとして登録するかどうかのチェックです。

⑱ 登録するファイル名

MPEGファイル一覧で使用するファイル名です(パス名ではない、ファイルの パス名はストリームサーバが自動で割り当てる為設定できない)。64文字 以内で必須です。

⑲ 登録するコンテンツ名・コンテンツタイトル

コンテンツで使用するコンテンツ名・タイトルです。何も入力されない場合 は「チャネル名 日付 スケジュール時間」が自動で入力されます。コンテ ンツ名は64文字以内で、タイトルは255文字以内で入力してください。

⑳ 登録するコンテンツカテゴリ

コンテンツで使用するコンテンツカテゴリです。

編集が完了したら、[追加]、[更新]または[適用]ボタンを押してください。変更 が反映されます。

■ 定期スケジュールとは、毎週とか毎年画を期スケジュールとは、毎週とか毎日<br>ジュールです。定期スケジュールが、希望から<br>アクジュールの変更を行うと同名のスケジュールの変更を行うと同名のスケジュールの変更を行うと同名のスケジュールの変更を行うと同名のスケジュールの変更を行うと同名のスケジュールを作成した後に一部だけ変更<br>インタンコールの変更を行うと同名のスケジュールの変更を行うと同名のスケジュールを作成した後に一部だけ変更<br>インタンスケ 定期スケジュールとは、毎週とか毎日のように規則的に繰り返されるスケ ジュールです。定期スケジュールとして登録すると、実際には同一の名前と設 定を持つスケジュールが、希望パターンに従って自動的に登録されます。定期 スケジュールの変更を行うと同名のスケジュールが全て更新されます。定期ス ケジュールを作成した後に一部だけ変更した例外的なスケジュールも上書きさ れますのでご注意ください。

画面上部(画面スクロール上方)

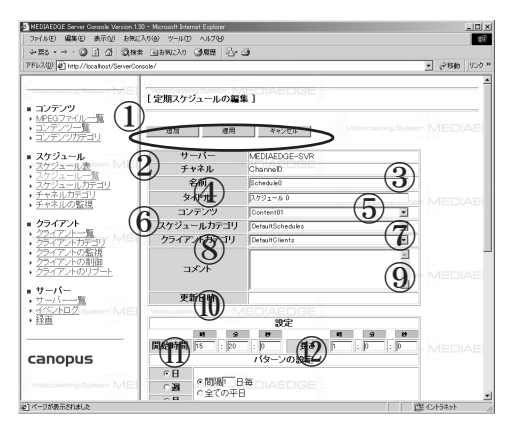

画面下部(画面スクロール下方)

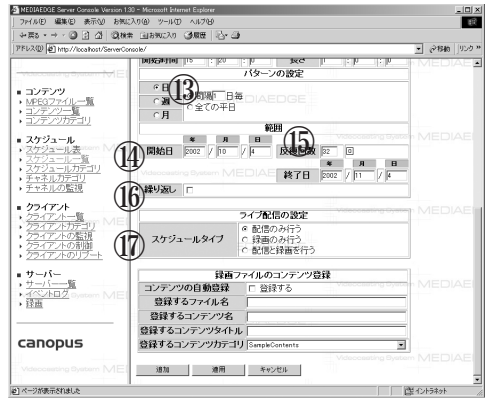

- ① ボタン
	- 新規に定期スケジュールを 作成する場合、[追加]、[適 用]、[キャンセル] ボタンが 表示されます。すでに作成 した定期スケジュールを編 集している場合、[ 更新] 、 [削除]、[適用]、[コピー]、 [キャンセル]ボタンが表示 されます。
- $(2)$  +  $-1$  $\check{S}$  -

ストリームを流すサーバー を選択します。新規追加時 のみ選択できるようになっ ています。

③ チャネル

ストリームを流すチャネル を選択します。新規追加時 のみ選択できるようになっ ています。

④ 名前

スケジュール名を入力しま す。新規追加時のみ入力で きるようになっています。 名前で入力可能な文字は英 数字と一部の記号だけで す。64文字まで入力できま す。入力は必須です。

⑤ タイトル

タイトルを自由につけることができます。タイトルは255文字までの長さで 入力できます。

-112- ⑥ コンテンツ サーバーに登録されているコンテンツの中からコンテンツを選択します。 ⑦ カテゴリ

カテゴリを選択します。

⑧ クライアントカテゴリ

クライアントカテゴリを選択します。

#### ⑨ コメント

コメントを自由につけることができます。コメントは1024文字までの長さで 入力できます。

⑩ 更新日時

このスケジュールの更新日時が表示されます。新規追加の場合は空欄になっ ています。

⑪ 開始時刻

ストリームを開始する時刻を入力します。

⑫ 長さ

スケジュールの長さを入力します。

⑬ パターンの設定

スケジュールを繰り返すパターンを選択します。日、週、月毎のスケジュー ルを設定できます。

⑭ 開始日

定期スケジュールの開始日を入力します。

⑮ 反復回数と終了日

スケジュールの反復回数と終了日を入力します。終了日は反復回数とパター ンに連動しており、反復回数またはパターンを変えると、終了日が自動的に 変更されます。終了日を変更すると、反復回数が変更されます。

16 繰り返し

コンテンツの長さよりスケジュールの長さが長い場合には、スケジュールが 完了するまでコンテンツを繰り返し再生します。

⑰ スケジュールタイプ

ライブ配信時の動作を選択します。

編集が完了したら、[追加]、[更新]または[適用]ボタンを押してください。変 更が反映されます。

# ■ カテゴリには以下の4つ<br>
1. コンテンツカテ<br>
1. コンテンツカテ<br>
2. スケジュールカデ<br>
3. チャネルカテゴ<br>
4. クライアントカ<br>
4. クライアントカ<br>
4. クライアントカ<br>
4. クライアントカ<br>
5. 香港の実なりますが、<br>
■ カテゴリー覧<br>
コンテンツカテゴ<br>
コンテンツカテゴ<br>
コンテンツカテゴ

カテゴリには以下の4つがあります。

- 1.コンテンツカテゴリ
- 2. スケジュールカテゴリ
- 3. チャネルカテゴリ
- 4. クライアントカテゴリ

画面左フレーム内のメニューから見たいカテゴリをクリックすることで、登録されて いるカテゴリが一覧表示されます。各カテゴリの一覧表示画面、編集画面は、表示内 容は多少異なりますがページ構成や操作方法は共通です。

# ■ カテゴリー覧画面

コンテンツカテゴリの場合、以下のような画面になります。他のカテゴリも同 様の画面です。

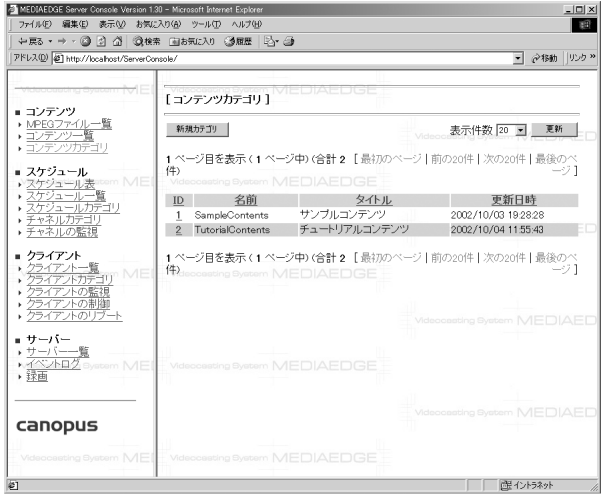

## カテゴリの追加

[新規カテゴリ]ボタンをクリックします。

## カテゴリの編集

編集を行うカテゴリ ID をクリックします。

# ■ コンテンツカテゴリの編集画面

コンテンツカテゴリの場合、以下のような画面となります。他のカテゴリもほ ぼ同様の画面です。

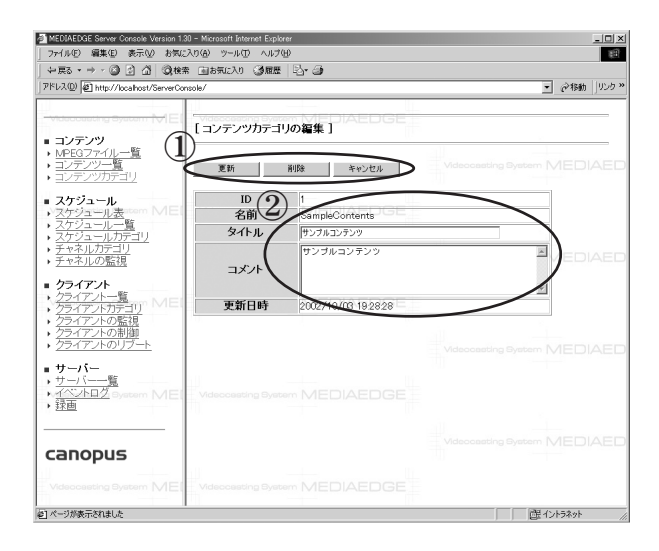

- ① 新規カテゴリの場合、[追加]、[キャンセル]ボタンが表示されます。既存カテゴ リを編集している場合、[更新]、[削除]、[キャンセル]ボタンが表示されます。
- ② カテゴリ情報の入力、表示領域です。名前は必ず入力してください。 クライアントカテゴリの編集画面では、この項の下に[デフォルト URL]の設 定がさらに表示されます。

編集終了後、カテゴリ一覧画面へ戻ります。

登録されている全てのストリームサーバーにおいて、現在どのサーバーでどの チャネルが動作しているかを監視する画面です。またチャネルの停止や再開も 行えます。

# ■ チャネルの監視画面

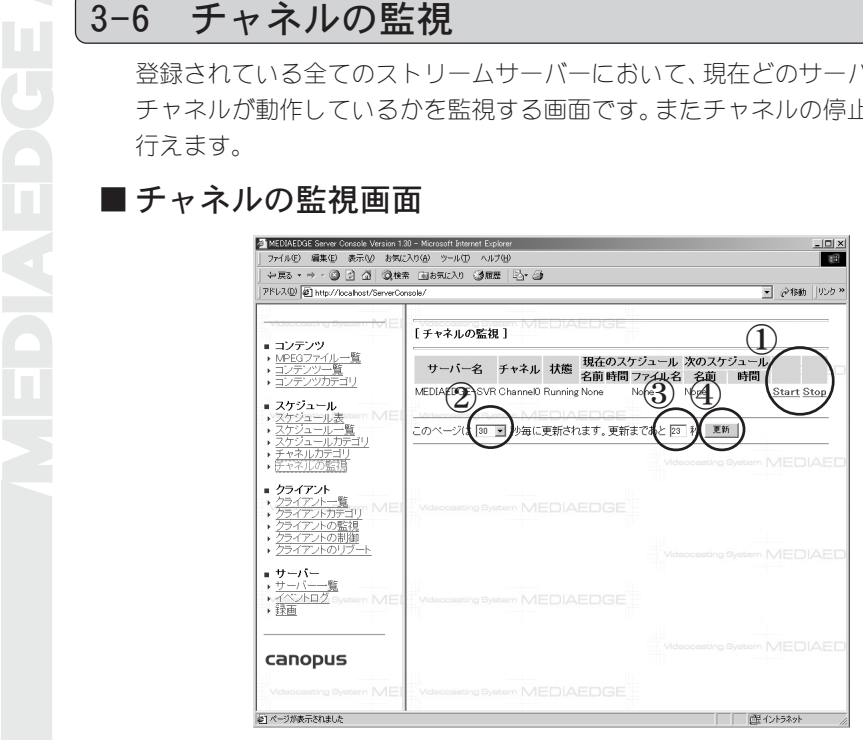

① チャネルの開始と停止を制御します。

② ページの自動更新間隔を設定します。

③ ページ自動更新までの残り時間です。

④ ページを強制的に更新します。

動作していないストリームサーバーは名前のみ表示され、状態は何も表示され ません。

# 3-7 クライアント一覧

クライアントの状態をサーバーコンソールから監視、リブート、一斉切換を行う場 合、あらかじめ対象となるクライアントを登録しておく必要があります。クライアン ト一覧画面では、登録済みのクライアントを一覧表示する他、新規クライアントの登 録、登録済みクライアント情報の編集などを行います。

# ■クライアントー覧画面

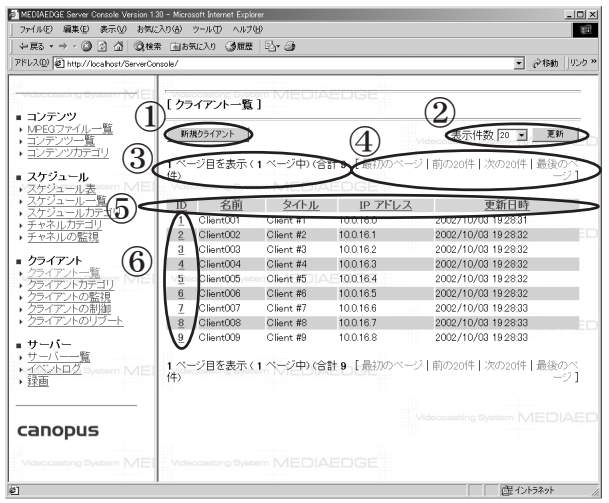

- ① 新規にクライアントを登録する場合にクリックします。クリック後、クライ アント編集画面へ移動します。
- ② 1ページに表示する件数を設定します。リストから表示件数を選択し、更新 ボタンをクリックすると画面が更新されます。
- ③ 現在表示しているページ、総ページ数、クライアントの総数を表示します。
- ④ ページ移動のリンクです。最初のページ、最後のページ、次のページ、前の ページへ移動できるようになっています。
- ⑤ リストの表示方法を各項目でソートして表示する場合に使用します。ソート したい項目をクリックすることで昇順・降順でリストを再表示します。
- ⑥ 登録されたクライアントの詳細確認・更新・削除を行なう場合は、ここをク リックします。クリック後、クライアントの編集画面に移動します。

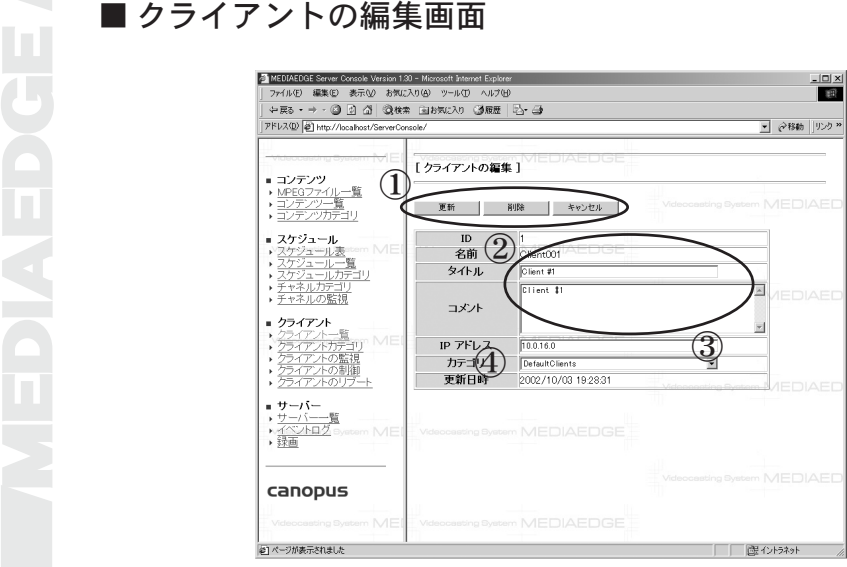

## ① ボタン

新規クライアントの場合、「追加]、「キャンセル]ボタンが表示されます。既存 クライアントを編集している場合、[更新]、[削除]、[キャンセル]ボタンが表 示されます。

## ② クライアント情報

クライアント情報の入力、表示領域です。名前は必ず入力してください。

③ IP アドレス

クライアントの IP アドレスを入力します。

④ カテゴリ

カテゴリを選択します。

編集終了後、クライアント一覧画面へ戻ります。

# 3-8 クライアントの監視

クライアントの状態を一覧表示します。このページでは表示のみ行い、クライアント の制御などは行えません。またクライアントを監視するには、あらかじめクライアン トの登録を行ってください。

# ■ クライアントの監視画面

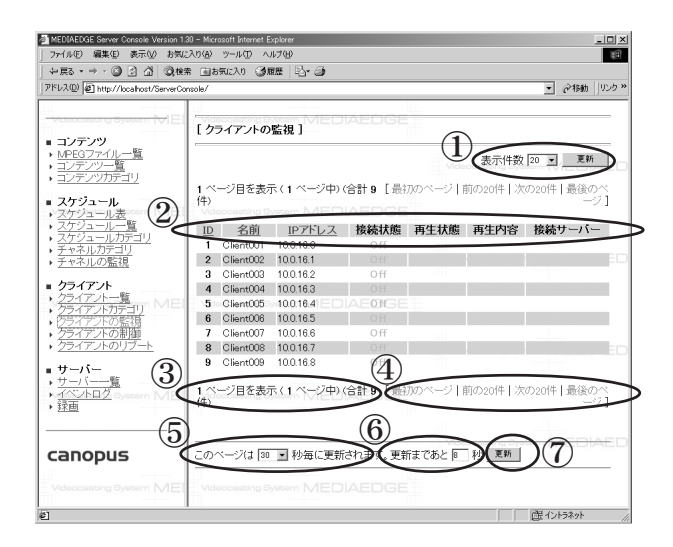

- ① 1ページに表示するクライアントの件数を選択します。選択後、更新ボタン を押してください。
- ② 一覧を各項目でソートします。項目名をクリックする度に昇順・降順が切り 替わります。
- ③ 総ページ数、現在表示しているページ番号、クライアントの総数です。
- ④ 一覧画面が2ページ以上ある場合、ここをクリックすることで他のページへ 移動します。
- ⑤ ページの自動更新間隔を設定します。
- ⑥ ページ自動更新までの残り時間です。
- ⑦ ページを強制的に更新します。

# 3-9 クライアントの制御

登録されているクライアントの制御を行います。あらかじめクライアントの登録を 行ってください。

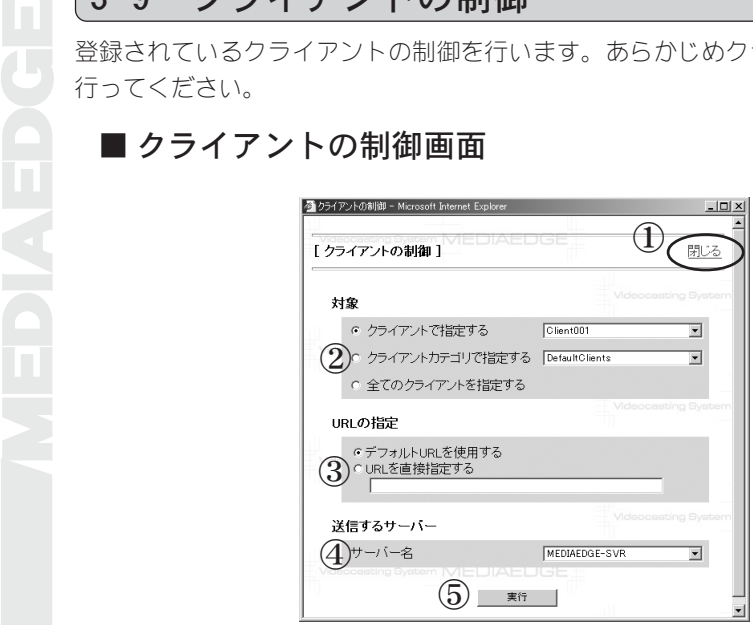

- ① クライアントの制御画面を閉じます。
- ② 制御するクライアントを選択します。
- ③ クライアントが再生する RTSP URLを指定します。[デフォルト URLを使用す る]を選択した場合、各クライアントカテゴリで設定したデフォルトRTSP URL が使用されます。[URL を直接指定する]を選択し、RTSP URL を入力した場合 は、その RTSP URL が使用されます。
- ④ ストリームサーバーを選択します。
- ⑤ クライアントの制御を実行します。

# 3-10 クライアントのリブート

登録されているクライアントのリモートブートを行います。あらかじめクライアント の登録を行ってください。

# ■ クライアントのリブート画面

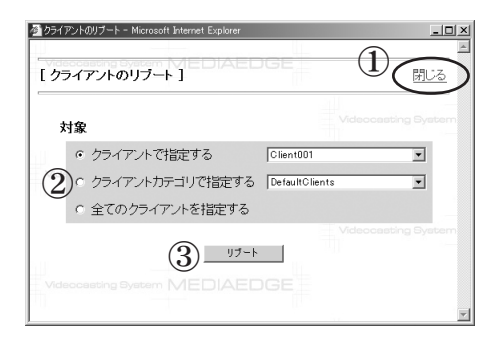

① クライアントのリブート画面を閉じます。

② リブートするクライアントを選択します。

③ 指定したクライアントをリブートします。

MEDIAEDGE システムで使用するストリームサーバーの登録および設定を行います。 サーバーの登録はインストール時に行われますが、2台目以降のサーバーを追加する 場合はこの画面で登録してください。

# ■ サーバー一覧画面

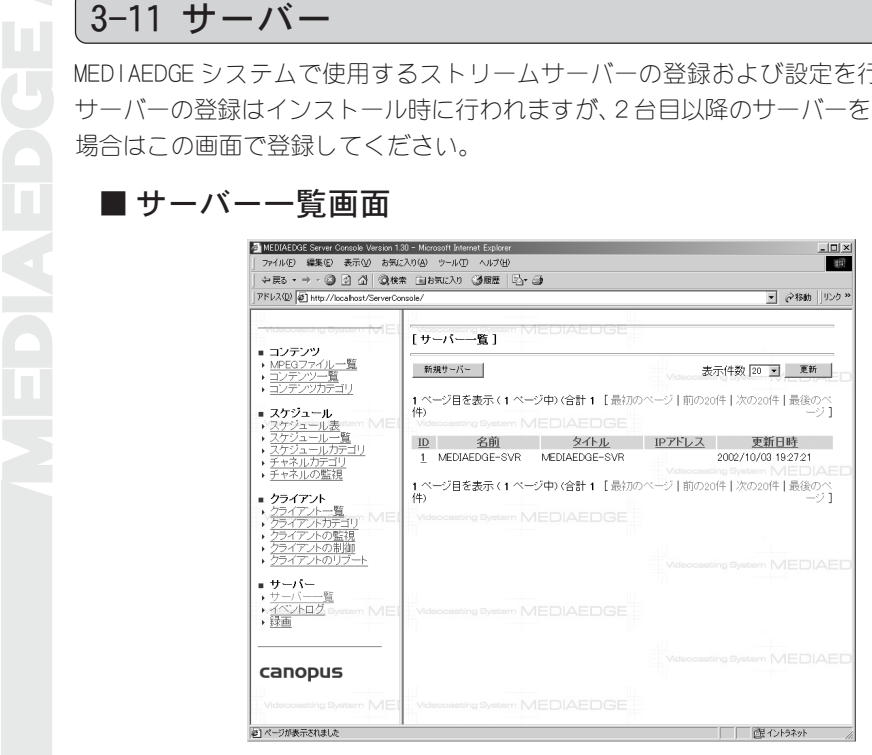

サーバーの追加

[新規サーバー]ボタンをクリックします。

## サーバーの編集

編集を行うサーバー ID をクリックします。

IP アドレスの設定

設定を行う IP アドレスをクリックします。

■ サーバーの編集画面

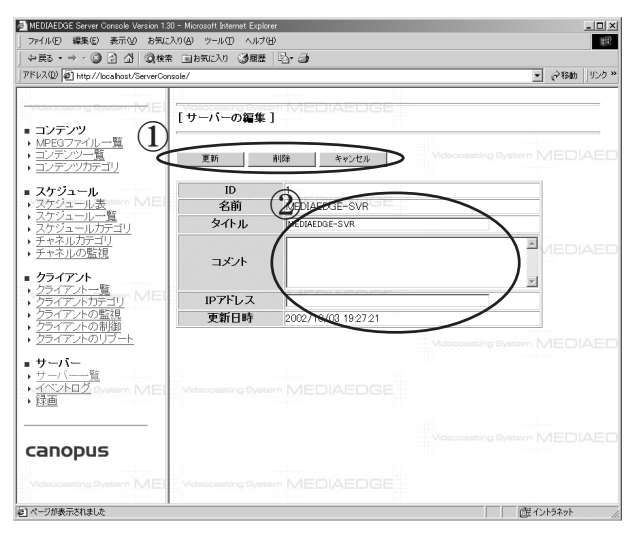

- ① 新規にサーバーを追加する場合、[追加]、[キャンセル]ボタンが表示されま す。登録済みの内容を編集している場合、[更新]、[削除]、[キャンセル]ボタ ンが表示されます。
- ② サーバー情報の入力、表示領域です。名前はコンピュータ名を必ず入力し てください。DNSサーバーが存在しない場合には、サーバーの IPアドレスを 指定してください。

編集終了後、サーバー一覧画面へ戻ります。

MEDIAEDGE システムのイベントログを表示する画面です。

# ■イベントログ画面

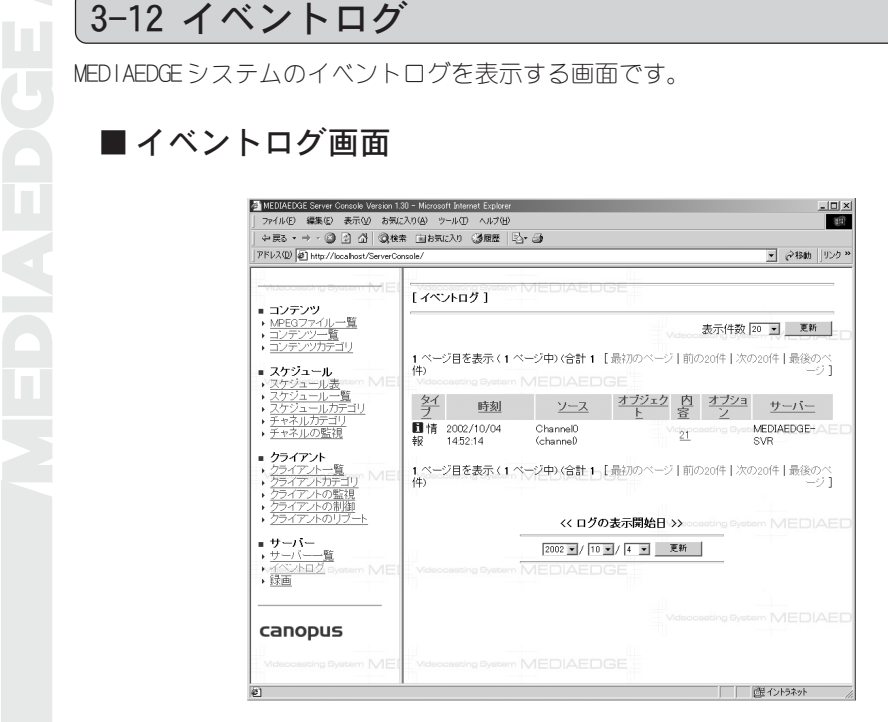

## タイプ

[ 情報][ 警告][ エラー]の3つのイベントの種類をアイコンと共に表示し ます。

#### 時刻

イベント発生時の時刻を表示します。

#### ソース

発生したイベントの場所を表示します・チャネルもしくはクライアントのどち らかになります。

#### オブジェクト

クライアントが要求したコンテンツ名等の情報を表示します。

#### 内容

イベント内容を表示します。詳細は番号をクリックすると表示されます。表示 される内容は次頁の通りです。

- 1: クライアントが再生を開始しました。
- 2: クライアントが再生を停止しました。
- 21: チャネルが開始しました。
- 22: チャネルが停止しました。
- 23: チャネルの開始時にエラーが発生しました。
- 31: スケジュールが開始しました。
- 32: スケジュールが終了しました。
- 41: コンテンツが開始しました。
- 42: コンテンツが終了しました。
- 43: ファイル再生でエラーが発生しました。

31,32,41,42は、サーバー設定ツールの「レベル 3の情報もログに記録する 出力する」にチェックが付いていない場合には出力されません。

## オプション

その他情報がある場合に表示します。

## ログの表示開始

ここで指定した日付以降のログを表示します。日付を指定した後に[更新]をク リックしてください。

MEDIAEDGEの現在の状態の確認、開始や停止を行う画面です。当社製 MVR-D2000との 併用時に録画機能は使用可能になります。

# ■録画画面

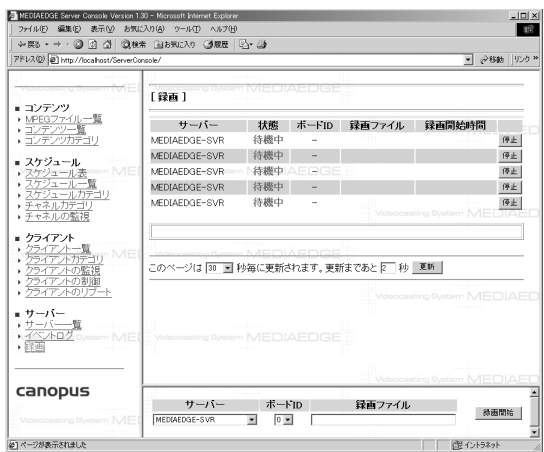

録画を開始するには、下側のフレームでサーバー名、ボード IDを選択および録 画ファイル名(フルパス)を入力して[録画開始]をクリックします。録画が正常 に行われている場合は、上側のフレームにその状態が表示されます。録画を終 了するには、上側のフレームにある一覧から停止したい項目の[停止]をクリッ クします。このページも他の監視ページ同様自動更新されます。

録画は、1サーバーにつき5つまでしか行えません。

録画中にエラーが発生した場合、「状態」にエラー内容を表示して録画を停止す るようになりました。表示されるエラーは以下のとおりです。

- ・ 指定されたパスが見つかりません。
- ・ アクセスが拒否されました。
- ・ 指定されたドライブが見つかりません。
- ・ ディスクが一杯です。
- ・ ネットワークに関するエラーが発生しました。
- ・ ディスクの空き容量が足りません。
- ・ 指定されたパスは無効です。
- ・ エラー(エラーコード)

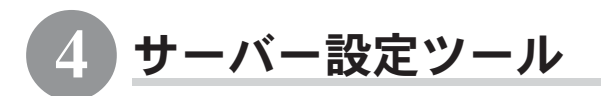

[スタート]メニューから[プログラム]→[MEDIAEDGE]と進んで、[サーバー設定ツール] を選択するとデータベースサーバーの設定内容の確認やライブビデオ(当社製 MVR-D2000 が必要)などに関する設定を行うことができます。

## ■ サーバー設定ツール画面

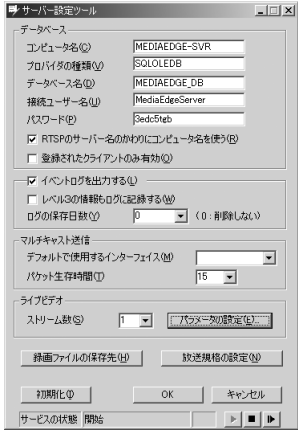

【データベース】

コンピュータ名

ストリームサーバーが使用するデータベースの存 在するコンピュータ名を指定します。デフォルト は、現在のコンピュータ名です。

プロバイダの種類

SQLOLEDB を設定してください。

データベース名

ストリームサーバーが使用するデータベースとし て作成されたデータベース名を入力してくださ い。デフォルトは、インストール時に設定した データベース名 (MEDIAEDGE DB)です。

## 接続ユーザー名

ストリームサーバーがデータベースにアクセスするためのユーザー名を指定し ます。デフォルトは、[MediaEdgeServer]です。

パスワード

接続ユーザー名で指定したユーザー名でデータベースにアクセスする時に使用 するパスワードを指定します。

#### RTSP のサーバー名のかわりにコンピュータ名を使う

ストリームサーバーがデータベースにコンテンツを参照するときに、RTSP-URL 内のサーバー名を使わずに、自分自身のコンピュータ名を使うようにします。 RTSP-URL内のサーバー名をコンピュータ名ではなく、IPアドレスで記述してい る場合には、チェックを付けてください。

#### 登録されたクライアントのみ有効

データベースのクライアント一覧に登録されているクライアントからのみ再生 要求を受け付けます。

## イベントログを出力する

データベースにログ情報を記録するかどうかを指定します。必要でない場合は チェックをはずしてください。

#### レベル3の情報もログに記録する

データベースのログ機能で、MPEGファイルの読込開始/終了といったイベント も出力します。通常は、チェックを付けないことを推奨します。

#### ログの保存日数

ログ情報を保存する日数を指定します。0を指定すると、いつまでも保存します。 【スケジュールレコーディング】

#### ファイルの保存先

スケジュール配信の設定でスケジュールタイプを[録画のみ行う]・[配信と録画 を行う]のいずれかを選択した場合には、録画ファイルの保存先を設定します。 録画ファイルは、この指定したフォルダに[チャネル名] [YYMMDDmmss].m2p と いうファイル名で保存されます。

## 【マルチキャスト送信】

#### デフォルトで使用するインターフェイス

マルチキャスト送信を行う場合、デフォルトとなる送信先のネットワークカー ドの IPアドレスを指定します。このアドレスは、サーバーコンソールの[チャ ネルの編集]-[ネットワークインターフェイス]で「既定」を選択したときに使 用されるアドレスとなります。

## パケット生存時間

マルチキャストパケットの生存時間(Time To Live)を設定します。必要最小限 の大きさにすることを推奨します。

## 【ライブビデオ】

#### ストリーム数

ストリームサーバーでライブビデオ配信に使用するMVR-D2000の枚数を指定しま す。実際に PC にセットされ、ビデオ信号が入力されている MVR-D2000 の枚数を 指定してください。この設定が[0]の場合には、ライブビデオは使用できません。

#### パラメータ

ライブビデオのエンコードパラメータを設定する[Live Video Parameter]ダイ アログを表示します。

#### 【放送規格】

#### NTSC/PAL

放送規格(ビデオスタンダード)を NTSC もしくは PAL のどちらか選択します。

# ■ライブビデオの設定

ストリーム数およびビデオスタン ダード(放送規格)を設定し、[パラ メータの設定]をクリックしてくだ さい。 1

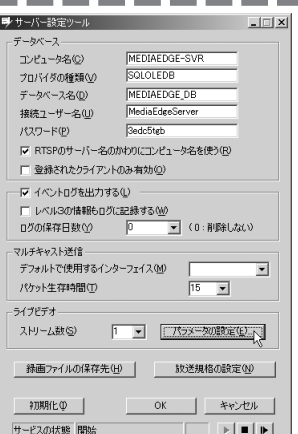

設定を行うストリームの[設定]をク リックしてください。 ダイアログは、左側から MVR-D2000 の 2

ID、主要なパラメータを表しています。

設定完了後、[OK]をクリックしてくだ さい。 3

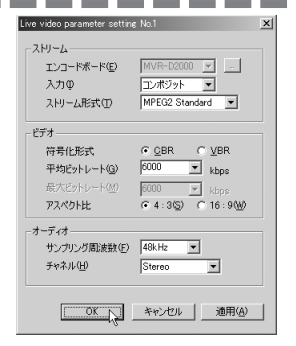

No.1 MVR-D2000 MPEG2 Standard 6000kbps

Live video parameter

#### ・ストリーム

[エンコードボード] 現在の仕様では、MR-D2000に固定です。

#### [入力]

エンコードボードのビデオ入力の種類を選択します。自動を選択した場合は、PCの起動時にビデ オ信号が入力されていることが必要です。

#### [ストリーム形式]

ライブビデオを配信する際のストリーミング形式を選択します。

 $\times$ 設定…

閉ぶ

#### ・ビデオ

#### [符号化形式]

データの符号化形式を固定ビットレート(CBR)もしくは、可変ビットレート(VBR)のどちらかか ら選択します。

#### [平均ビットレート]

[CBR]選択時には、平均[ビットレート]を設定します。[VBR]を選択した場合は、[平均ビット レート]と[最大ビットレート]を設定します。ビットレートを高くすると画質は上がりますが、 ネットワークの負荷が増します。

#### [最大ビットレート]

符号化形式で[VBR]を選択した場合のみ設定します。

#### [アスペクト比]

アスペクト比を設定します。

#### ・オーディオ

#### [サンプリング周波数]

オーディオ信号のサンプリング周波数を設定します。

#### [チャネル]

オーディオ信号のチャネル方式を設定します。

4 手順 2. の画面に戻りますので、[閉じる]をクリックしてください。

5 手順 1. の画面に戻りますので、[OK]をクリックしてください。

[はい]をクリックしてください。 設定が保存されます。 6

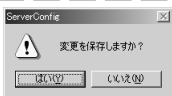

1) 変更を有効にするにはサービスを再起動する必要があります。サービスを再起動しますか?  $\begin{array}{|c|c|c|c|c|c|}\n\hline \text{(COP)} & \text{(COP)}\n\hline \end{array}$ 

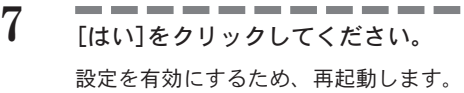

 $8$  [OK]をクリックしてください。

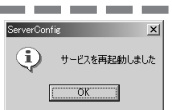

#### 注意!

サービス再起動時には、クライアントで再生中のコンテンツは全て停止します。 その後スケジュール再生を行っていたクライアントのみ、映像が再開します。 VOD は再開しませんので、メニュー画面からコンテンツを再び選択してください。

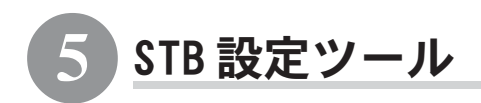

STB設定ツールは、DHCPサーバーがない場合の MEDIAEDGE-STBの動作設定を行うツー ルです。DHCP サーバーがある場合は、MEDIAEDGE-STB は設定ツールで設定した値に DHCPサーバーから得られた情報が上書きされた状態で起動します。STB設定ツールは、 MEDIAEDGE-STB 本体にある ACT の LED がついている時のみ実行可能です。

## ■ 起動方法

ツールの起動は、[スタート]メニューから[プログラム]→[MEDIAEDGE]と進んで、 [STB設定ツール]を選択すると IPアドレスを入力する画面が表示されます。設 定したい MEDIAEDGE-STBの IPアドレスを入力してください。MEDIAEDGE-STBの IP アドレスがわからない場合は、以下の方法で確認してください。

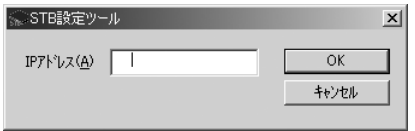

## ● DHCP サーバー(設定時だけの仮の DHCP サーバー)を導入する

DHCPサーバーの導入方法は、本節の最後の「●設定ツールを使ったら起動しな くなった場合」を参照してください。

[スタート]メニュー→[管理ツール]→[DHCP]と進んで、DHCPの設定画面を表示 します。次に左側のフレームにあるスコープ[10.0.0.0]」項目の左側の+ボタ ンをクリックし、ツリー表示から[アドレスのリース]をクリックします。右の フレームに割り当てられたIPアドレスの一覧が表示されますので、[一意なID] 項目が目的の MEDIAEDGE-STB の MAC アドレスと一致するものを探します。

## ● その他の方法

STB設定ツールで IPアドレス設定を行ったことがある場合は、1." ARP -a"コ マンドで探す、2.考えられる IPアドレスに"ping"コマンドを送るなどして探 し出します。

#### ポイント

DHCP サーバーを利用するときは、DHCP のベンダ固有情報などのオプションを使って STB を初期化するようにしてください。その場合の MEDIAEDGE-STB ごとの個別設定は、 STB 設定ツールを使うのではなく、DHCP の予約機能を使い、個別のベンダ固有情報を 設定してください。

タイトルバー上で右クリックすると表示します。

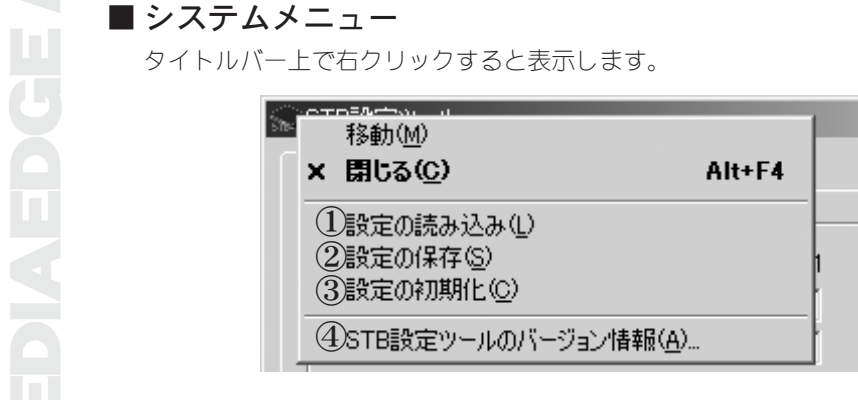

① 設定の読み込み

設定ファイルを読み込みます。

#### ② 設定の保存

設定内容をファイルに保存します。

③ 設定の初期化

設定値を初期値に戻します。初期化ボタンの項目もご参照ください。

④ STB 設定ツールのバージョン情報 STB 設定ツールのバージョンを表示します。

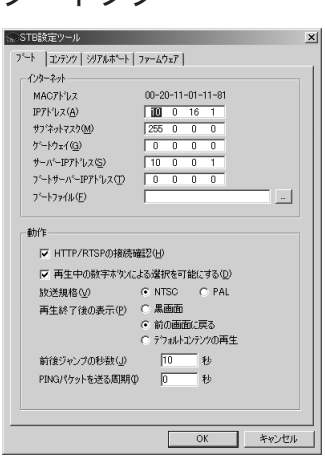

■ ブートタブ

MAC アドレス MEDIAEDGE-STBのMACアドレス(ケース裏面に記 載)を表示します。 IP アドレス 割り当てる IP アドレスを '.'(ピリオド)で区 切って入力します(必須)。 サブネットマスク ネットワーク識別のためのサブネットマスクを 入力します(必須)。 ゲートウェイ ローカルネットワーク以外のアドレスに送信す るためのルーターのアドレスを入力します。

#### サーバー IP アドレス

DNS サーバーがない時のサーバーの IP アドレスを入力します。

ブートサーバー IP アドレス

リモートブートのための TFTP サーバーの IP アドレスを入力します。

ブートファイル

リモートブートに使うファイルをフルパスで入力します。

#### HTTP/RTSP の接続確認

これにチェックを付けると、メニュー表示に失敗したときにリトライします。

#### 再生中の数字ボタンによる選択を可能にする

これにチェックを付けると、コンテンツ再生中に数字ボタンを押した時、前回 表示したメニューの該当するリンクを選択します。

#### 放送規格

放送規格(NTSC/PAL)の選択をします。

#### 再生終了後の表示

黒画面 おおおしません。

前の画面に戻る 再生前に表示していたメニューを表示します。 デフォルトコンテンツの再生 デフォルトコンテンツを再生します。

#### 前後ジャンプの秒数

前後ジャンプの秒数を入力します。

#### PING パケットを送る周期

設定の必要はありません。デフォルトの[0]のままでご使用ください。

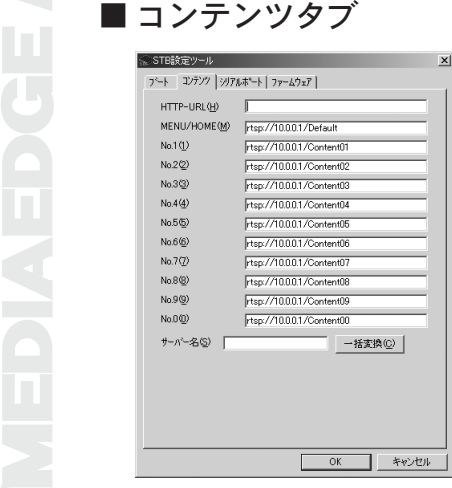

#### HTTP-URL

メニューページを URL で入力します。

#### MENU/HOME

デフォルトコンテンツ(MENU/HOME を押したときに表示されるコンテンツ)を RTSP-URL で指定します。

#### No.  $1 \sim$  No. 0

リモコンの数字キーを押したときに表示されるコンテンツをRTSP-URLで指定し ます。この項目はメニューレス(HTTP-URLが入力されていない)の場合でのみ有 効です。初期値では 10.0.0.1の Content01~ Content00ですが、これを任意の サーバーおよびコンテンツに変更できます。

#### 一括変換ボタン

例えば、初期値では No.1のキーには[rtsp://10.0.0.1/Content01]が指定され ています。ストリームサーバーが[10.1.0.1]であった場合、一括変換ボタンの 横にある[サーバー名]のエディットボックスに[10.1.0.1]を入力し、一括変換 ボタンを押すと、全てのrtsp-URL内の[10.0.0.1]という記述が[10.1.0.1]に変 換されます。
■ シリアルポートタブ ○STR酸電ツール  $x1$ フート | コンテンツ シリアルホート | ファームウェア | □ ジグルキーボードを使用する  $+ - \pi -0$   $-0$   $-0$   $-0$ IP7ドレス(A) ボート番号(N) 49152  $C$  UDP  $\sim$   $\sim$  TCP 7 D NUL (R) pesson.  $4800$   $\blacktriangleright$  bps  $\pi$ '- $\nu$ - $\nu$ (B)  $\degree$  7bit  $\forall x \rightarrow k(C)$ ストップビット(S) C 1  $62$  $C$  Even  $C$  Odd  $\sim$  to 1. パリティ(P) C XON/OFF C RTS/CTS G TaU 70~制御(E) **OK キャンセル** 

### シリアル接続キーボードを使う

MEDIAEDGE-STB オプションのシリアルキーボードを使用する場合は、チェック を付けます。

IP アドレス

シリアルポート制御を行う PC の IP アドレスを入力します。シリアルポート制 御を行わない場合は、"0.0.0.0" を指定してください。

ポート番号

シリアルポート制御に使うポート番号を入力します。

プロトコル

シリアルポート制御に使うプロトコルを選択します。

ボーレート

シリアルポートの通信速度を選択します。

### 文字コード

文字コード(7 ビット・8ビット)を選択します。

### ストップビット

ストップビットを選択します。

パリティ

パリティを選択します。

### フロー制御

フロー制御を選択します。

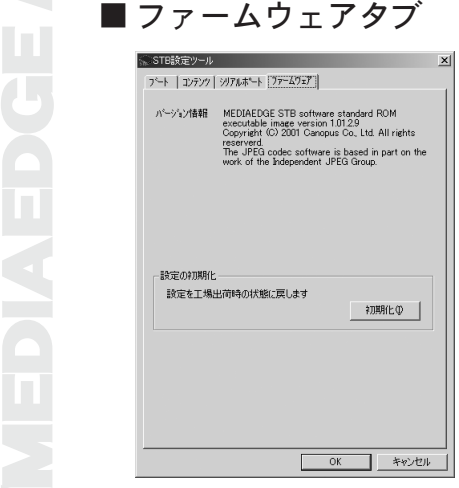

### バージョン情報

MEDIAEDGE-STB の現在動作中のソフトウェアのバージョン情報を表示します。 現在MEDIAEDGE-STBが標準ブートかリモートブートかを調べることができます。 リモートブートの場合は、[boot executable image]という文字列が入り、標準 ブートの場合は、[ROM executable image]となります。

### 初期化ボタン

MEDIAEDGE-STBの設定を工場出荷時の状態(初期値)に戻します。[初期化]のボタ ンをクリックすると、各設定に初期化用の設定値が入力されますので、設定を 変更せずそのまま[OK]をクリックすると工場出荷時の状態になります。

### ■ 終了と再起動

[OK]ボタンをクリックすると、設定値を MEDIAEDGE-STB に転送します。 MEDIAEDGE-STB を再起動するかどうかを確認する画面が表示されますので、こ こで[はい]を選ぶと転送後MEDIAEDGE-STBをリブートします。[いいえ]を選択す ると転送のみで、MEDIAEDGE-STB をリブートしません。

### ● 設定ツールを使ったら起動しなくなった場合

MEDIAEDGE-STBに誤ったIPアドレスを指定した、もしくはHTTP-URLに存在しな いアドレスを記述してしまったなどが原因で画面が表示されず、本体の ACTラ ンプもつかない状態に陥った場合は、DHCPサーバーを導入し、仮起動させる必 要があります。

1. DHCP サーバーのインストール

コントロールパネルの[アプリケーションの追加と削除]-[Windowsコンポー ネントの追加と削除]-[インターネットインフォメーションサービス(IIS) を選択し、[詳細]をクリックしてください。サブコンポーネントの一覧から [ネットワークサービス」を選択し「詳細」をクリックします。サブコンポー ネントの一覧から「動的ホスト構成プロトコル(DHCP)]にチェックを付け、[OK] をクリックして追加インストールを行います。

- 2. DHCP サーバーの設定 設定は、『MEDIAEDGE User's Guide』の第3章「3-5. ベンダ固有情報設定 ツールの起動」、「3-6.DHCPベンダ固有情報の仮設定」を参照してください。
- 3. MEDIAEDGE-STB のリセット 「3-7.STB を仮接続し、IP アドレスを調べる」を参照して IP アドレスを調 べ、STB 設定ツールを起動して誤った設定を直します。 DHCP サーバーを停止させます(管理ツール→サービスでリストの中から DHCP Server を選択して Stop をクリックします)。 STB 設定ツールを終了し、MEDIAEDGE-STB を再起動します(再起動は、DHCP サーバーを停止させた後であれば、設定ツールを終了するのはいつでも構 いません。再起動後に DHCP サーバーを停止した場合は、再度 MEDIAEDGE-STB 本体の Reset スイッチを押してください)。

### 6 DHCP の設定

することで、内容の確認や変更を行うことができます。

『MEDIAEDGE-SVS Installation Guide』 にしたがってインストールを行った場合に は、下図の画面が表示されます。

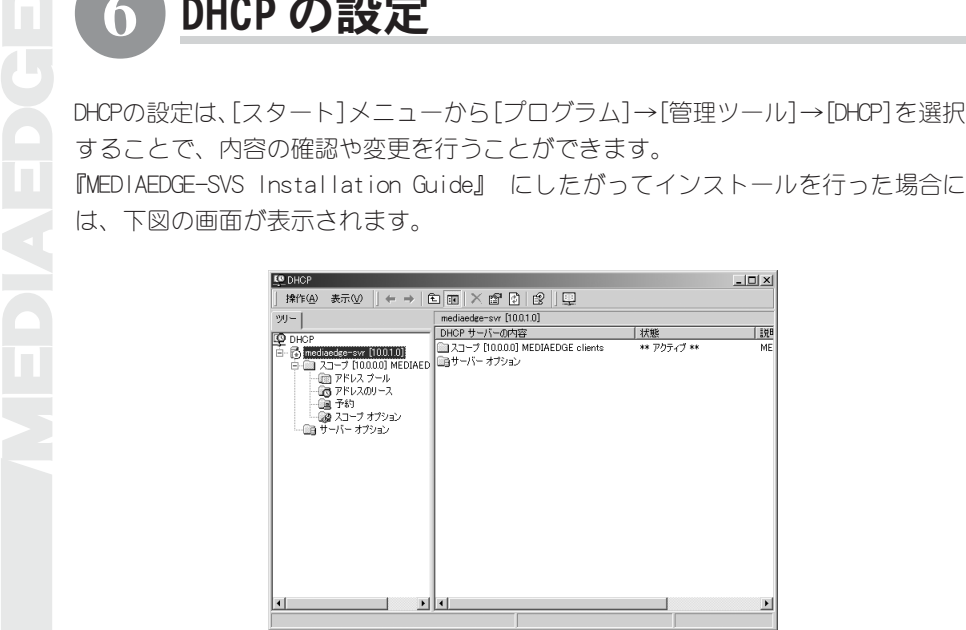

### アドレスのプール

端末に割り当てる IP アドレスの範囲(スコープ)を表示、設定します。

### アドレスのリース

実際に割り当てられている(リースされている)IP アドレスが一覧表示され ます。端末の MAC アドレスは、「一意な ID」として表示されます。IP アドレ スは割り当て開始からリース期間が経過するまで保持されるので、端末を切 断してもしばらく表示が残ります(リース期間内)。リース期間内に再接続し た端末には、同じ IP アドレスが割り当てられます。

### 予約

特定の機器に対してあらかじめ決めたIPアドレスを割り当てるため、MACア ドレスと IPアドレスの対を設定します。また、個々の IPアドレスに対して 異なる DHCP オプションを設定する場合は、ここで設定します。

### スコープオプション

スコープに属する全端末に共通の DHCP オプションを設定します。

### DHCP オプションについて

DHCPサービスで IPアドレスと一緒に引き渡すオプション情報です。一般的 な DHCP オプションとして次のものがあります。

- ・ DNSサーバーのアドレス
- ・ デフォルトゲートウェイ(ルーターのアドレス)
- ・ ブートサーバーのホスト名
- ・ ブートファイル名
- ・ ベンダ固有情報

MEDIAEDGE-STBを使用する場合に、STBの動作設定をベンダ固有情報を利用し て行います。スコープに属する全ての端末に対して同一のDHCPオプションを 設定する場合は、「スコープオプション」の項目に設定します。個々の端末 に対して異なる DHCP オプションを設定する場合は「予約」を使用し、IP ア ドレスと一緒に DHCPオプションを個別に設定します。MEDIAEDGEでは、通常 は全ての MEDIAEDGE-STB に対して共通の設定を行いますが、「予約」を使用 し、MEDIAEDGE-STBごとにメニュー画面を変える等、異なる動作をさせるこ ともできます。

### ベンダ固有情報の設定について

DHCPの設定のうちベンダ固有情報については、このコンソールで入力する こともできますが、設定を容易にするため別途設定ツールを用意していま す。これについては、次項の「⑦ベンダ固有情報設定ツール」をご覧ください。

### リモートブートについて

[ブート サーバーホスト名]および[ブート ファイル名]が指定されている 場合、MEDIAEDGE-STB はそれらを参照してリモートブートを行います。リ モートブートを利用する場合は、次の手順で設定を行います。

- 1.「スコープオプション」もしくは「予約」の上で右クリックし、ポップ アップメニューから[オプションの構成]を選択します。
- 2. [066 ブート サーバーホスト名]にチェックを付け、[文字列の値]へ MEDIAEDGE-SVSをインストールしたコンピュータ名もしくはIPアドレスを 入力します。『MEDIAEDGE-SVS Installation Guide』にしたがってインス トールを行った場合には、次のように入力します。 mediaedge-svr.localdomain

3. [067 ブート ファイル名]にチェックを付け、[文字列の値]へ以下のファ イルパスを入力してください。 C:¥MEDIAEDGE-STB¥boot¥stbboot.mot MEDIAEDGE-SVS のインストール時に、このフォルダにブートファイル (ファームウェア)がコピーされます。 MEDIAEDGE-SVSのインストール先が異なるなどパスが違う場合は、お使い の環境に合わせて記述してください。

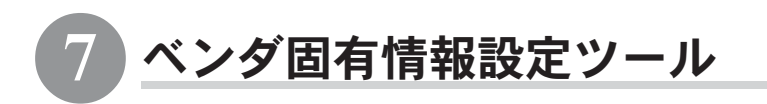

[スタート]メニューから[プログラム]→[MEDIAEDGE]と進んで、[ベンダ固有情報設定 ツール]を選択するとMEDIAEDGE-STBに対してDHCPサーバーのオプション設定である ベンダ固有情報の設定変更を行うことができます。

● DHCP のオプション設定の中のベンダ固有情報を GUI で編集 サーバーオプション、スコープオプション、予約のオプションに対応します。 ベンダ固有情報の設定を継承します(STB設定ツールで設定=親オプションをそ のまま使う/オプション設定をする/オプションを全く設定しない) デフォルトコンテンツをデータベースから選択します。

● リースされた IPアドレスを予約に追加 リースされたIPアドレスをMACアドレスを入力することなしに一括して予約に 追加します。

### ● 設定のバックアップ・リストア DHCP の設定を保存・復元します。

● DHCPサーバーで認識されたMEDIAEDGE-STBをMEDIAEDGE データベースのクライ アントリストに追加

DHCPの IPアドレスのリース情報と MEDIAEDGE データベースのクライアントリ ストを比較し、リストに入っていない MEDIAEDGE-STB があれば、それをクライ アントリストに追加します。

### ■ベンダ固有情報設定ツールに関わる制限事項

ベンダ固有情報設定ツールで設定の更新を行った直後にMEDIAEDGE-STBの電源 を入れた場合、MEDIAEDGE-STB の起動に 1 ~ 2 分かかることがあります ベンダ固有情報設定ツールで複雑な設定を行った場合、DHCPサーバーが不安定 になる場合があります。万が一のためにコマンドメニューの設定の保存機能を 使うことを推奨します。

 ポイント

[イニシャルコンテンツ]と[デフォルトコンテンツ]は、メニューページを表示する場 合には同一のものです。

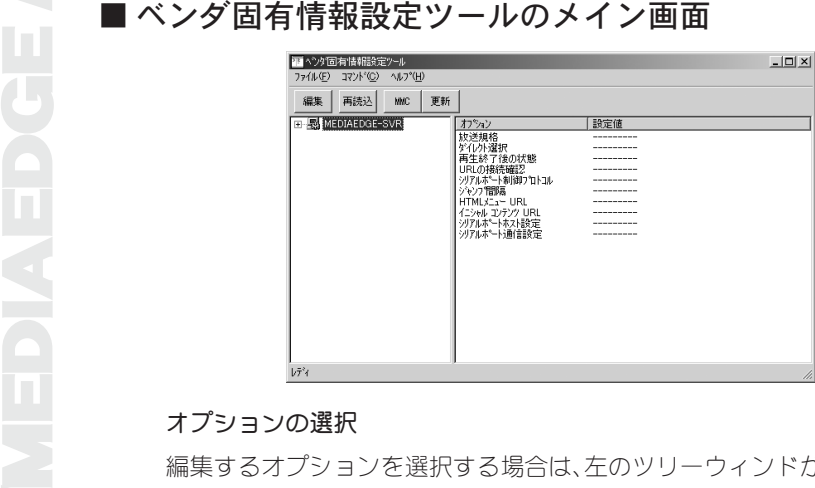

### オプションの選択

編集するオプションを選択する場合は、左のツリーウィンドから該当するオ プションを選択します。

コンピュータのアイコンがサーバーオプション、青い HUB のアイコンがス コープオプション、青い STBが予約のオプションに相当します。また、アイ コンに重なって歯車が表示される場合は、そのオプションが設定されている ことを意味しています。歯車が表示されていない場合でも、オプション設定 が表示されているものは、上位でオプション設定されていることを意味しま す(例:予約のオプションが設定されていない場合は、スコープオプション またはサーバーオプションの設定が有効となります)。

 ポイント

オプションは基本的にはスコープオプションで設定し、個別設定したい場合のみ 予約のオプションで設定します。

### オプションの編集

選択したオプションを編集する場合は、ダブルクリック、右クリックから編 集、右の画面に移動してダブルクリック、編集ボタン、コマンドメニューか ら編集、などの操作で設定ダイアログが表示されます。 設定ダイアログでチェックが入っていない項目は、デフォルト値(=STB設定

ツールで設定した値)となります。

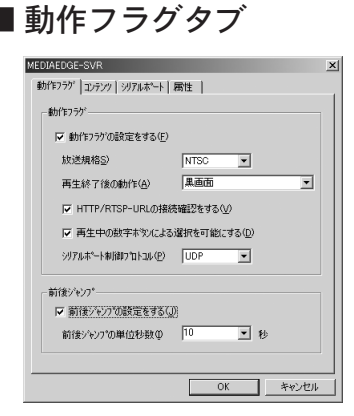

### 動作フラグの設定をする

動作フラグの設定を有効にする場合は、チェックを付けます。

### 放送規格

ビデオスタンダード(NTSC/PAL)を設定します。

### 再生終了後の動作

コンテンツ再生終了後の動作を選択します。

黒画面…黒画面を表示します。

前のメニューを表示する…コンテンツ再生前のメニュー画面に戻ります。 イニシャルコンテンツの再生…RTSP-URLで指定したコンテンツを再生します。

### HTTP/RTSP-URL の接続確認をする

接続を確認する場合は、チェックを付けます。

### 再生中の数字ボタンによる選択を可能にする

Mpeg ファイルの再生中に数字ボタンの入力を有効にする場合は、チェックを 付けます。

### 前後ジャンプの設定をする

ジャンプ機能のスキップ秒数を設定する場合は、チェックを付けます。

### 前後ジャンプの単位秒数

リモコンの "\*" "#" を 1 回押すごとにスキップする秒数を設定します。

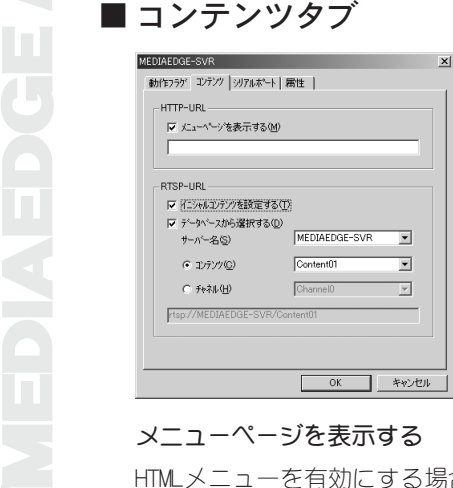

### メニューページを表示する

HTMLメニューを有効にする場合は、チェックを付けます。 チェックを付けた場 合、下にあるテキストボックスに HTMLメニューのホームページを指定します。

### デフォルトコンテンツを設定する

デフォルトコンテンツを指定する場合は、チェックを付けます。

### データベースから選択する

デフォルトコンテンツの指定にMEDIAEDGE データベースを利用する場合は、チェッ クを付けます。チェックを付けていない場合もしくはデータベースを参照できな い場合は、画面の一番下にあるテキストボックスが有効となります。

### サーバー名

ストリームサーバー名を選択します。

### コンテンツ

コンテンツを選択します。

### チャネル

チャネルを選択します。

■ シリアルポートタブ MEDIAEDGE-SVR 動作フラゲ コンテンツ ジリアルポート | 居性 | ·<br>ソリアルホペート ▽ ジアルホペードの設定をする(E) ■ ※アル接続キーボートを使う(S)  $\frac{1}{2} + N^2 - IP7V^2LZ(\underline{A})$  0 0 0 0 49152 ホº→番号(P)  $\pi$ <sup>2</sup>-L-KB)  $9600$  $\overline{I}$  bps  $\bigcirc$  7bit  $C$  8bit 文字コード(C)  $61$  $C<sub>2</sub>$ ストップセシト(S)  $A^q$   $\exists z(P)$  $\odot$  Even  $\in$  Odd  $C.35$ 7ロー制御(E) C XON/OFF C RTS/CTS G &U **OK キャンセル** 

### シリアルポートの設定をする

シリアルポートの設定を有効にする場合は、チェックを付けます。シリアル ポートの制御を行わない場合は、チェックを付けないでください。

### シリアル接続キーボードを使う

MEDIAEDGE-STB オプションのシリアルキーボードを使用する場合は、チェック を付けます。

### サーバー IP アドレス

シリアルポート制御サーバーの IP アドレスを指定します。

### ポート番号

シリアルポート制御サーバーのポート番号を指定します。

### ボーレート

シリアル転送速度を選択します。

### 文字コード

文字コード(7bit/8bit)を指定します。

### ストップビット

ストップビット(1/2)を指定します。

### パリティ

パリティ(Even/Odd/ なし)を指定します。

### フロー制御

フロー制御(XON/XOFF RTS/CTS なし)を指定します。

### MEDIAEDGE■ 属性タブ  $x<sub>1</sub>$ **OK ネッシセル**

### 設定しない

ダイアログで設定した項目を使わず、親オプションの設定を使う場合は、 チェックを付けます。例えば、予約のオプションでこの属性にした場合は、ス コープオプション(スコープオプションが設定されていなければサーバーオプ ション)の設定値が使用されます。

### この設定を有効にする

ダイアログで設定した項目を有効にする場合は、チェックを付けます。

### NULL に設定する

ベンダ固有情報による MEDIAEDGE-STBの初期化を行わない場合は、チェックを 付けます。STB 設定ツールの設定値で MEDIAEDGE-STB は初期化されます。

### ■ 保存と再起動

ベンダ固有情報設定ツールではベンダ固有情報の設定内容を有効にするために サービスの再起動が必要となります。保存と再起動はコマンドメニューから[設 定を更新する]を選択するか、ツールバーの[更新]ボタンを押します。

### ■ リロード

DHCPサーバーの情報は更新処理を行っていないため、外部でDHCPの操作を行っ た(DHCP 管理コンソールなど)場合は、情報のリロードが必要となります。 リ ロードは、キーボードの[F5]キーを押すか、コマンドメニューから[最新の情報 を読み込む]を選択もしくはツールバーの再読込ボタンを押します。

### ■ DHCP 管理コンソールを開く

ベンダ固有情報以外の DHCP 設定は Windows 2000 Server 付属の DHCP 管理コン ソールを利用してください。管理コンソールを開くには、コマンドメニューの [管理コンソール]かツールバーの[MMC]ボタンを押します。

### ■ ファイルメニュー

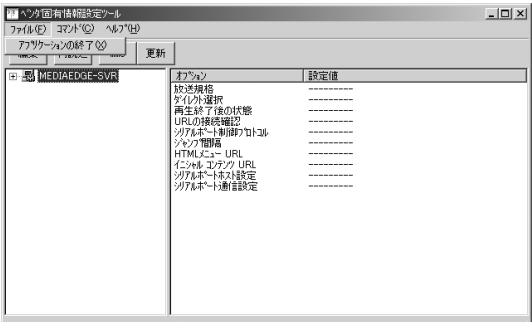

アプリケーションの終了

ベンダ固有情報設定ツールを終了します。

コマンドメニュー<br>Exposite and the second start of the second start<br>
( MED )<br>
( MED )<br>
( MED )<br>
( MED )<br>
( MED )<br>
( MED )<br>
( MED )<br>
( MED )<br>
( MED )<br>
( MED )<br>
( MED )<br>
( MED )<br>
( MED )<br>
( MED )<br>
( MED )<br>
( MED )<br>
( MED )<br>
( MED )  $-10x$ ER. 【設定値 **b**kan ・ニング<br>シリアルホートホスト設定<br>シリアルホート通信設定

### 編集

選択されている項目を編集します。ツールバーにある[編集]ボタンと同機能 です。

### 最新の情報を読み込む

現在の情報を破棄し、最新の DHCP サーバーの情報を読み込みます。ツール バーにある[再読込]ボタンと同機能です。

### 設定を更新する

編集した情報で、DHCPサーバーを設定します。 ツールバーにある[更新]ボ タンと同機能です。

### DHCP 管理コンソールを開く

DHCP管理コンソール(コントロールパネル-管理ツール-DHCPで開かれる設 定ツール)を表示します 。ツールバーにある[MMC]ボタンと同機能です。

### リースしたアドレスを予約に追加する(拡張機能)

DHCP でリースしたアドレスで予約されていないものを予約に追加します。 予約は次の情報で登録されます

予約名 MAC アドレス(例:002011011006) Description なし

### STB をクライアント登録する(拡張機能)

DHCPサーバーからリース(予約も含む)を受けたMEDIAEDGE-STBでMEDIAEDGE データベースのクライアントリストに登録されていないものを登録します。 クライアントは次のような情報で登録されます。

クライアント名 "STB" + MAC アドレス下 6 桁(例:STB011006)

同一クライアント名が存在していれば(数字)が末尾につく クライアントタイトル IP アドレス (例:10.2.0.1)

クライアントコメント MAC アドレス(例:002011011006)

クライアントカテゴリは定義済みのものをコンボボックスからスコープごと に選択します。

### DHCP サーバーの設定のバックアップ(拡張機能)

DHCP サーバーの設定をファイルに保存します。

### DHCP サーバーの設定のリストア(拡張機能)

DHCP サーバーの設定をファイルから読み込みます。

### ■ 拡張機能の使用例

### 他のマシンに環境を移動する

- ① 元のPCでベンダ固有情報設定ツールを起動し、[コマンド]メニューから[DHCP サーバーの設定のバックアップ]を選択してファイルを保存します。
- ② 作成されたファイルを他のPCにコピーしてベンダ固有情報設定ツールの[コマ ンド]メニューから[DHCPサーバーの設定のリストア]を選択します。

### 1台の MEDIAEDGE-STBだけ他の MEDIAEDGE-STBとは違うメニューを表示させる

- ① 全ての MEDIAEDGE-STBが正常に再生できる状態でベンダ固有情報設定ツー ルを起動し、[コマンド]メニューから[リースしたアドレスを予約に変換す る]を選択して MEDIAEDGE-STB を予約に取り込みます。
- ② 取り込んだ直後は、予約したIPアドレスのオプションは設定されていない 状態(左側のツリーに歯車マークがついていない)になっていますので、設 定したい予約(MEDIAEDGE-STB裏面の MACアドレスとツリー中の MACアドレ スを比較する)にカーソルを合わせ、編集します。
- ③ コンテンツタブの[HTTP-URLのメニューページを表示する]にチェックを入 れ、個別の HTTP-URL を記述します。

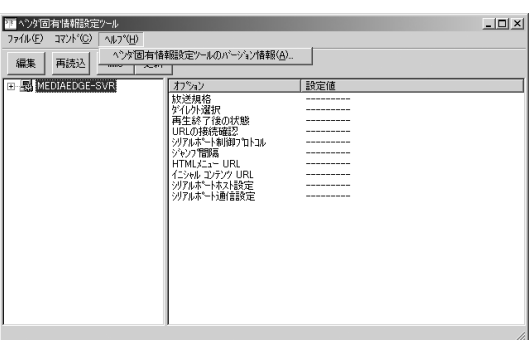

### ベンダ固有情報設定ツールのバージョン情報

バージョン情報を表示します。

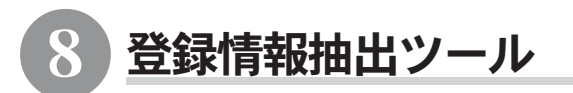

[スタート]メニューから[プログラム]→[MEDIAEDGE]と進んで、[登録情報抽出ツール] を選択すると、ある環境で作成されたスケジュールやコンテンツを他の環境に引き継 ぎたい場合に必要なコンテンツや定義等の設定内容を抽出することができます。抽出 した設定内容は、コンテンツインストーラーと組み合わせることで新たな環境にその 設定を引き継ぐことができます。

● 抽出する定義・ファイル・モジュール

- ・登録する(抽出した)定義等が書き込まれた SQL ファイル(setup.sql)
- ・登録する定義に必要な Mpeg ファイル(抽出しないことも可能)
- ・抽出した定義をインストールするのに必要なソフトウェアモジュール(選択)。

定義(SQL ファイル)は、特定のフォルダ(指定可能)に作成され、MpegFileのコ ピーを行う場合は出力先フォルダ内の[Mpeg]フォルダ"にコピーされます。こ のフォルダ内のSQLファイルとMpegフォルダが定義の配布に必要なモジュール となります。

※ 但し、抽出できる定義・ファイルはツールを実行した PC 上のものに限ります。

### ■ 登録情報抽出ツールのメイン画面

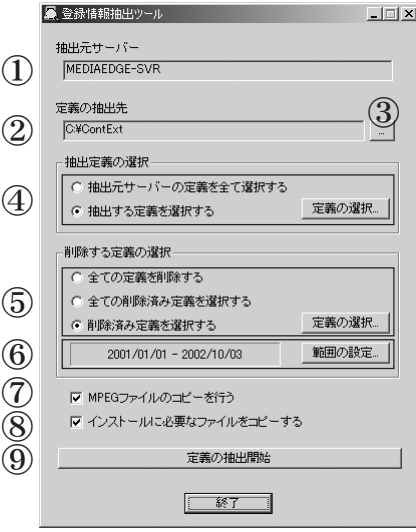

【起動直後の画面】

- ① 定義の抽出を行う対象となるサーバー名です。
- ② 定義の書き出し先(作業フォルダ)のパス名を入力します。ここで指定され た場所に SQL ファイルや MpegFile が書き出されます。
- ③ ②[定義の抽出先]のパスを選択するダイアログを表示します。
- ④ 抽出する登録済み定義の選択を行います。出力元サーバーの定義を全て選択 した場合、そのサーバー名をもった全ての定義が抽出されます。この場合、 [定義の選択]は選択できません。出力する定義を選んだ場合、[定義の選択] で抽出する定義を選択します。
- ⑤ 抽出元ですでに削除された定義をインストール先でも削除する定義の選択を行 います。

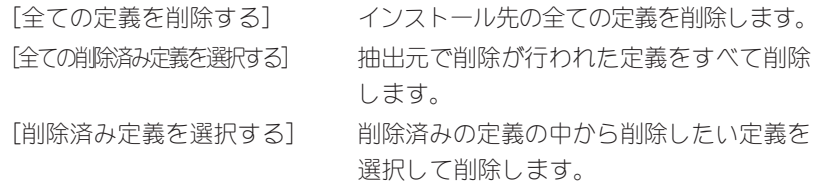

- ⑥ [全ての削除済み定義を選択する]、[削除済みの定義を選択する]の範囲を指 定します。ここで指定された日付の範囲内で選択が行われます。
- ⑦ 抽出する定義内にMpegFileが存在する場合にファイルのコピーを行うもしく は行わないを選択します。
- ⑧ 抽出したデータのインストールに必要なファイルを抽出先フォルダにコピー します。コピーされるのは、[ContInst.exe]、[medb.dll]、[MvrFile.dll]、 [autorun.inf]の 4 ファイルです。このオプションを選択した場合、抽出先 フォルダ内のファイルをそのままCD-Rのルートに書き込むだけで自動再生で インストールが行われる CD が作成できます。
- ⑨ 抽出を開始します。実行すると抽出先フォルダの内容は、全て削除されます のでご注意ください。

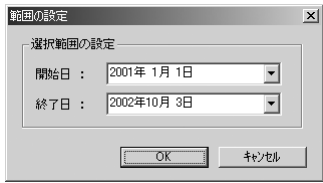

【範囲の設定】

削除する定義の選択を行う場合、選択できる範囲を設定します。

| ID                            | Server     | MpegFile Na           | MpegFile Title | MpegFile Co | Path   |
|-------------------------------|------------|-----------------------|----------------|-------------|--------|
| 1<br>Π                        | MEDIAEDGE- | Content01             | Content01      |             | C:¥Cor |
| 2<br>┑                        | MEDIAEDGE- | Content02             | Content02      |             | C:¥Cor |
| 3<br>п                        | MEDIAEDGE- | Content03             | Content03      |             | C:¥Cor |
| $\Box$<br>4                   | MEDIAEDGE- | Content04             | Content04      |             | C:¥Cor |
| □<br>5                        | MEDIAEDGE- | ContentO5             | ContentO5      |             | C:¥Cor |
| П<br>ĥ                        | MEDIAEDGE- | ContentD6             | ContentD6      |             | C:¥Cor |
| π<br>7                        | MEDIAEDGE- | Content07             | Content07      |             | C:¥Cor |
| $\overline{\phantom{0}}$<br>8 | MEDIAEDGE- | Content <sub>08</sub> | Content08      |             | C:¥Cor |
| 9<br>п                        | MEDIAEDGE- | Content09             | Content09      |             | C:¥Cor |
| 10<br>ı                       | MEDIAEDGE- | Default               | Default        |             | C:¥Cor |

【定義の選択】

選択可能な定義の一覧がタブページで種類ごとに表示されます。選択するには、 各リストの先頭にあるチェックボックスにチェックを付けます。

抽出定義の選択の場合、ある定義にチェックをつけると、その定義を構成する ために必要な他の定義にも選択チェックが付きます。例えばスケジュールを選 択した場合、必要なコンテンツとチャネルにもチェックが付きます。

削除する定義の選択の場合は、チェックした項目のみ選択されるだけで、他の 項目は選択されません。

コンテンツインストーラー(ContInst.exe)には、SQL ファイルを読み込んで実 行する機能およびファイルのコピーを一括して実行する機能があります。この 機能を使用し、抽出された定義を別の PC に登録することができます。

■抽出した定義を使用した登録方法<br>コンテンツインストーラー(Cont Inst. exe)に<br>行する機能およびファイルのコピーを一括し<br>機能を使用し、抽出された定義を別のPCに登<br>スプランツインストーラーは、起動時に自分<br>コンテンツインストーラーは、起動時に自分<br>こちなを調べ、存在する場合には上記の一括<br>ない場合は通常の登録画面で起動します)。<br>まずる場合には、そのフォルダ内全てのフォル<br>ビーレます。<br>出当します。<br>抽出ツールによって コンテンツインストーラーは、起動時に自分自身と同じ階層に[setup.sql]が存 在するかを調べ、存在する場合には上記の一括登録機能が実行されます(存在し ない場合は通常の登録画面で起動します)。また同階層に[Mpeg]フォルダが存在 する場合には、そのフォルダ内全てのフォルダ・ファイルを特定の場所へコ ピーします。

抽出ツールによって書き出された定義を別のPCへ登録する場合は、[setup.sql] ファイルと[Mpeg]フォルダをコンテンツインストーラーと同じ階層に置き、コ ンテンツインストーラーを起動します。

### ■ 使用例

ルートにコンテンツインストーラーが実行されるように記述した[autorun.inf] を作成し、[コンテンツインストーラー(ContInst.exe)]、[DLL(MvrFile.dll, medb.dll)]、[setup.sql]、[Mpeg]フォルダを配した CD-Rを作成します。登録は CD-R を PC にセットします。

- ※ [Mpeg]フォルダ内にアルファベット 1 文字のフォルダが存在する場合は、そのフォ ルダをドライブレターとして認識します。そのフォルダ以下の階層をドライブレ ターと認識されたドライブにコピーします。
- ※ MpegFile の抽出とコピーは同じドライブ文字に行われるため、抽出元とインストー ル先 PC では同じ構成のドライブが存在する必要があります。

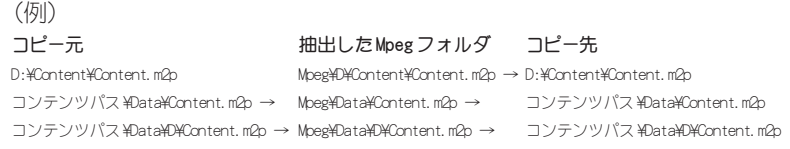

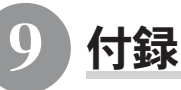

### 9-1 制限事項

### ■ 動作環境の制限

サーバーコンソール、クライアントコンテンツはサーバー側でブラウザのロ ケールを判別し日本語と英語を切り替えて表示するようになっていますが、実 際にサーバーが受けつける文字は Web サーバーの既定言語に依存します。 サーバーコンソールをシステム全体で2つ以上開いて設定を行なわないでくだ さい。正しく更新されない場合があります。

### ■ 名前に関する制限

### 文字の制限

サーバー名、コンテンツ名、スケジュール名、チャネル名、クライアント名、カ テゴリ名に使用できる文字には制限があります。詳しくは、[Readmejp.txt]をご 覧ください。

### ■その他の制限

その他の制限に関する最新情報は、「Readme ip.txt]をご覧ください。

## Ш **BOENIGE**

### **EDIAEDGI**

### APPENDIX

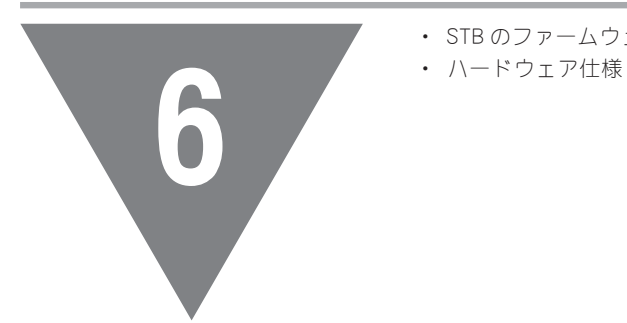

- ・ STB のファームウェアのアップデート
- 

### ■ MEDIAEDGE-STB のファームウェアのアップデート

MEDIAEDGE-STB のファームウェアのアップデート<br>
MEDIAEDGE-STB のファームウェアのアップデート<br>
MEDIAEDGE-STB のファームウェアのアップデート<br>
MEDIAEDGE-STB のファームウェアのアップデート<br>
MEDIAEDGE-STB のファームウェアの<br>
T<sub>S</sub>. 新しいプログラムファイルを外部から送ることにより、ファームウェア<br>
アップデートすることができます。ここでは、その方法について説明 MEDIAEDGE-STB のファームウェアは、内部の不揮発性メモリに記憶されていま す。新しいプログラムファイルを外部から送ることにより、ファームウェアを アップデートすることができます。ここでは、その方法について説明します。

ファームウェアの書き換えを行う際には、STB がネットワークに接続されてい る必要があります。そのために、DHCP サーバーが必要です。

- (1) 3章の「1.準備する」と「2.インストール」に従ってインストール した場合(DHCPを使用する場合)は、そのままの構成でアップデートで きます。ただし、動画が再生されている場合は、再生を停止してから行っ てください。
- (2) DHCPサーバーを使用せずにシステムを構成している場合は、IPアドレス などのパラメータを個々の MEDIAEDGE-STBに設定して、記憶させていま す。ファームウェアをアップデートすると、これらの設定値も初期化さ れるので、アップデート後にはIPアドレスなどが変わってしまい、サー バーに接続されなくなります。 そのため、第3章の「3.DHCP を使用しない場合のインストールと動作 確認」の手順に従って、STB設定を行う前の段階でファームウェアのバー ジョンの確認を行い、必要な場合はアップデートしておいてください。
- (3) MEDIAEDGE-SVSが動作しているネットワークと切り離された、別のPCを 用いてアップデートしたい場合は、その PCに DHCPサーバーを導入して STBを接続することが必要です。DHCPサーバー導入後、第3章「3-5 べ ンダ固有情報設定ツールの起動」、「3-6 DHCP ベンダ固有情報の仮設 定」、「3-7 MEDIAEDGE-STBを仮接続し、IPアドレスを調べる」と同じ手 順で MEDIAEDGE-STB を仮接続してください。

### 注意!

ファームウェアのアップデートは、MEDIAEDGE サーバーに接続されている状態(ACT の LED が点灯している状態)でないと行えません。

### 注意!

アップデート中に[ERR]の LED が点灯した場合は、書き込みに失敗したことになり ます。この場合、MEDSIAEDGE-STB を当社へご返送いただき、当社にてファームウェ アの書き込みを行う必要があります。

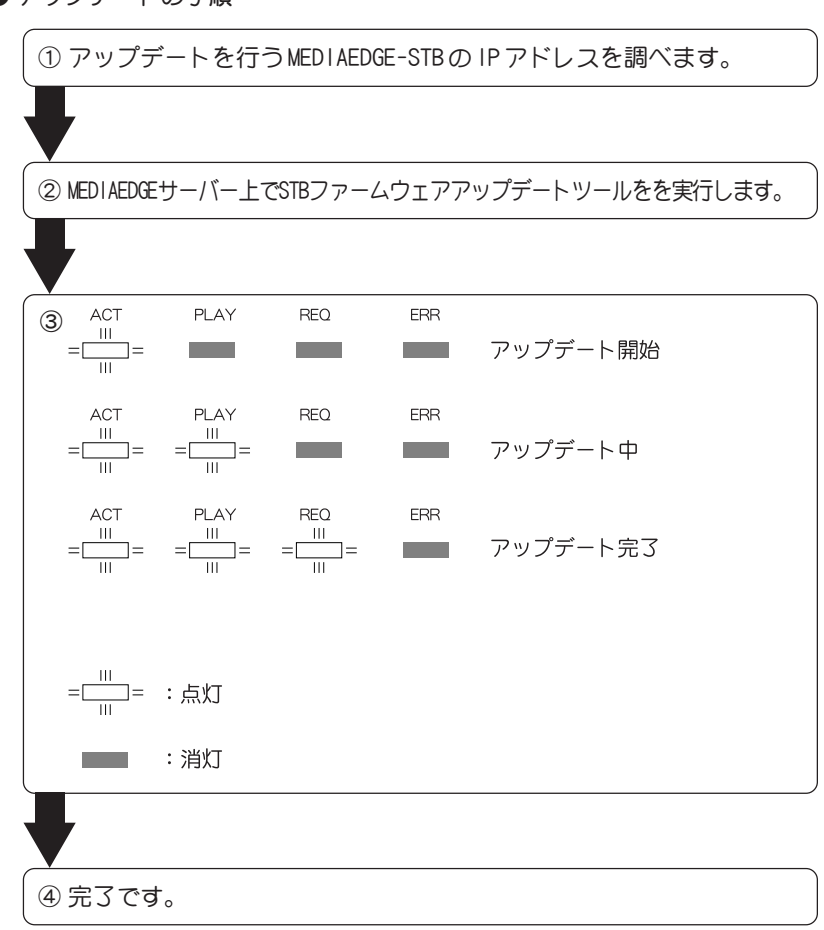

### ● アップデートの手順

1

MEDIAEDGE-SVS (Ver1.3) がインストールされている PC が存在するネットワー ク上でアップデートする場合には、次の手順で「STBファームウェアアップデー トツール」を起動してください。

### [スタート]メニューから[プログラム]→[MEDIAEDGE]→[STBファームウェ アアップデートツール]を選択してください。

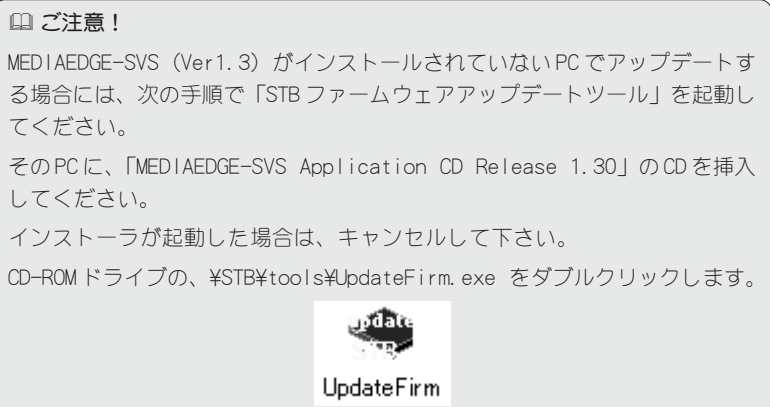

2

MEDIAEDGE-STBに割り当てられている IPアドレスを入力し、「情報の取得」 をクリックしてください。

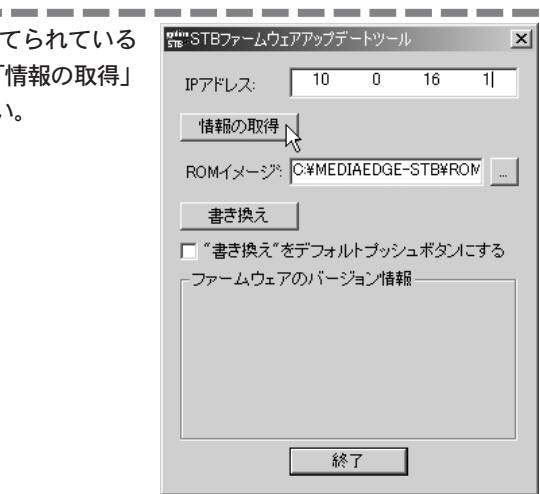

3

4

「ファームウェアのバージョン情報」 のスペースに、現在のファームウェ アの情報が表示され、「MEDIAEDGE STB software standard ROM execut able image version 1.01.2.9」と 表示されていれば、アップデートの 必要はありません。[終了]ボタンを クリックして、ツールを終了してく ださい。

--------------

※ これ以前のバージョンであった場合には、STB ファームウェアのアップデートを行う必要があり ます。

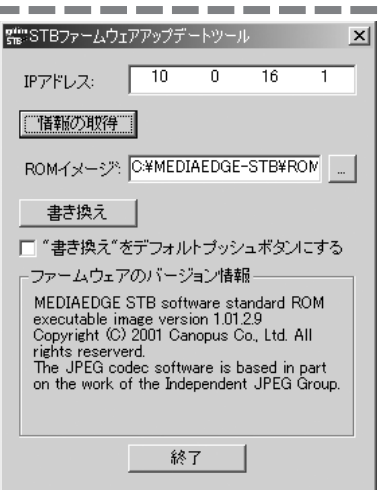

「ROMイメージ」のブラウズボタンを クリックし、ROM イメージファイル を選択します。

- ※ MEDIAEDGE-SVS (Ver1.3) がインストールされてい る PC の場合は、C:¥MEDIAEDGE-STB¥rom¥Stb.mot に ROM イメージファイルが格納されています。
- ※ MEDIAEDGE-SVS (Ver1.3) がインストールされてい ない PC の場合には、[CD-ROM ドライブ]: ¥STB¥rom¥Stb.motにROMイメージファイルが格納 されています。

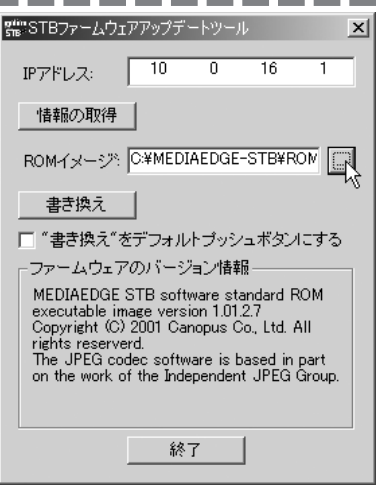

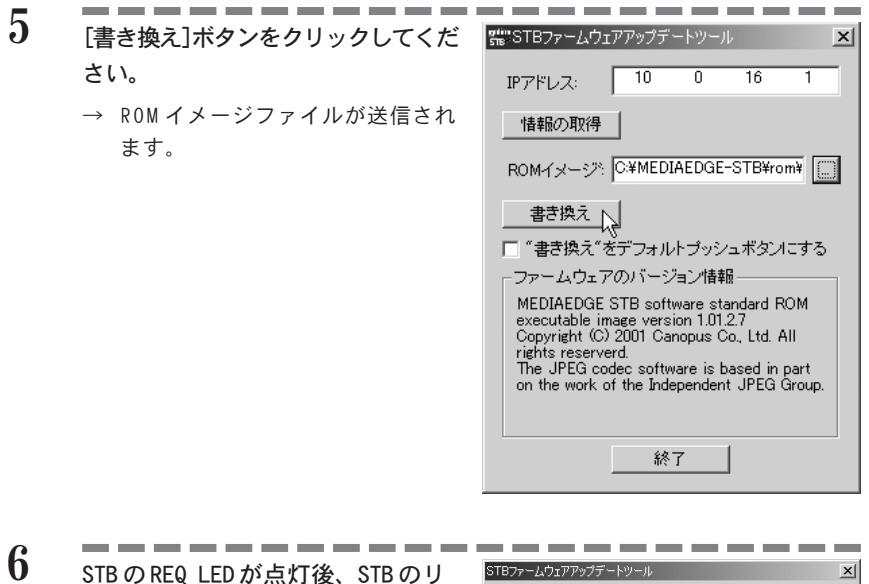

STB の REQ LED が点灯後、STB のリ セットボタンを押し、[OK]をクリッ クしてください。

**EPORTATOEE** 

※ MEDIAEDGE-STB 前面の PLAY LED、REQ LED が順に 点灯します。点灯まで数秒かかります。REQ LED が点灯するまでは、MEDIAEDGE-STB の電源を切る ことや、MEDIAEDGE-STB をリセットすることは、 絶対にしないでください。

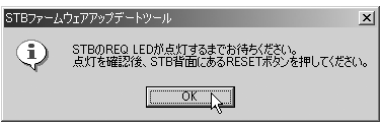

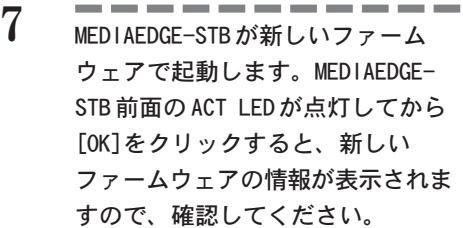

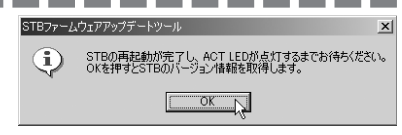

2 MEDIAEDGE で使用する MPEG ファイルについて

### ■ MPEG2 を出力する場合

MEDIAEDGEで使用する MPEG2ファイルを作成する場合、MEDIAEDGEの仕様に準拠 した MPEG ファイルを作成していただく必要があります。ここでは当社製 DVStorm-RT での MPEG2 出力を例に説明します。

(1) MPEG2プログラムストリーム(エレメンタリストリームの選択は不可)を 選択してください。

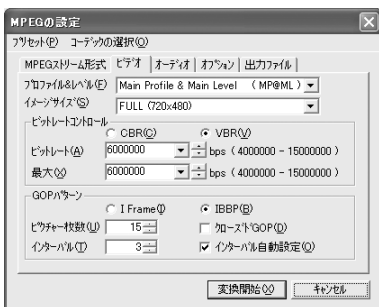

- (2) [プロファイル &レベル]を「Main Profile & Main Level(MP@ML)」を選 択してください。
- (3) [ビットレートコントロール]を入力してください。 MEDIAEDGE-STB ユニキャスト…最大ビットレート 10000000bps 以下 MEDIAEDGE-STB マルチキャスト…最大ビットレート 8000000bps 以下 MEDIAEDGE-PCT…最大ビットレート 15000000bps 以下
- (4) GOP パターンで IBBP(推奨)を選択し、「ピクチャ枚数」を 15(推奨)に設 定して、「インターバル自動設定」にチェックを付けてください。

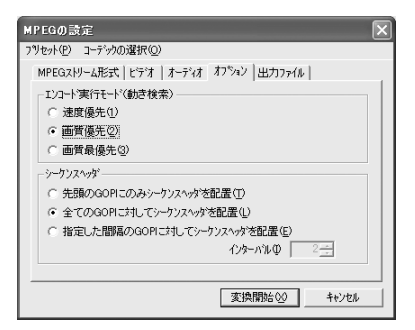

- (5) [エンコード実行モード(動き検索)]で「画質優先」にチェックを付けて ください。
- (6) [シーケンスヘッダ]で「全ての GOP に対してシーケンスヘッダを配置」 にチェックを付けてください。

### ■ビデオに関する設定(MPEG2)

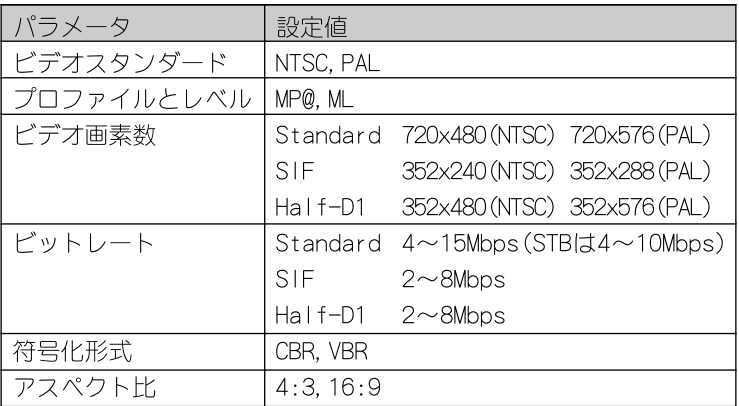

ハードウェア仕様 3

### ■ MEDIAEDGE-STB ハードウェア仕様

### ● 入出力

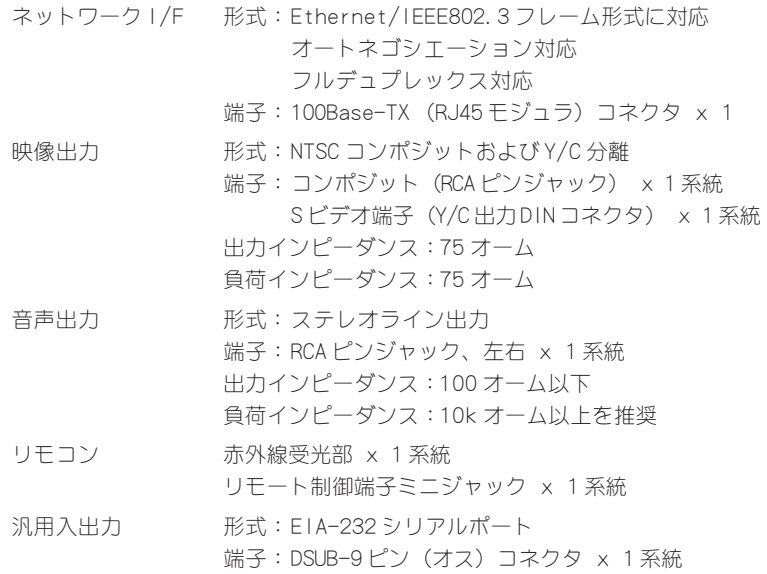

### ● 定格

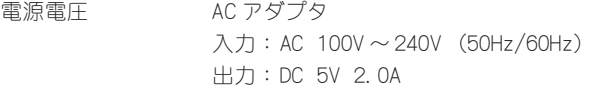

最大消費電力 5W

### ● その他

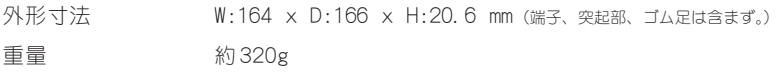

※ 製品の仕様は、将来予告無く変更する場合があります。

# ED GEIVIGE